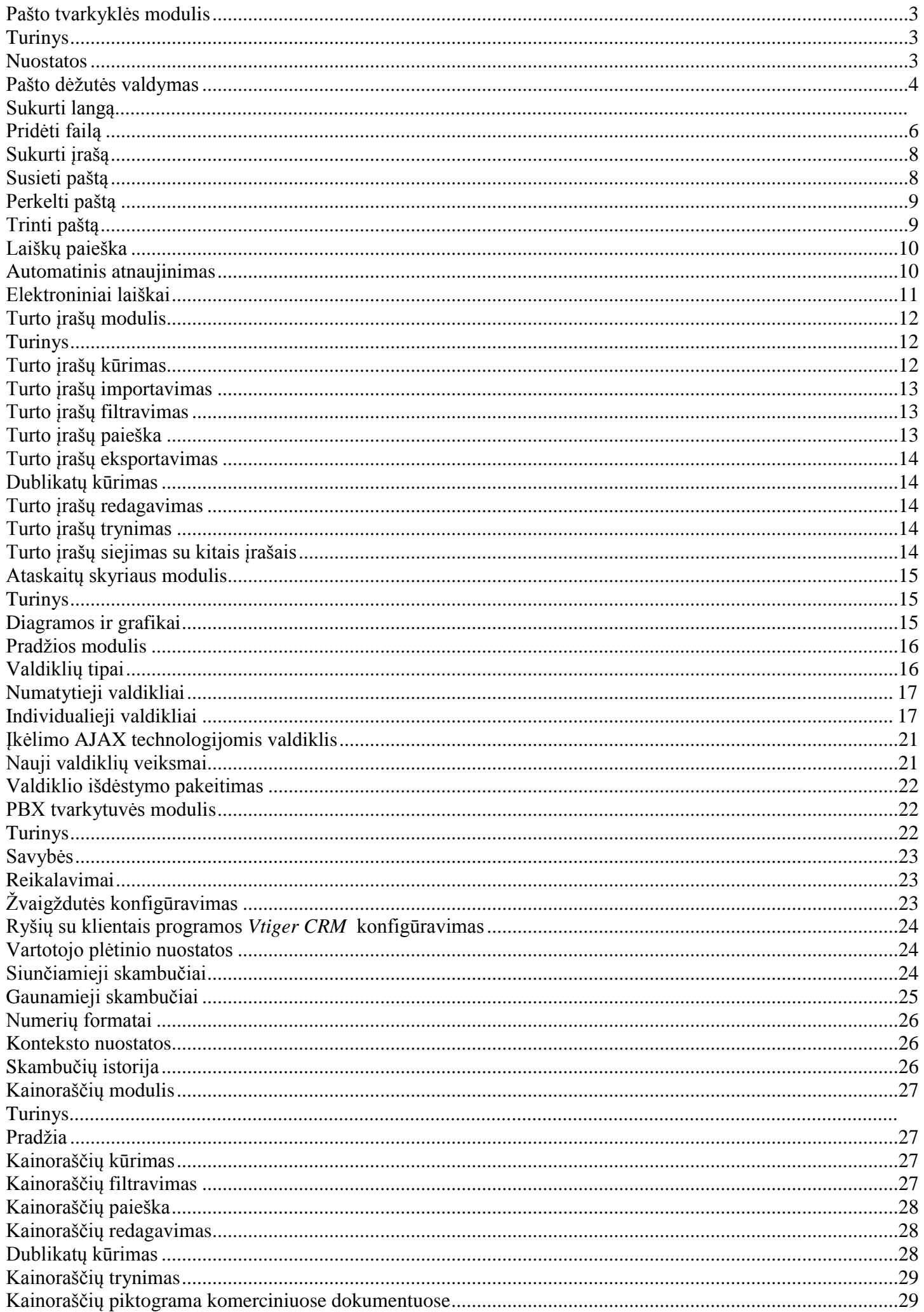

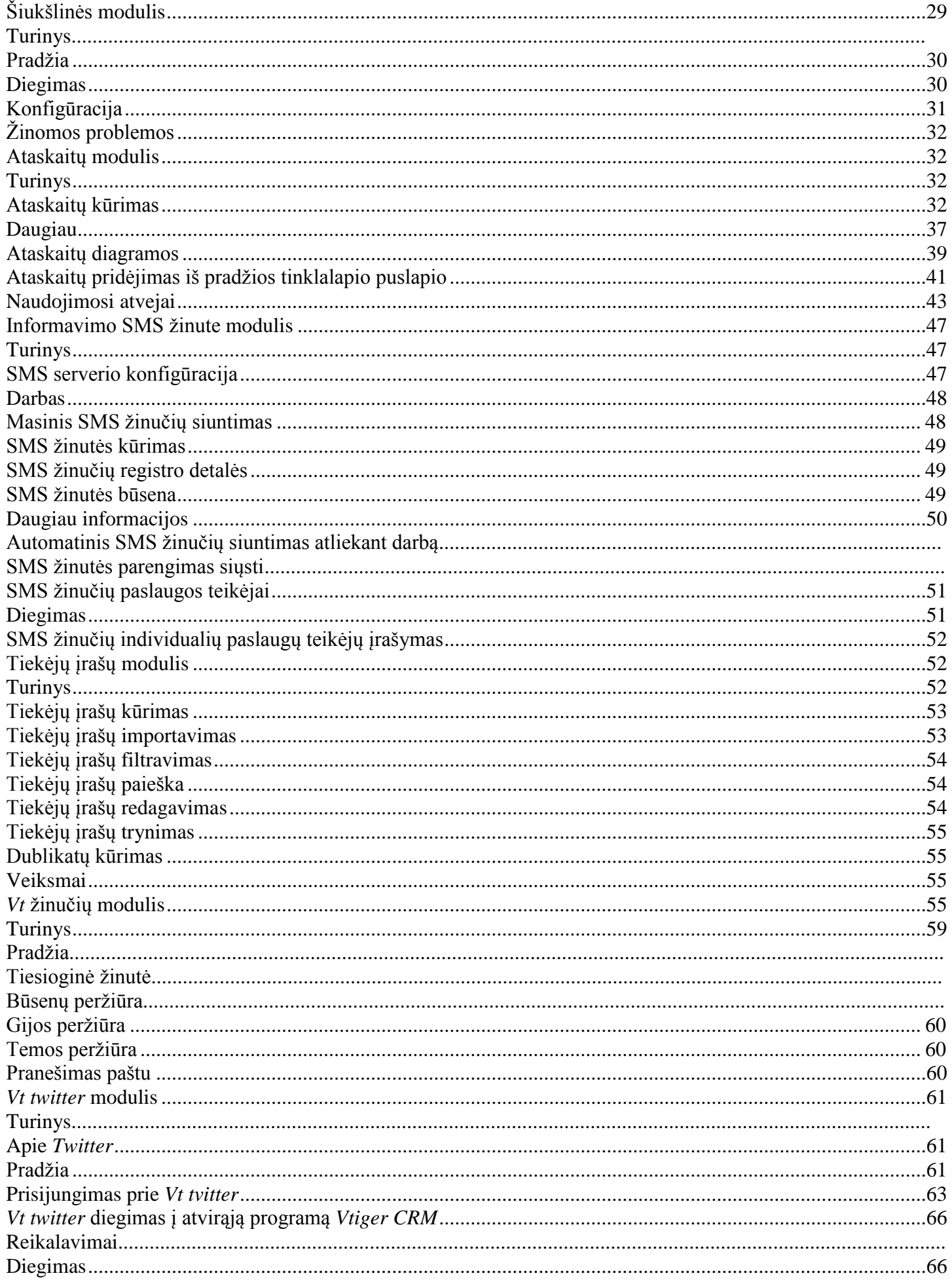

## <span id="page-2-0"></span>*Pašto tvarkytuvės* **modulis**

### <span id="page-2-1"></span>**Turinys**

Nuostatos

- [Pašto](https://wiki.vtiger.com/index.php/Mail_Manager_Module#Mailbox_Operations) dėžutės valdymas
- [Sukurti](https://wiki.vtiger.com/index.php/Mail_Manager_Module#Compose_window) langą
- [Pridėti](https://wiki.vtiger.com/index.php/Mail_Manager_Module#Attach_Files) failą
- Sukurti įrašą
- Susieti paštą
- [Perkelti](https://wiki.vtiger.com/index.php/Mail_Manager_Module#Move_Mail) paštą
- [Trinti](https://wiki.vtiger.com/index.php/Mail_Manager_Module#Delete_Mail) paštą
- Laiškų paieška
- [Automatinis](https://wiki.vtiger.com/index.php/Mail_Manager_Module#Auto_Refresh) atnaujinimas
- [Elektroniniai](https://wiki.vtiger.com/index.php/Mail_Manager_Module#Email) laiškai

*Pašto tvarkytuvė* yra paprastas saityno pašto modulis, sukurtas dirbti su susijusiais moduliais: *Organizacijų, Kontaktų, Galimų klientų, Nesklandumų kortelių* ir kitais moduliais. Naudojantis *pašto tvarkytuve*, galima tvarkyti šių modulių informaciją, taip pat susieti prie jų priskiriamus elektroninius laiškus.

Naudojantis atvirosios programinės įrangos *Vtiger CRM* ryšių su klientais valdymo sistema, reikėtų turėti omenyje, kad *pašto tvarkytuvė* yra nesuderinama su PHP 5.2.10 versija**.**

### <span id="page-2-2"></span>**Nuostatos**

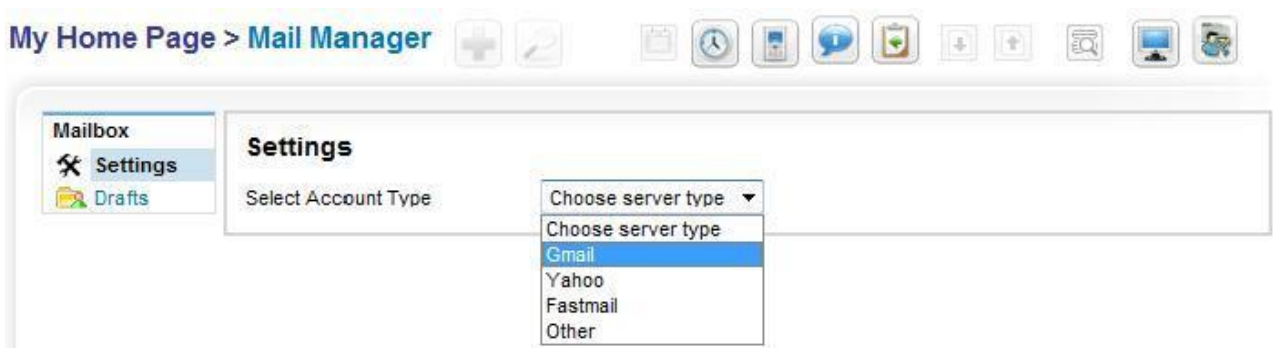

Norint nustatyti *pašto tvarkytuvę*, reikia pasirinkti pašto serverio tipą, pavyzdžiui, *Gmail*.

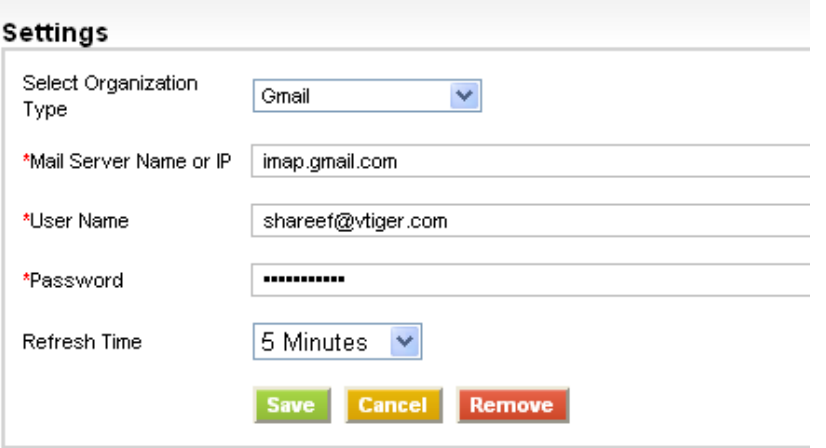

- 1. Laiškų serverio vardas gaunamųjų laiškų serverio pavadinimas, kuris nustatomas automatiškai. Galima pasirinkti *Gmail*, *Yahoo* ar *Fast mail* vardą. Norint nurodyti kitą serverio vardą, reikia jį įrašyti patiems
- 2. Vartotojo vardas: vartotojo vardas ar elektroninio pašto adresas.
- 3. Slaptažodis elektroninio pašto slaptažodis.

Kai užpildomos *pašto tvarkytuvės* nuostatų parinktys, elektroniniai laiškai matomi, kaip parodyta paveiksle Aplankai yra kairėje ekrano pusėje, o aplanko laiškų sąrašas – dešinėje pusėje.

and the control of the party of

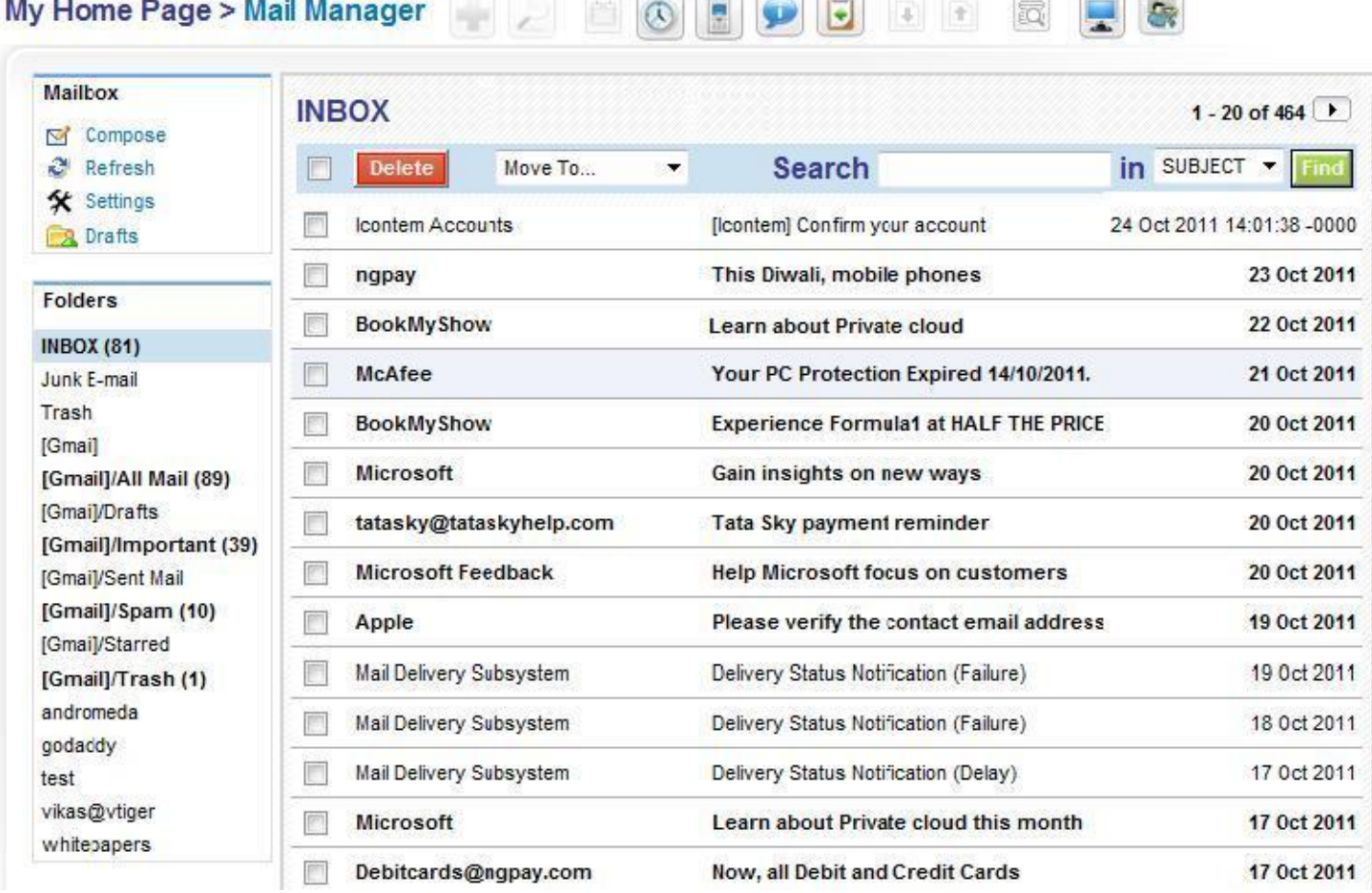

### <span id="page-3-0"></span>**Pašto dėžutės valdymas**

Žemiau teikiamas paveikslas, kuriame matyti pagrindinės pašto paskyros galimybės: naujo pašto sukūrimas, aktyvaus katalogo atnaujinimas (kad būtų galima stebėti naujausią paštą, įrašyti juodraštį arba konfigūruoti paštą iš nuostatų tinklalapio).

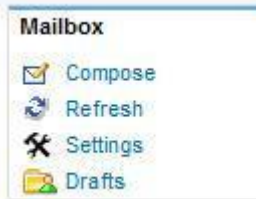

### **Sukurti langą**

Kuriant laišką, galima atlikti šiuos veiksmus:

- *Nusiųsti* jį į *kontaktų* arba *Galimų klientų* modulius.
- *Įrašyti dabar* laiškas įrašomas kaip juodraštis.
- *Pasirinkti elektroninio laiško šabloną*.
- *Pasirinkti ir įkelti dokumentus.*

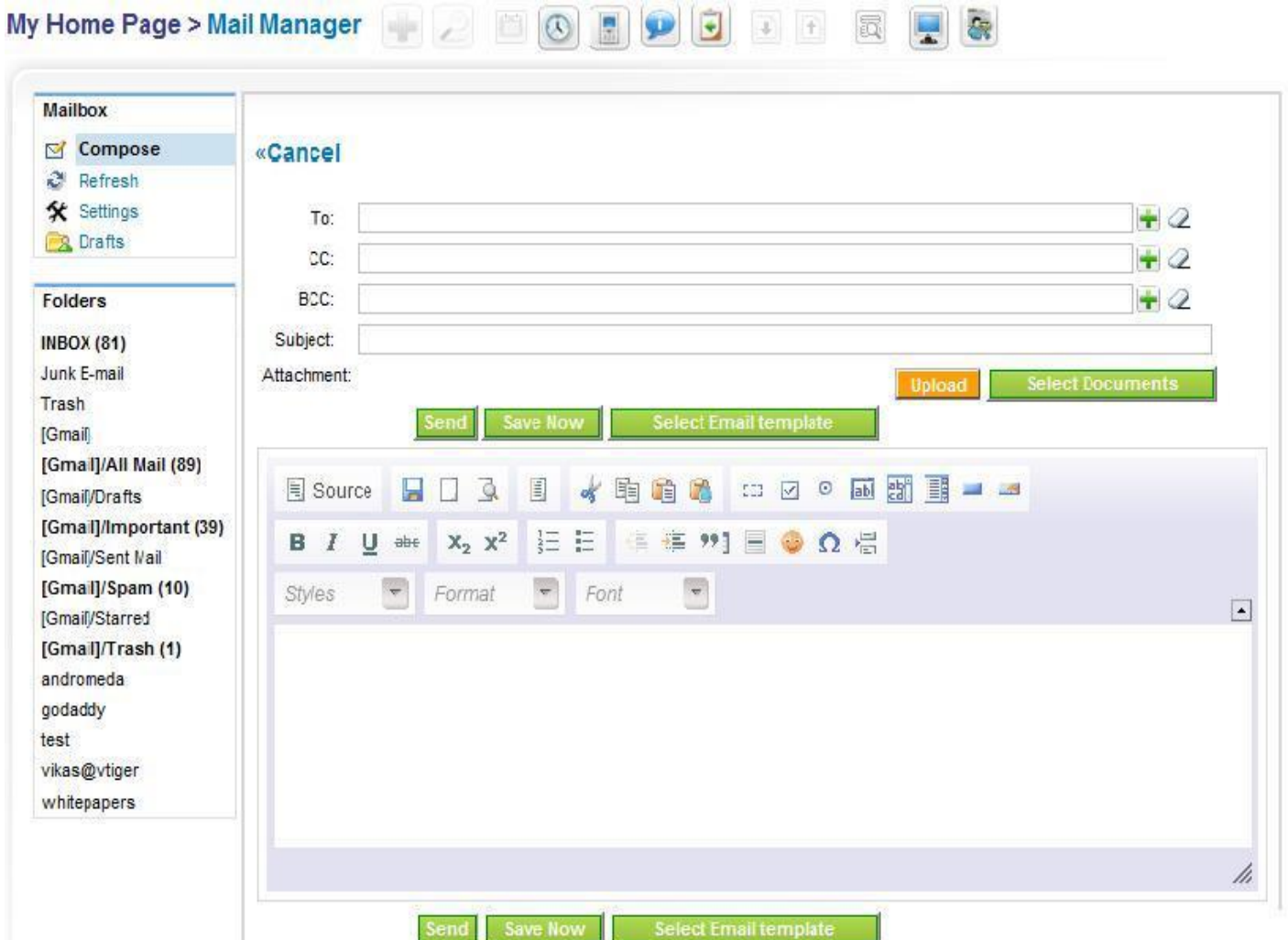

Norint užpildyti laukus *Kam, Kopija* ir *Nematoma kopija,* galima tiesiog surinkti elektroninio pašto adresą arba pasirinkti vieną iš ryšių su klientais programoje esančių klientų (*Organizacijų*, *Kontaktų* ar *Galimų klientų* moduliuose).

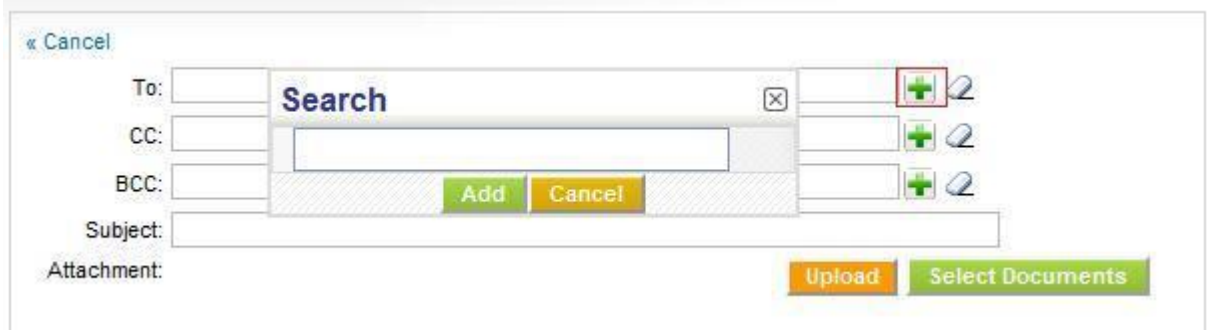

Paieškos langelyje pradėjus rašyti adresą, sistema automatiškai parodo adresų, sutampančių su ieškomo adreso dalimi, sąrašą. Sąraše matomas ne tik siūlomas adresas, bet ir modulis, prie kurio jis priskirtas.

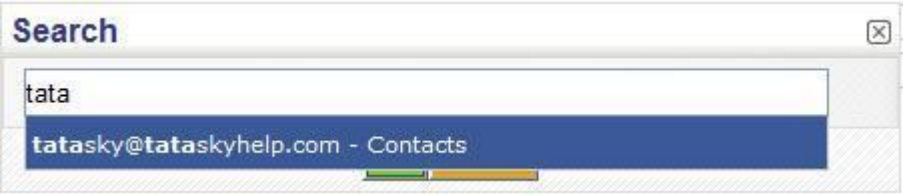

### <span id="page-5-0"></span>**Pridėti failą**

Naudojantis *pašto tvarkytuve*, failus galima pridėti šiais būdais:

- Pasirinkti failą iš vidinės sistemos ir spustelėti mygtuką *Įkelti.*
- Spustelėjus mygtuką *Pasirinkti dokumentus*, pridėti failą iš *Dokumentų* modulio.

Iškylančiajame lange matomas tik įkeltą failą turinčio dokumento įrašas.

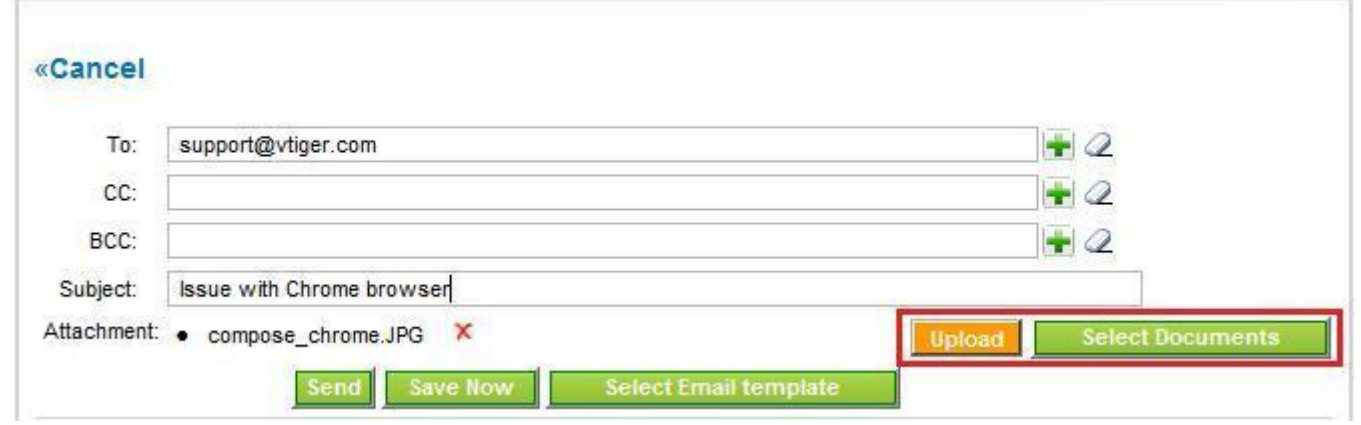

Jei laišką norima išsiųsti vėliau, reikia spustelėti mygtuką *Įrašyti dabar* – laiškas įrašomas į *Pašto dėžutė –***>**  *Juodraščiai.* Visi kaip juodraščiai įrašyti elektroniniai laiškai laikomi šiame aplanke.

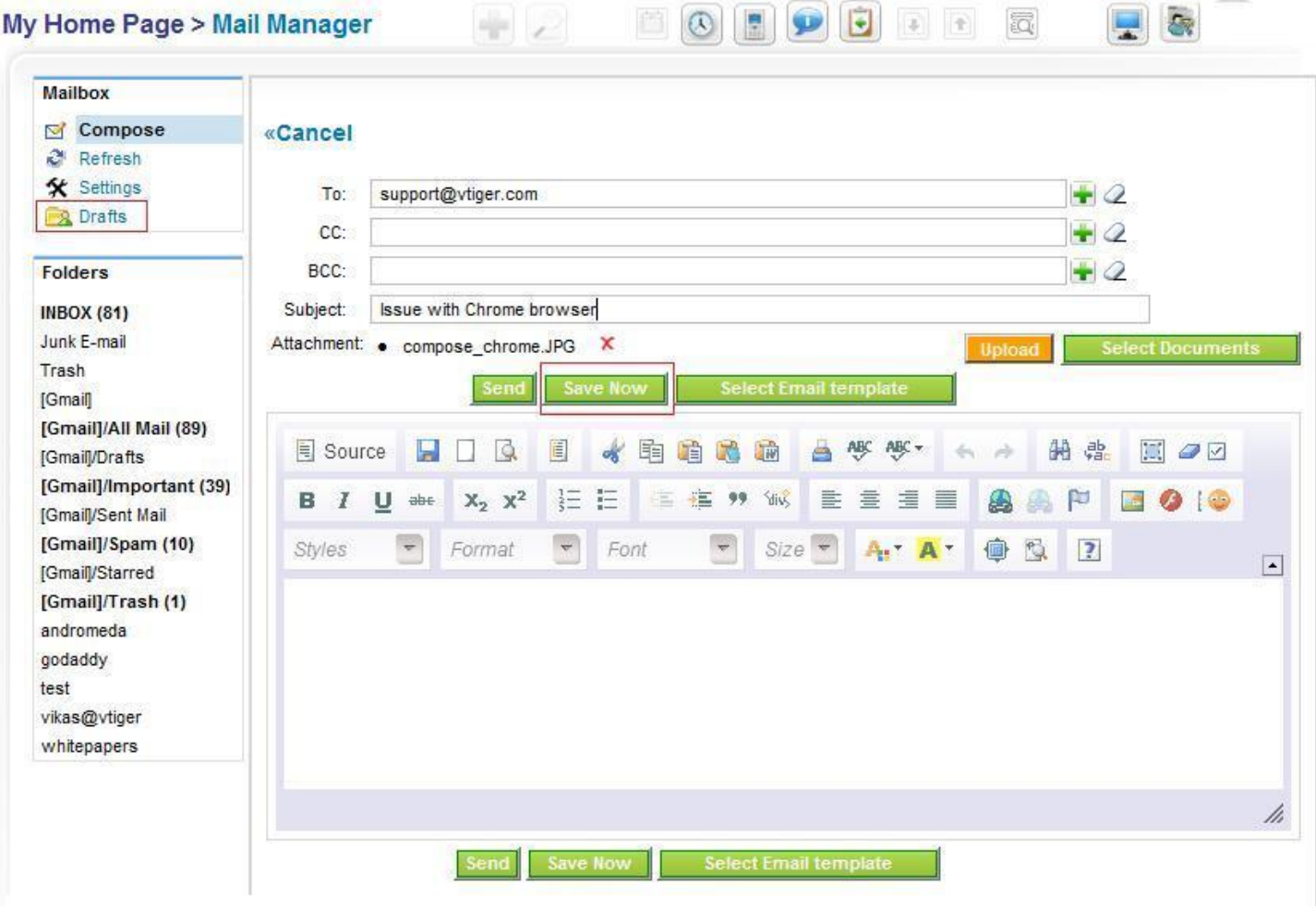

Šie elektroniniai laiškai įrašomi ne į pašto dėžutės, o į *pašto tvarkytuvės* juodraščių aplanką.

Pašto dėžutėje galima atlikti šiuos veiksmus: sukurti naują kontaktą, paskyrą arba nesklandumų kortelę, priskirti laiškus prie sukurtų kontaktų, paskyrų ir galimų klientų. Galima automatiškai atskirti laiškus, atviroji ryšių su klientais programa leidžia vartotojui susieti laišką su atitinkamu įrašu, atsižvelgiant į tai, nuo ko gautas laiškas ir koks siuntėjo elektroninio pašto adresas.

Reikia pasirinkti laišką iš pašto dėžutės.

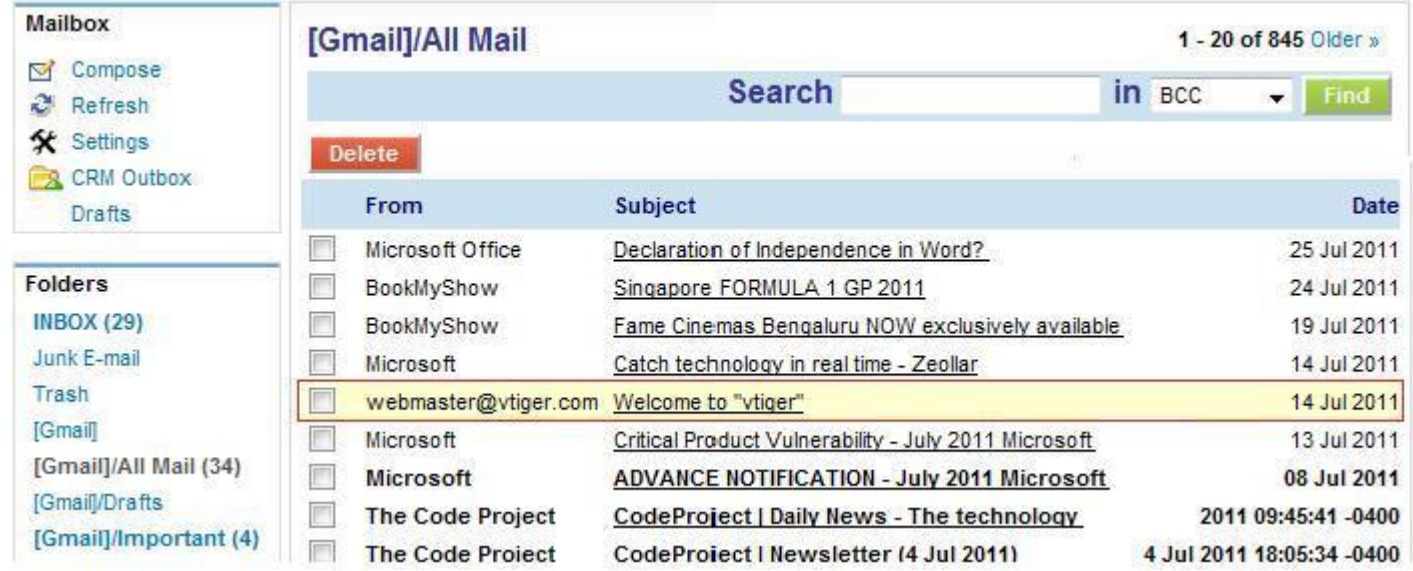

Kai elektroninis laiškas atveriamas, ryšių su klientais valdymo programa automatiškai atpažįsta, ar tai kliento (iš Organizacijų, Kontaktų ar Galimų klientų modulių) laiškas. Priešingu atveju sistema siūlo sukurti naują paskyrą, kontaktą ir t. t.

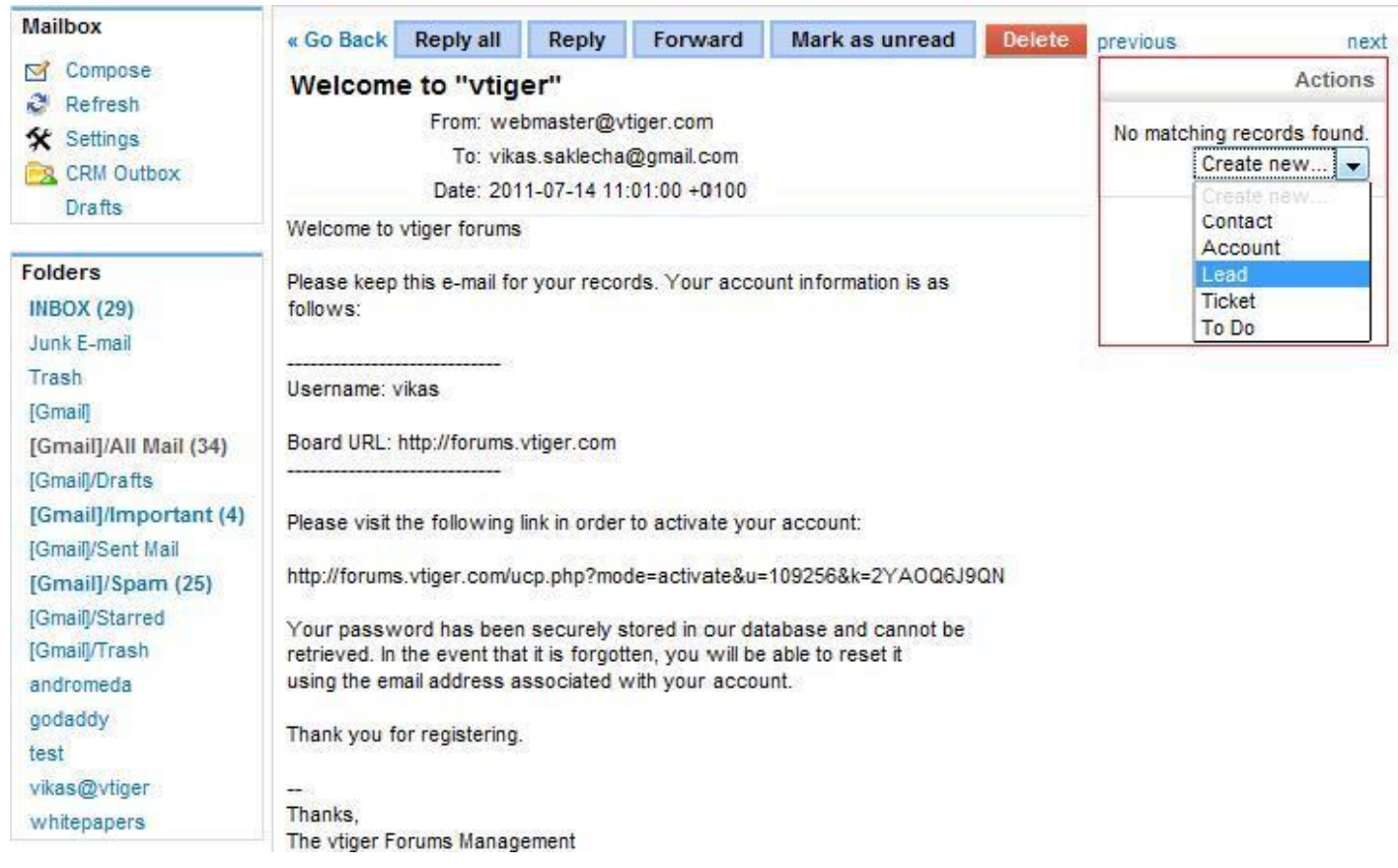

### <span id="page-7-0"></span>**Sukurti įrašą**

Spustelėjus mygtuką *Sukurti naują kontaktą,* atveriamas langas, kuriame reikia užpildyti pagrindinius langelius. Taip pat galima sukurti ir kitus įrašus.

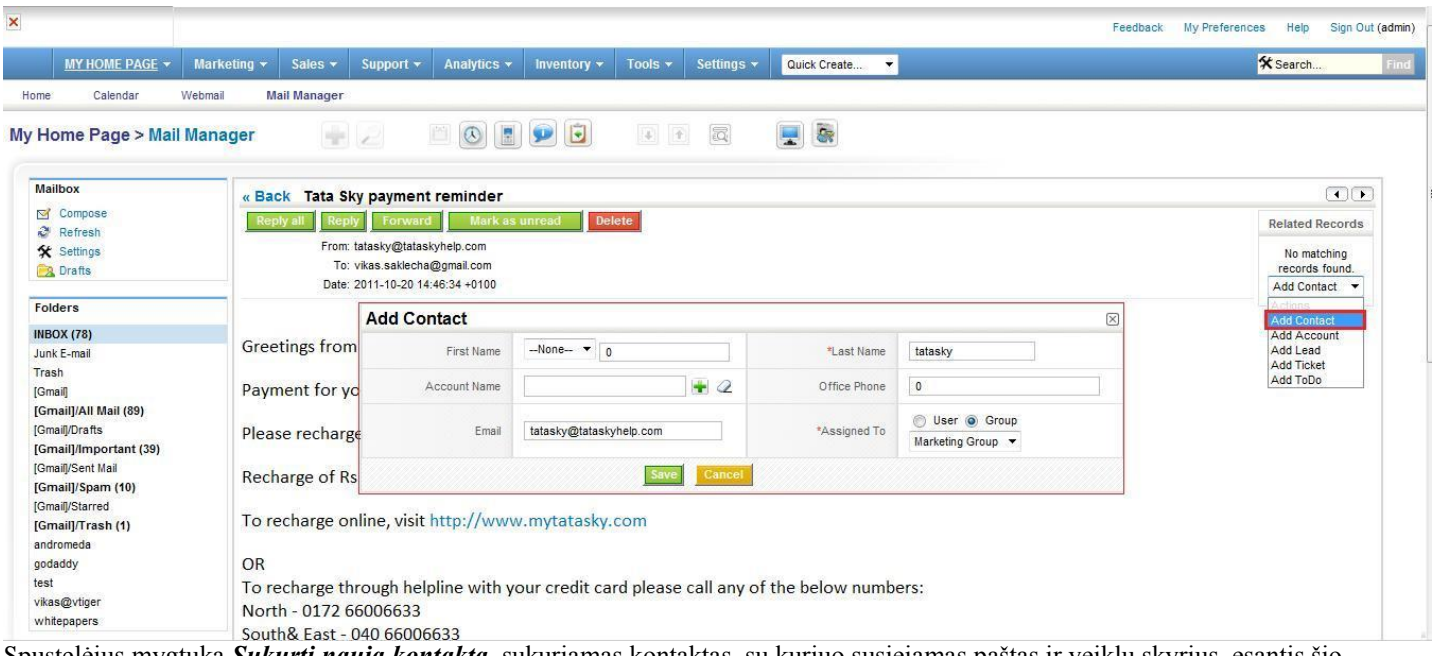

Spustelėjus mygtuką *Sukurti naują kontaktą*, sukuriamas kontaktas, su kuriuo susiejamas paštas ir veiklų skyrius, esantis šio elektroninio laiško dešinėje pusėje. Ši informacija matoma pašto dėžutės informacijos lange. Kad vartotojas matytų tikslią informaciją, šiame lange taip pat teikiama nuoroda į atvirąją ryšių su klientais programą.

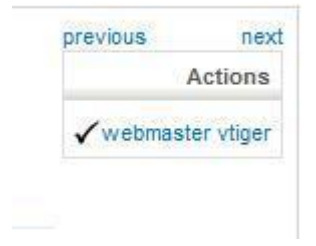

## <span id="page-7-1"></span>**Susieti paštą**

Jei tas pats klientas naudojasi daugiau nei vienu elektroninio pašto adresu ir siunčia elektroninius laiškus iš kelių skirtingų adresų, *pašto tvarkytuvė* pasiūlo klientui priskirti daugiau adresų. Atviroji ryšių su klientais programa atpažįsta klientą, tikrindama elektroninio laiško siuntėjo (nuo ko gautas elektroninis laiškas) ir siuntėjo adreso laukus. Tada sistema šiuos laukus patikrina *Paskyros*, *Kontaktų* ir *Galimų klientų* moduliuose. Čia matyti *Kontaktų* modulio *Microsoft* įrašas.

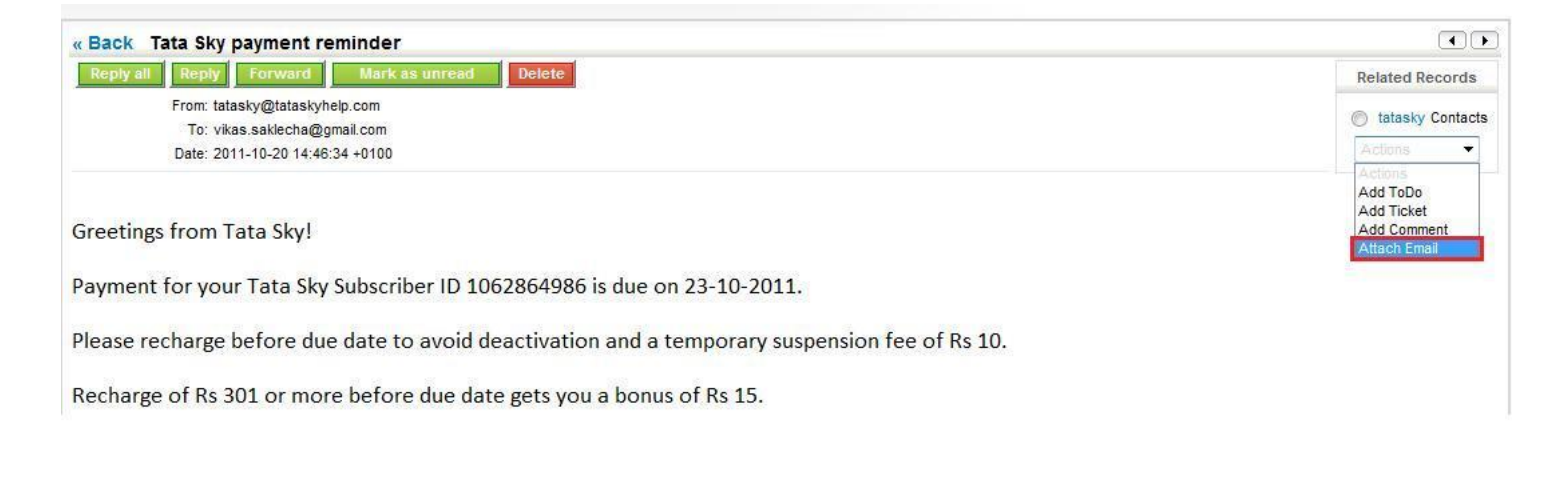

Galima atlikti ir kitus veiksmus, spustelėjus atitinkamus mygtukus:

- *Atsakyti***.**
- *Atsakyti visiems***.**
- *Persiųsti laišką***.**
- *Ištrinti laišką***.**
- *Pažymėti laišką kaip neskaitytą.*

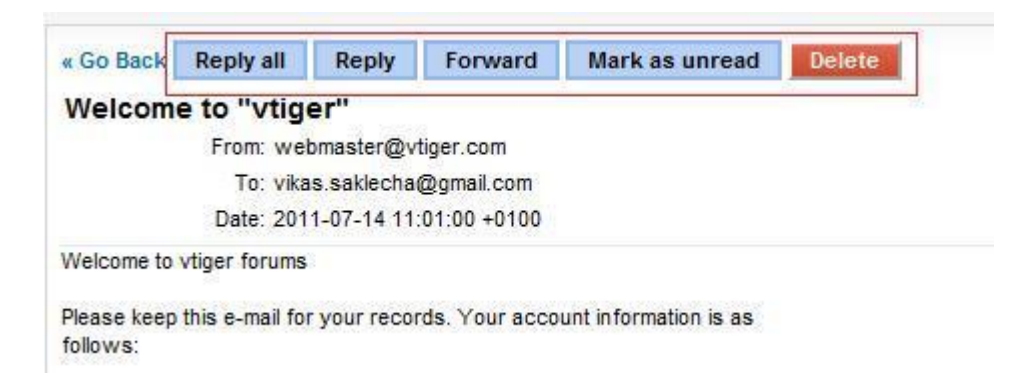

### <span id="page-8-0"></span>**Perkelti paštą**

Laiškus galima perkelti iš vieno aplanko į kitą.Kaip tai padaryti, parodyta paveiksle. Pirmiausia reikia pasirinkti norimus perkelti laiškus, tada iš atverto sąrašo pasirinkti aplanką, į kurį norima tuos laiškus perkelti.

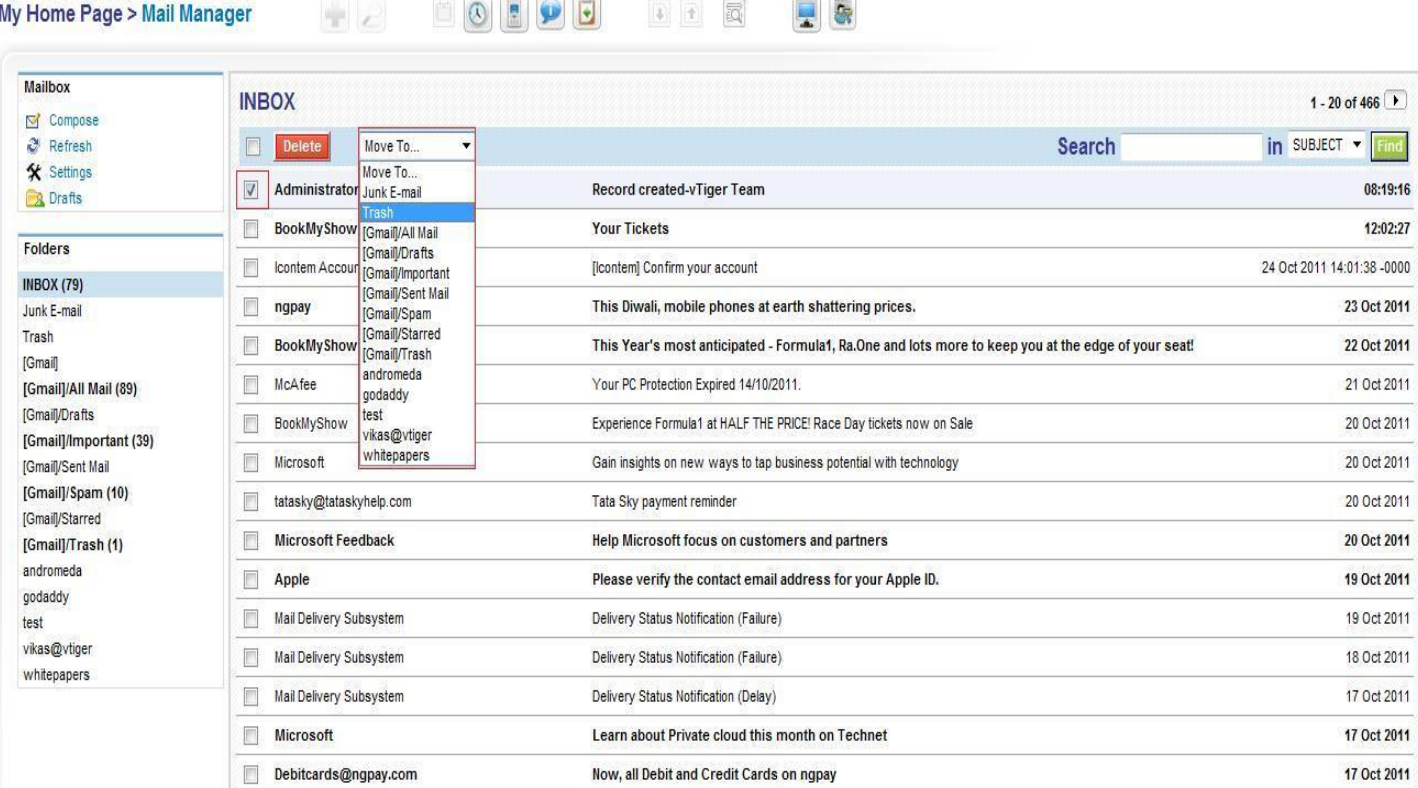

### <span id="page-8-1"></span>**Trinti paštą**

Paštą galima ištrinti. Tai panašu į laiškų perkėlimą: reikia pasirinkti nereikalingus laiškus ir spustelėti mygtuką *Trinti***.**

Kai laiškai trinami iš *pašto tvarkytuvės*, jie trinami ir iš pašto serverio, todėl jų nebelieka ir šiukšlinės aplanke.

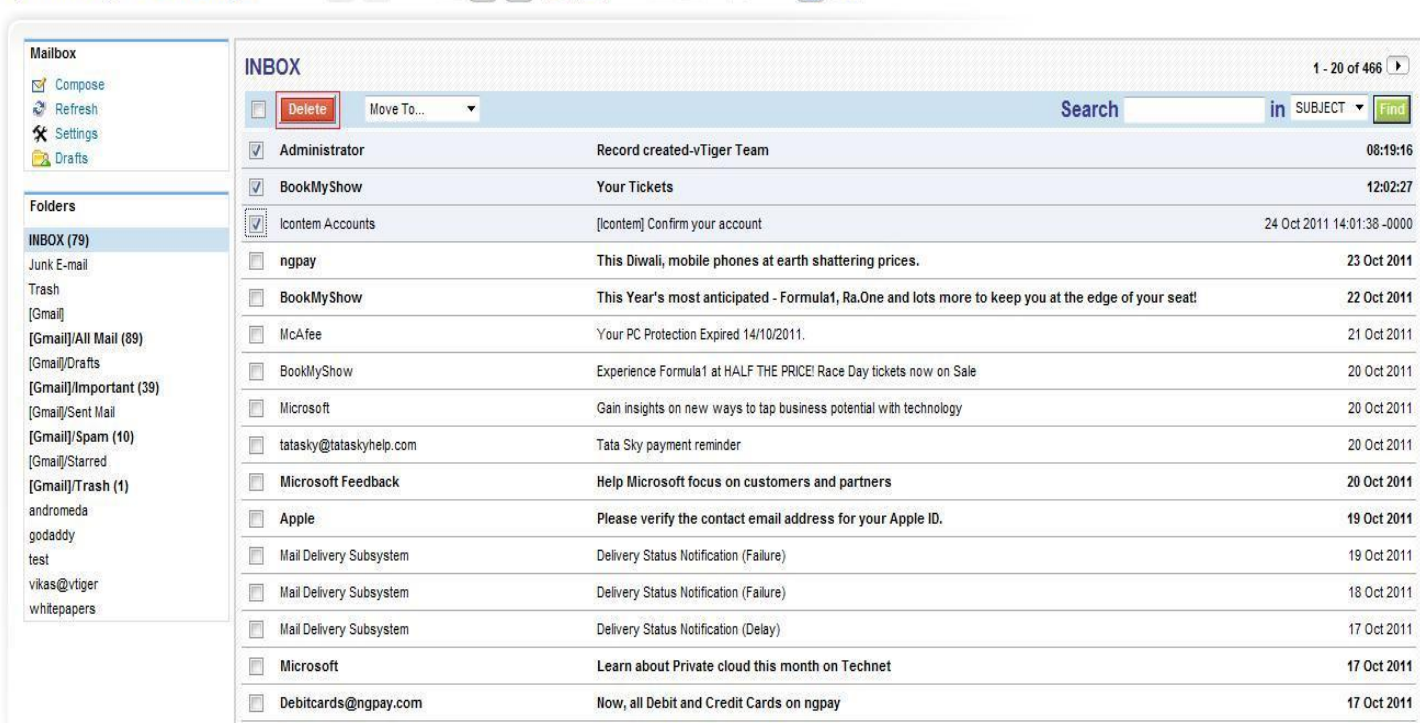

4 1 同

甲岛

HA DOEPE

### <span id="page-9-0"></span>**Laiškų paieška**

My Home Page > Mail Manager

Paieška atliekama pasirinktame aplanke pagal laiško temą, gavėją, siuntėją ir t. t. Teksto laukas pažymimas, kaip parodyta paveiksle.

**Controlled States** 

**COLOR AND PRODUCTS IN A STATE OF A STATE OF A STATE OF A STATE OF A STATE OF A STATE OF A STATE OF A STATE OF A** 

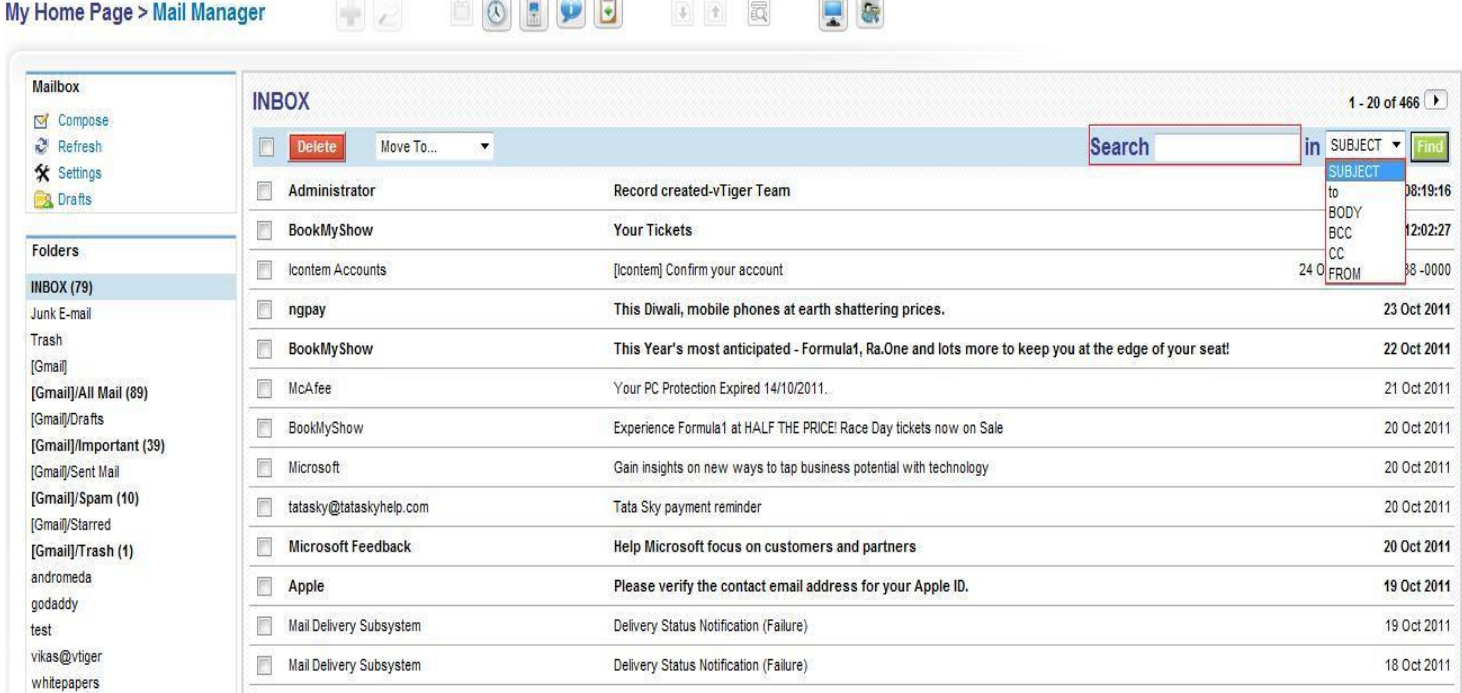

### <span id="page-9-1"></span>**Automatinis atnaujinimas**

Kad nauji laiškai būtų matomi ir atnaujinami, *Nuostatų* lange galima nurodyti laiškų atnaujinimo laiko intervalą.

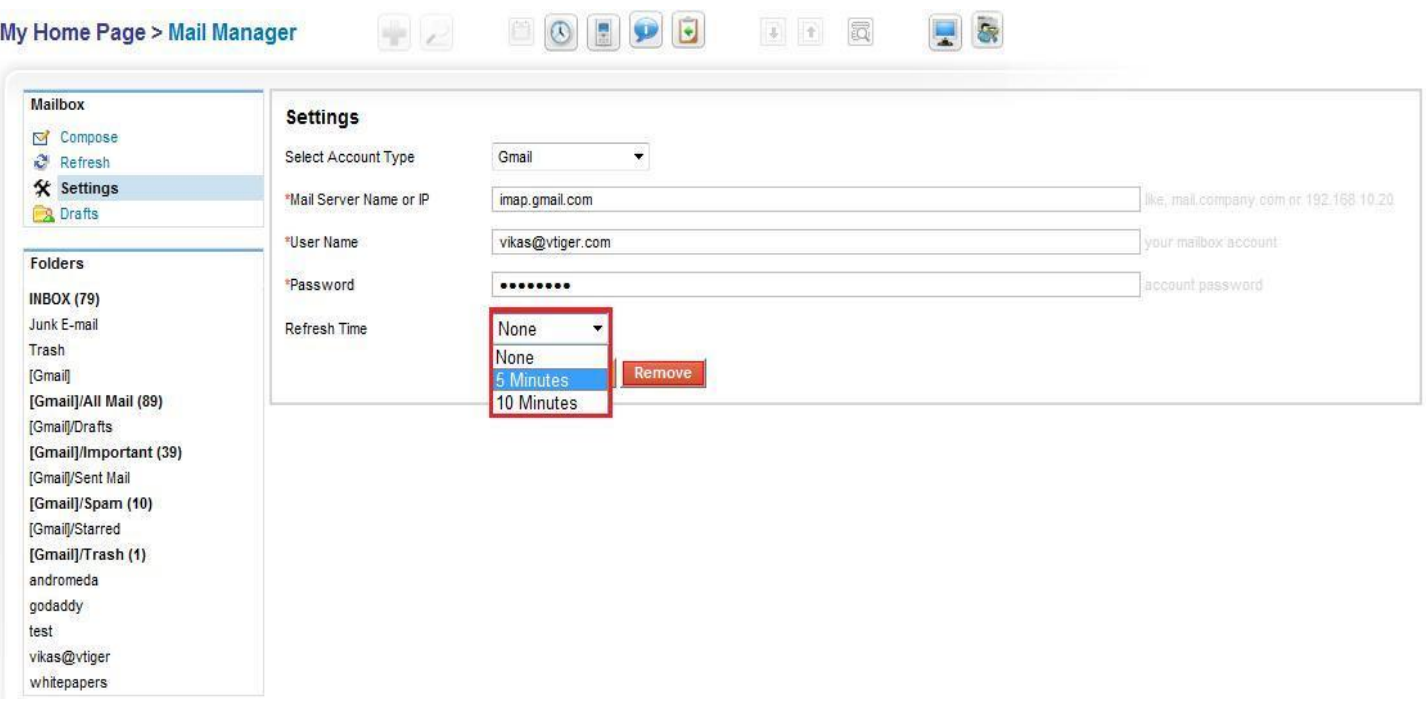

Gautus naujus laiškus pašto dėžutėje galima matyti kas 5–10 minučių.

 $\blacksquare$   $\blacksquare$   $\blacksquare$   $\blacksquare$ 

Tai lėtina ryšių su klientais valdymo sistemos veikimo spartą.

 $\left\vert \Pi_{\alpha}\right\vert \left\vert \alpha\right\vert >0$ 

Jei automatinis laiškų atnaujinimas nepageidaujamas, jo galima atsisakyti. Tačiau tada, norint matyti naujus laiškus,reikia atverti gautų laiškų aplanką, esantį kairėje pusėje..

 $\boxed{1}$ 

 $\Box$ 

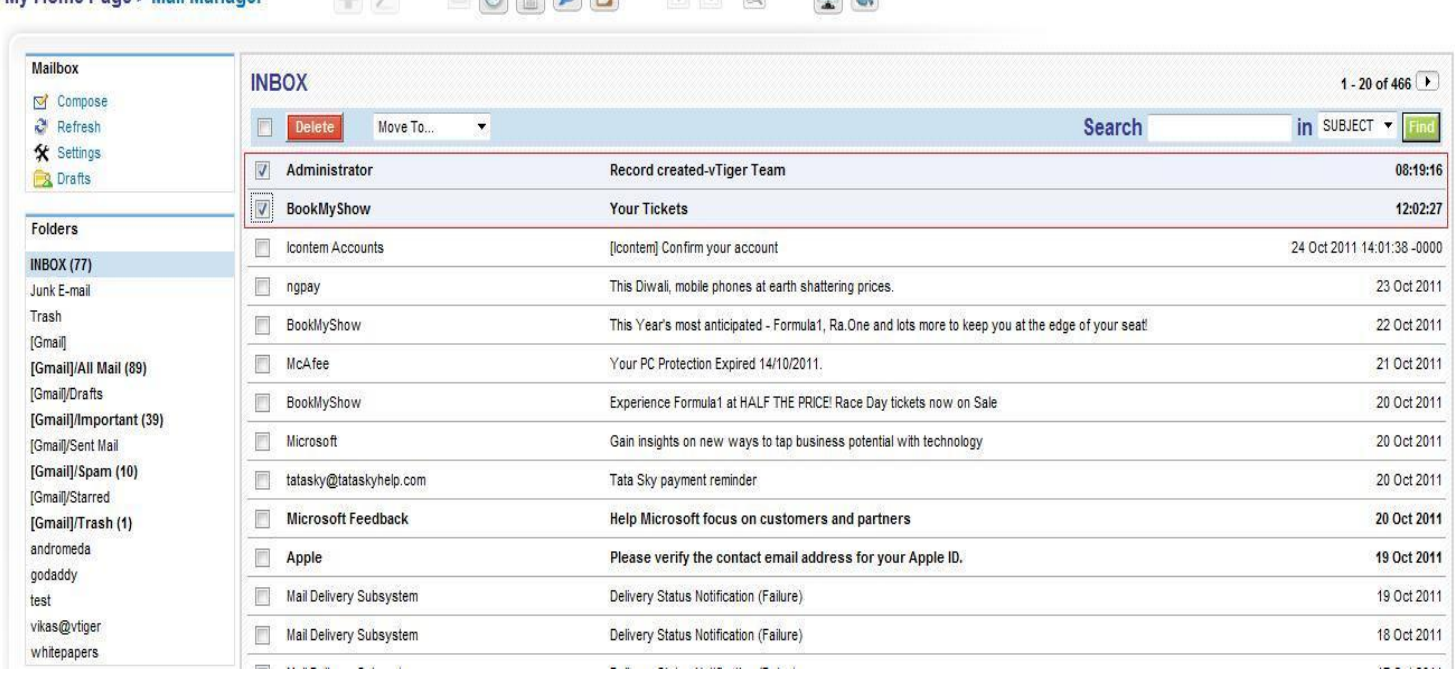

### <span id="page-10-0"></span>**Elektroniniai laiškai**

My Home Page - Mail Manager

Elektroninis paštas padeda sekti elektroninių laiškų, išsiųstų iš programos *Vtiger CRM*, sąrašą. Elektroninių laiškų sekcija yra dalyje *Daugiau informacijos* – modulio išsamiajame rodinyje. Čia galima rasti iš programos *Vtiger CRM* išsiųstus elektroninius laiškus.

#### **Elektroninių laiškų peržiūros apskaita**

*Peržiūros apskaitos* funkcija automatiškai skaičiuoja, kiek kartų vartotojas peržiūrėjo elektroninį laišką, siųstą iš *Vtiger CRM***.** Ši funkcija rodo skaičių 0, jei vartotojas nė karto neperžiūrėjo elektroninio laiško, skaičius 1 rodomas, jei elektroninis laiškas peržiūrėtas kartą ir t. t.

Peržiūros apskaita atliekama šiuose moduliuose:

- 1. *Galimi klientai.*
- 2. *Kontaktai.*
- 3. *Organizacijos.*
- 4. *Tiekėjai.*

Pavyzdžiui, *Klientų* modulyje matyti, kad apskaitos skaičius yra atnaujinamas pagal klientų elektroninio pašto peržiūrų skaičių.

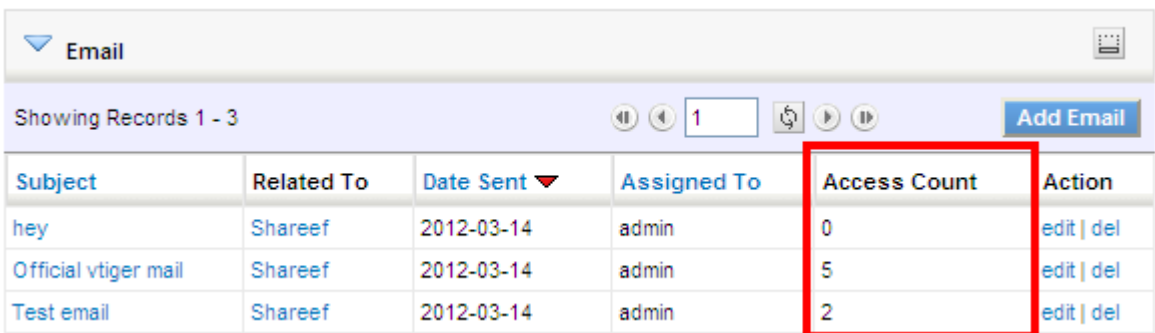

# <span id="page-11-0"></span>*Turto įrašų* **modulis**

### <span id="page-11-1"></span>**Turinys**

- *Turto įrašų* kūrimas
- *Turto įrašų* importavimas
- *Turto įrašų* filtravimas
- *Turto įrašų* paieška
- *Turto įrašų* eksportavimas
- Dublikatų kūrimas
- *Turto įrašų* redagavimas
- *Turto įrašų* trynimas
- *Turto įrašų* siejimas su kitais įrašais

Šis modulis yra naudojamas išsiųstų prekių būsenai tikrinti.

### <span id="page-11-2"></span>*Turto įrašų* **kūrimas**

Turto įrašus galima kurti skirtingais būdais.

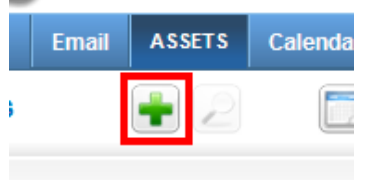

Spustelėti mygtuką **+**, užpildyti laukus ir spustelėti mygtuką *Įrašyti* arba

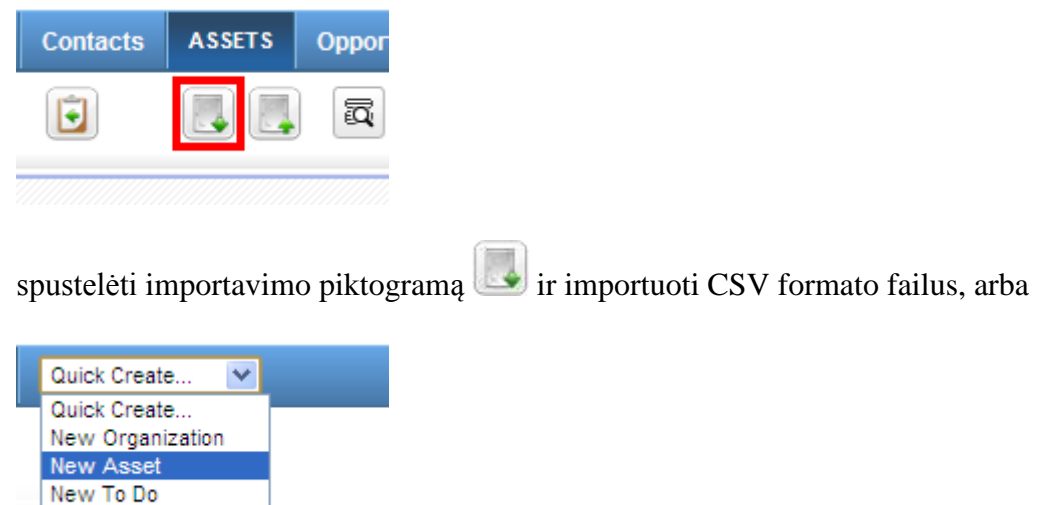

iš sąrašo *Spartusis kūrimas* pasirinkti *Naujas turto įrašas*.

### <span id="page-12-0"></span>*Turto įrašų* **importavimas**

New Campaign

Turto įrašus galima perkelti ir iš kitų pardavimų automatizavimo programų. Norimus perkelti duomenis būtina konvertuoti į CSV formatą.

Keli paprasti žingsniai, kaip importuoti turto įrašus į *Vtiger CRM***:**

- Spustelėti importavimo piktogramą [,](https://wiki.vtiger.com/index.php/File:Import.gif) kad būtų importuotas *Turto įrašas*.
- Pasirinkti formatuotą CSV failą ir spustelėti *Kitas*.
- Konfigūruoti CSV antraštę ir spustelėti *Importuoti***.**
- Pradedamas importavimas.

Apdorojant CSV eilutes, puslapis keletą kartų atnaujinamas.

- Puslapyje matomi importavimo rezultatai.
- Reikia spustelėti *Užbaigti importavimą*.
- Norint tęsti importavimą, reikia spustelėti *Importuoti daugiau.*
- Norint nutraukti paskutinį importavimą, reikia spustelėti *Panaikinti paskutinį importavimą.*
- Norint peržiūrėti importuotus įrašus, reikia spustelėti *Paskutiniai importuoti įrašai.*

Daugiau informacijos galima rasti paspaudus [čia.](https://wiki.vtiger.com/index.php/CRM_Tools#Import_your_existing_data)

### <span id="page-12-1"></span>*Turto įrašų* **filtravimas**

Sėkmingai sukurti įrašai rodomi pradžios tinklalapyje. Numatytosios nuostatos nustatytos taip, kad būtų rodomi visi įrašai. Filtruojant įrašus, konfigūruojama jų paieška pagal įvestus į paieškos lauką duomenis. Taip sutrumpinamas įrašų sąrašas, jį galima matyti norimu formatu. Įrašai rūšiuojami pagal pasirinktą iš filtro elementą, atitinkantiems paiešką įrašams teikiama pirmenybė. Filtrus galima taisyti arba ištrinti. Daugiau informacijos galima rasti paspaudus [čia.](https://wiki.vtiger.com/index.php/CRM_Tools#Import_your_existing_data)

## <span id="page-12-2"></span>*Turto įrašų* **paieška**

Kartais prireikia tęsti paiešką. Norint skubiai atrinkti duomenis, galima naudotis trijų rūšių paieška: *paprastąja paieška, išplėstine paieška, paieška pagal abėcėlę.*

Daugiau informacijos galima rasti paspaudus [čia](https://wiki.vtiger.com/index.php/CRM_Tools#Import_your_existing_data)**.**

### <span id="page-13-0"></span>*Turto įrašų* **eksportavimas**

Programa *Vtiger CRM* turto įrašai eksportuojami į skaičiuoklės failus, pavyzdžiui, *Microsoft Excel*, *Open Office* ir kt., kuriuose toliau tęsiama analizė.

Turto įrašų eksportavimas į skaičiuoklės failus *Vtiger CRM*.

- Reikia pasirinkti modulį, kuriame bus vykdomas eksportavimas.
- Norint pradėti eksportavimą, įrankių juostoje reikia spustelėti piktogramą  $\left[\right]$
- Išsirinkti pageidaujamą veiksmą.
- Spustelėjus *Eksportuoti turto įrašus*, pradedamas turto įrašų eksportavimas į skaičiuoklę.

Daugiau informacijos galima rasti paspaudus [čia.](https://wiki.vtiger.com/index.php/CRM_Tools#Import_your_existing_data)

### <span id="page-13-1"></span>**Dublikatų kūrimas**

Jeigu kuriant turto įrašą daugelis naujo įrašo detalių atitinka jau esantį įrašą, galima daryti pastarojo dublikatą.

- Reikia pasirinkti norimą dubliuoti įrašą.
- Spustelėti *turto įrašo pavadinimą*.
- Spustelėti mygtuką *Dubliuoti*.
- Jeigu reikalaujama, reikia atnaujinti dubliuojamo turto įrašo ekrano laukus.
- Įrašyti pakeitimus, spustelėjus mygtuką *Įrašyti*.

## <span id="page-13-2"></span>*Turto įrašų* **redagavimas**

Redagavimo funkcija atnaujinamos visos įrašų reikšmės. Naudojant šią funkciją, tuo pat metu galima atnaujinti keletą įrašų. Tai vadinama masiniu redagavimu.

Daugiau informacijos galima rasti paspaudus [čia.](https://wiki.vtiger.com/index.php/CRM_Tools#Import_your_existing_data)

## <span id="page-13-3"></span>*Turto įrašų* **trynimas**

Nepageidaujamus turto įrašus galima ištrinti iš *Sąrašo peržiūros* ir *Išsamiosios peržiūros.*

Daugiau informacijos galima rasti paspaudus [čia.](https://wiki.vtiger.com/index.php/CRM_Tools#Import_your_existing_data)

## <span id="page-13-4"></span>*Turto įrašų* **siejimas su kitais įrašais**

Turto įrašus galima susieti su kitais įrašais, tereikia spustelėti *Daugiau informacijos.*

1. Nesklandumų kortelės [Praplėsti]

2. Dokumentai *Turto įrašų* modulis gali būti siejamas ir su 3 kitais esamais moduliais. Atsižvelgiant į modulio pobūdį, informacija apie turtą saugoma susietuose sąrašuose:

- 1. *Organizacijos*
- 2. *Produktai*
- 3. *Sąskaitos*

Žemiau esantis paveikslas rodo turto įrašą, susietą su *Organizacijos* moduliu.

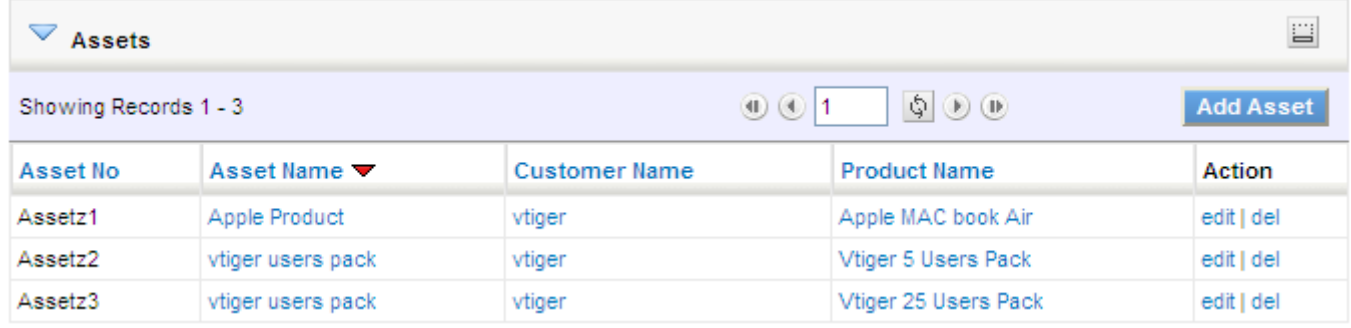

## <span id="page-14-0"></span>*Ataskaitų skyriaus* **modulis**

### <span id="page-14-1"></span>**Turinys**

Diagramos ir grafikai

# <span id="page-14-2"></span>**Diagramos ir grafikai**

*Ataskaitų skyriaus* modulis atveriamas pasirinkus *Analitika > Ataskaitų skyrius*. Modulis rodo informacijos, susijusios su pardavimais ir paslaugomis, grafinį vaizdą. Pavyzdys pateiktas žemiau esančiame paveiksle.

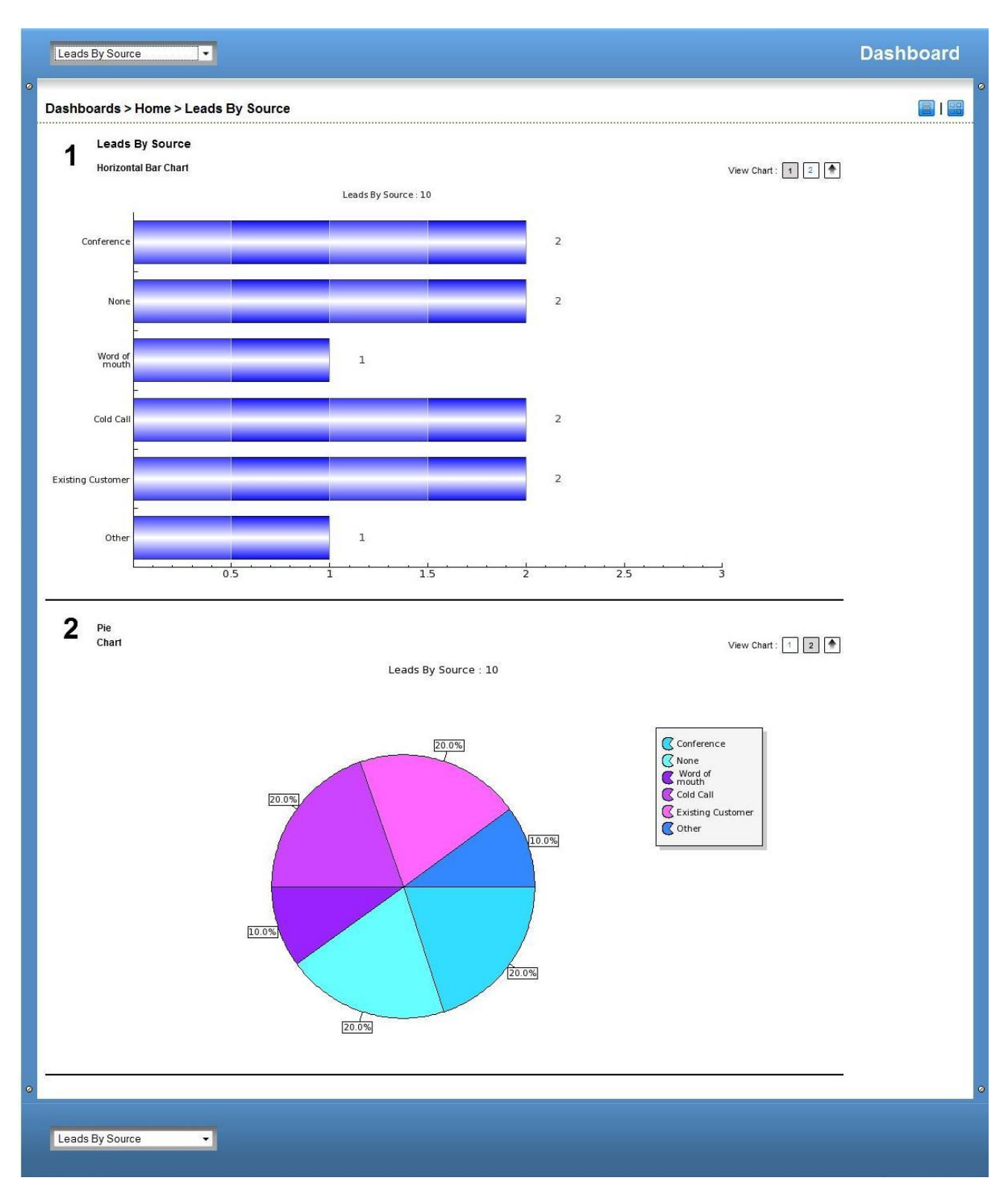

Viršuje esantis *Ataskaitų skyrius* rodo šaltinių, iš kurių gauta informacija, rūšį.

# <span id="page-15-0"></span>*Pradžios* **modulis**

Pradžios tinklapis yra pirmasis vaizdas, matomas vartotojo, prisijungusio prie *Vtiger CRM*. Jame yra pagrindinis meniu, kuriame pateikiamos programos funkcijos. Pradžios tinklapį galima individualizuoti, jame galima rasti informacijos apie įvairius valdiklius.

### <span id="page-15-1"></span>**Valdiklių tipai**

Programoje *Vtiger CRM* yra įvairių tipų valdiklių. Jie išvardyti žemiau.

#### <span id="page-16-0"></span>**Numatytieji valdikliai**

*Vtiger CRM* pradžios tinklapyje yra 15 numatytųjų valdiklių.

#### **Artimiausi įvykiai**

*Artimiausių įvykių* valdiklis vartotojui rodo artimiausius dienos įvykius. Administratoriai gali matyti visus bendruosius dienos įvykius, nepaisant to, kuriems vartotojams jie priskirti.

#### **Atidėtoji veikla**

Šis valdiklis vartotojui rodo atidėtąją dienos veiklą.

Administratoriai gali matyti visą atidėtąją veiklą, nepaisant to, kuriems vartotojams ji priskirta.

#### **Svarbiausios oganizacijos**

Šis valdiklis rodo didžiausias organizacijų sąskaitas. Tai sąskaitos, kuriose yra didžiausios sumos ir pardavimo galimybės ir kurios nėra pažymėtos kaip *sėkmingai uždaryta* arba *nesėkmingai uždaryta*.

#### **Pradžios tinklapio ataskaitų skyrius**

Šis valdiklis rodo galimų arba susietų lankytojų *skaičių, sąskaitas, kontaktus* ir t. t.

Numatytoji valdiklio nuostata – *paslėptas*. Norint pamatyti arba paslėpti šį valdiklį, reikia pažymėti *rodyti* arba *slėpti* valdiklių sekciją.

#### **Didžiausios galimybės**

Šis valdiklis rodo didžiausias vartotojo pardavimo galimybes. Pardavimo galimybės neturi būti pažymėtos kaip *sėkmingai uždarytos* arba *nesėkmingai uždarytos.*

#### **Didžiausi pasiūlymai**

Šis valdiklis rodo didžiausius pasiūlymus, kurie nėra pažymėti kaip *atmestas* arba *priimtas***.** Pasiūlymo laukas *galioja iki* turi rodyti datą.

#### **Pagrindiniai rodikliai**

Šis valdiklis rodo individualiuosius filtrus, pažymėtus kaip pagrindiniai rodikliai. Taip pat pagrindinis rodiklis rodo visus modulius su filtrų įrašais.

#### **Svarbiausios nesklandumų kortelės**

Šis valdiklis rodo svarbaiusias nesklandumų korteles, t. y. korteles, kurios nėra pažymėtos kaip *užvertos*. Kortelių atvėrimas priklauso nuo jų būsenos. Pirmiausia matomos kortelės, pažymėtos *atveriama,* tada – kortelės, pažymėtos *vykdoma,* pagaliau – kortelės, pažymėtos *laukia atsakymo*.

#### **Mano grupės paskirstymas**

Šis valdiklis rodo grupės arba grupių, priskirtų tam tikram vartotojui, paskirstymą.

#### **Didžiausi pardavimų užsakymai**

Šis valdiklis rodo visus pardavimų užsakymus, kurių priėmimo data yra artimiausia. Užsakymai rodomi mažėjimo tvarka.

#### **Didžiausios sąskaitos**

Šis valdiklis rodo didžiausias vartotojo sąskaitas – tai sąskaitos, kuriose yra didžiausios sumos ir kurios yra neapmokėtos.

#### **Mano nauji galimi klientai**

Šis valdiklis rodo naujus galimus klientus. Nauji klientai yra tie, kurie programoje nėra pažymėti kaip prarasti klientai.

#### **Mano naujausi DUK**

Šis valdiklis rodo dažniausiai užduodamus klausimus, skirtus vartotojui, kurio būsena programoje nėra pažymėta kaip *nenaudojama.*

#### **Debesijos gairė**

Šis valdiklis rodogaires, galimas dabartiniam vartotojui.

#### <span id="page-16-1"></span>**Individualieji valdikliai**

Programoje *Vtiger CRM* galima naudotis keturių tipų individualiaisiais valdikliais.

#### **Modulis**

Šis valdiklis suteikia galimybę pradžios tinklapyje matyti bet kokio modulio turinį kaip sąrašą. Norint sukurti valdiklio turinį, galima naudoti bet kuriuos norimus filtrus. Valdiklis gali turėti tik dvi skiltis.

Reikia spustelėti piktogramą [,](https://wiki.vtiger.com/index.php/File:Create.gif) po to spustelėti *Modulis*.

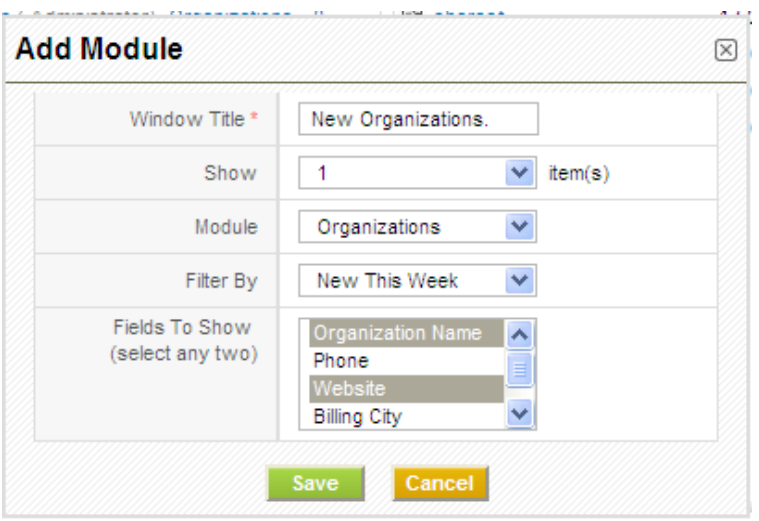

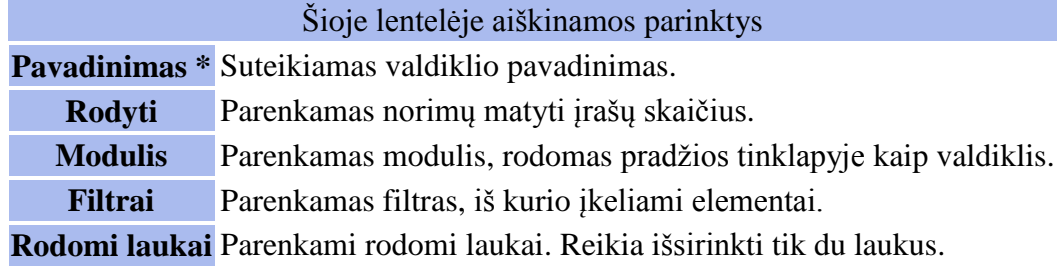

Pakeitimai įrašomi, spustelėjus mygtuką *Įrašyti*.

Dabar valdiklis matomas pradžios tinklapyje.

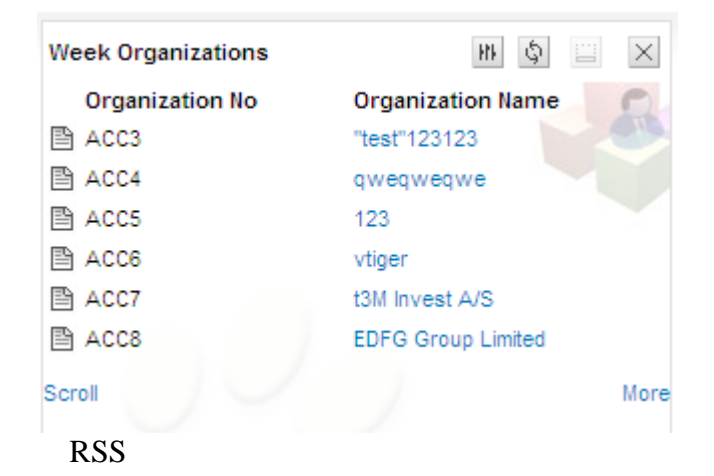

Naudojant šį valdiklį, prie *Vtiger CRM* galima pridėti tiesioginės sklaidos kanalą. RSS turinys rodomas valdiklyje.

Reikiaspustelėti piktogramą , po to *RSS*.

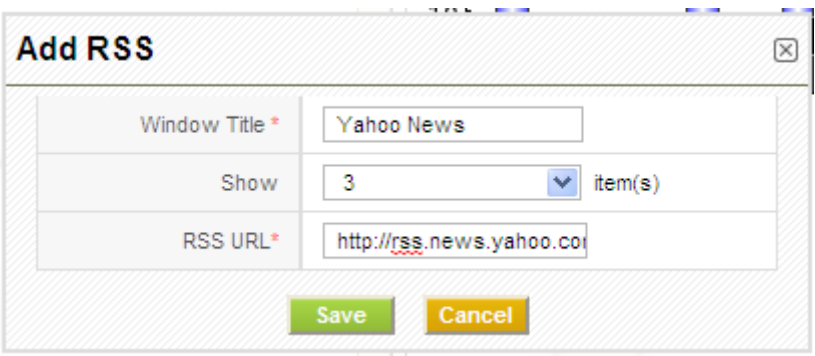

Dabar šis valdiklis matomas pradžios tinklapyje.

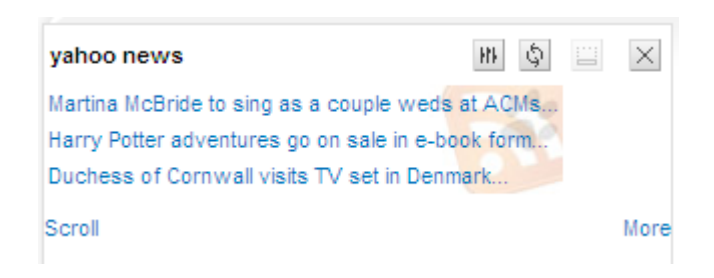

#### **Ataskaitų skyrius**

Rankiniai *Ataskaitų skyriaus* valdikliai pradžios tinklapyje gali būti pridedami, naudojant šią parinktį. *Ataskaitų skyriaus* valdikliai turi*, kaip nustatyta, tik dvi skiltis.*. Visos *Ataskaitų skyriaus* dalys, matomos *Vtiger CRM* valdiklių modulyje, gali būti valdikliai.

Reikia spustelėti piktogramą [,](https://wiki.vtiger.com/index.php/File:Create.gif) po to spustelėti *Ataskaitų skyrius*.

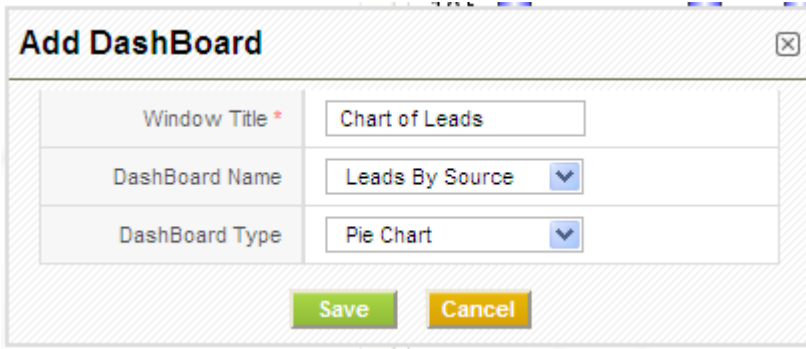

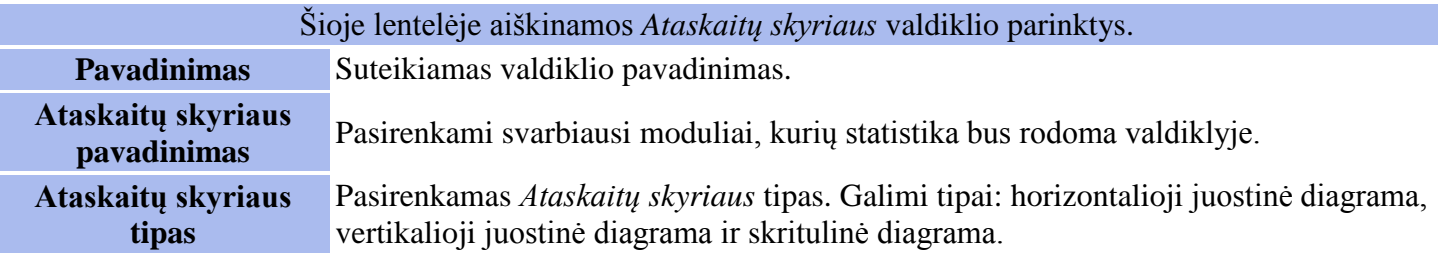

Dabar šis valdiklis matomas pradžios tinklapyje.

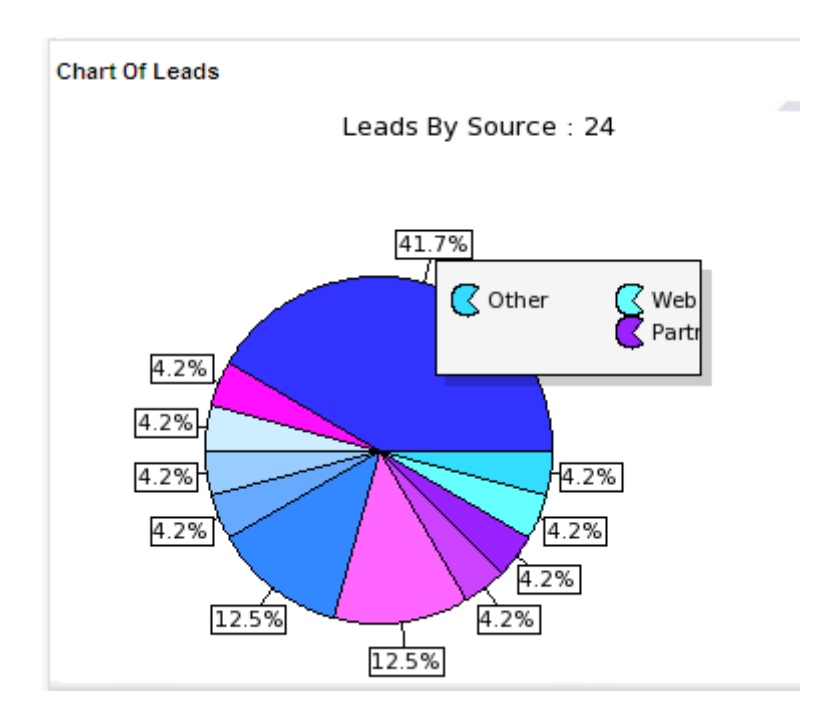

#### **Užrašų knygelė**

Programoje *Vtiger CRM* galima susikurti *Užrašų knygelės* valdiklį**.** Šiuo valdikliu pridedami ir taisomi užrašai.

#### **Ataskaitų grafikai**

Naudojant šią funkciją, galima matyti pateiktų ataskaitų statistiką grafiškai. Ataskaitų grafikus galima gauti dviem būdais:

Iš pradžios tinklapio

Reikia spustelėti piktogramą **della**[,](https://wiki.vtiger.com/index.php/File:Create.gif) po to – *Ataskaitų grafikai*. Parinktys rodomos esančiuose laukuose. *Langelio pavadinimo* lauke pavadinamas valdiklis*, ataskaitos pavadinimo* lauke parenkamas ataskaitos pavadinimas ir tipas. Tada pasirenkamas rodomo grafiko tipas, kuris bus matomas pradžios tinklapyje. Pakeitimai įrašomi, spustelėjus mygtuką *Įrašyti*.

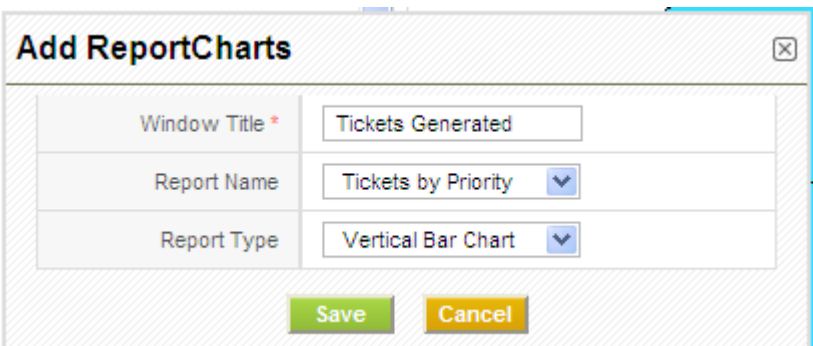

Iš tikslaus sąrašo, esančio ataskaitoje

Kiekvienas pranešimas, turintis santrauką ir priskirtas prie tam tikros grupės, turi savo diagramą. Reikia spustelėti mygtuką *Pridėti grafiką į pradžios tinklalapį*, užpildyti laukus pagal žemiau išvardytus kriterijus. Spustelėti mygtuką *Įrašyti***,** pakeitimai įrašomi ir diagrama matoma pradžios tinklapyje.

Dabar šis valdiklis matomas pradžios tinklapyje.

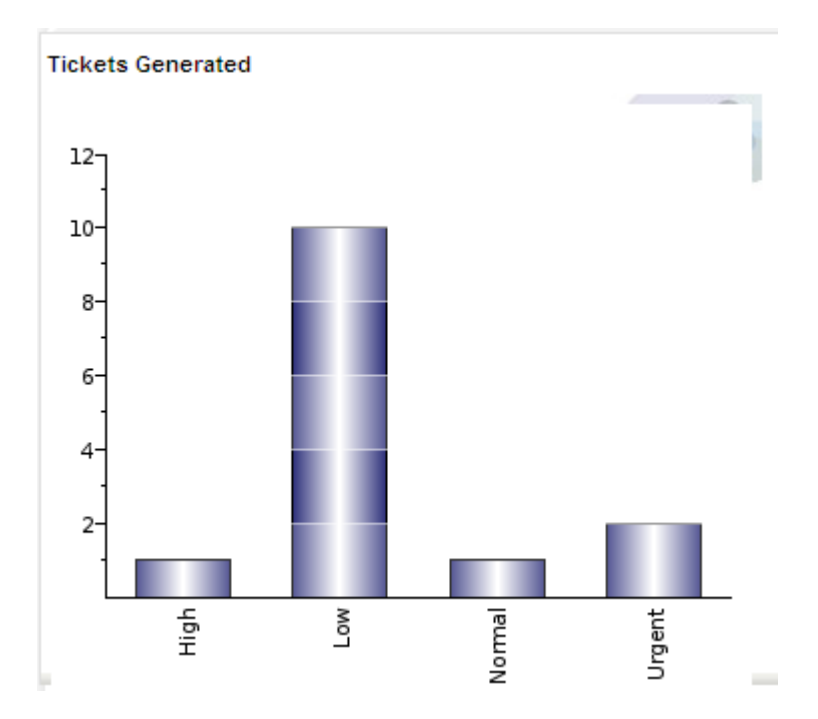

#### **Numatytieji valdikliai**

Numatytųjų valdiklių sąrašą galima rasti [čia.](https://wiki.vtiger.com/index.php/Home_Module#Default_widgets) Šių valdiklių užverti negalima, bet pradžios tinklapyje įmanoma juos paslėpti. Šia funkcija rodomi arba slepiami pradžios tinklapyje esantys valdikliai.

Reikia spustelėti piktogramą **ir** *Numatytieji valdikliai*. Atveriamas langas, kuriame galima pasirinkti valdiklius, norimus matyti pradžios tinklapyje

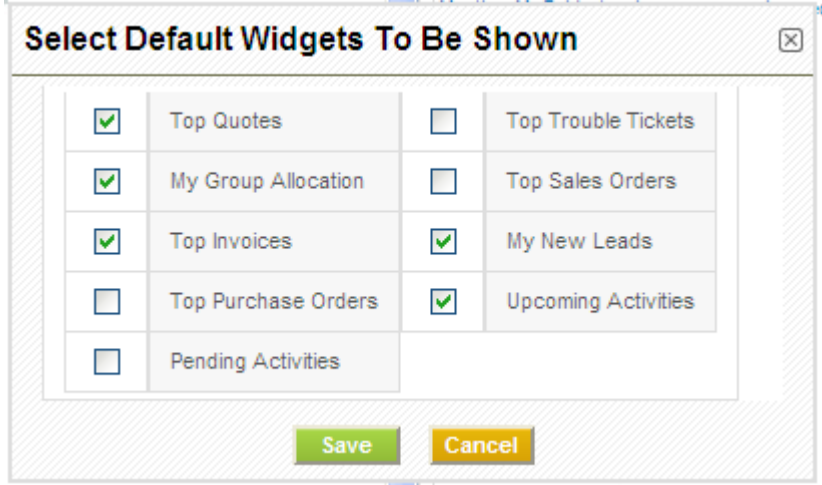

#### <span id="page-20-0"></span>**Įkėlimo AJAX technologijomis valdiklis**

Pradžios tinklalapyje esantis valdiklių turinys įkeliamas AJAX technologijomis. Tai reiškia, kad kiekvienas valdiklis yra įkeliamas atskirai, todėl nereikia atsiųsti iš naujo pradžios tinklalapio (ar kitų valdiklių). Naudojant įkėlimo AJAX technologijomis valdiklį, paspartinamas visos programos veikimas. Taigi, net jei valdiklyje yra daug duomenų, tai neveikia kitų valdiklių įkėlimo. Be to, valdikliai rodomi tik tuo atveju, jeigu juose yra duomenų. Jeigu duomenų nėra, valdiklyje rodoma *Duomenų nerasta*.

### <span id="page-20-1"></span>**Nauji valdiklių veiksmai**

Visi valdikliai turi savo veiksmų valdymo mygtukus, kuriais galima individualizuoti šiuos valdiklius. Valdiklyje, paspaudus atitinkamus mygtukus, paprastai galima atlikti šiuos šešis veiksmus.

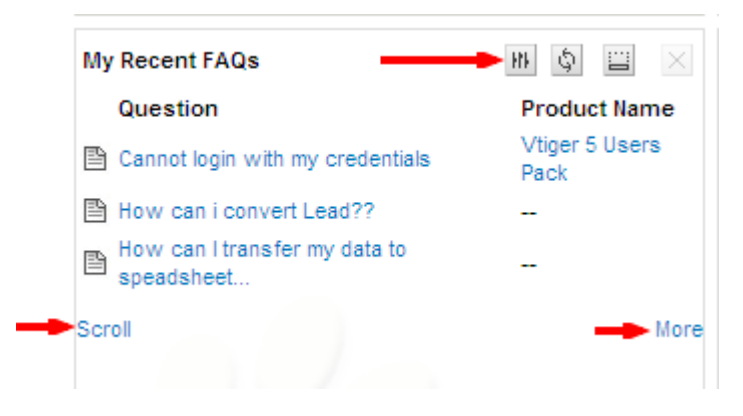

- **Taisyti** naudojantis šiuo mygtuku, taisomi valdiklyje rodomi įrašai. Spustelėjus šį mygtuką, iškyla langas, kuriame reikia pasirinkti keletą norimų matyti valdiklyje elementų. Spustelėjus *Įrašyti,* matyti pasirinkti elementai. Šio pasirinkimo nėra *ataskaitų skyriaus*, *pagrindinių rodiklių*, *užrašų knygelės* ir RSS valdikliuose.
- **Atsiųsti iš naujo** spustelėjus šį mygtuką, iš naujo atsiunčiamas valdiklio turinys neatnaujinant tinklalapio. **Ikėlimo piktograma rodo valdiklio** įkėlimą iš naujo.
- **Slėpti** šis mygtukas galimas tik numatytuosiuose valdikliuose. Tai yra spartesnis būdas paslėpti numatytuosius valdiklius. Paslėptieji valdikliai gali būti vėl rodomi, spustelėjus mygtuką *Numatytieji valdikliai.* Daugiau informacijos apie numatytuosius valdiklius galima rasti *[Individualiųjų valdiklių](https://wiki.vtiger.com/index.php/Home_Module#Custom_Widgets)*  [dalyje](https://wiki.vtiger.com/index.php/Home_Module#Custom_Widgets)*.*
- **Trinti** ši funkcija galima tik *individualiuosiuose valdikliuose*. Mygtuku *Trinti* ištrinamas individualusis valdiklis. Ištrintas valdiklis negali būti atkurtas.
- **Slinkties nuoroda** ši nuoroda naudinga valdikliams, turintiems daug horizontaliai išdėstytų duomenų, pavyzdžiui, *Ataskaitų skyrius.* Jeigu ataskaitų skyriaus valdiklyje paveikslo plotis didesnis nei valdiklio, kai kurių kitų valdiklio duomenų nebematoma. Paspaudus slinkties nuorodą, atsiranda slankjuostės, naudojantis kuriomis galima prieiti prie kitų (išdėstytų vertikaliai ar horizontaliai) valdiklio duomenų.
- **Nuoroda** *Daugiau* ši nuoroda yra apačioje, dešinėje valdiklio pusėje, ir yra naudojama tam, kad būtų galima stebėti norimo modulio informaciją kaip sąrašą. Šiuo atveju vaizdas automatiškai siejamas su valdiklyje nustatytais filtrais. Nuorodos *Daugiau* nėra *ataskaitų skyriaus, pagrindinių rodiklių, užrašų knygelės ir RSS* valdikliuose.

### <span id="page-21-0"></span>**Valdiklio išdėstymo pakeitimas**

Pradžios tinklapio išdėstymas gali būti keičiamas. Pavyzdžiui, valdiklių skaičius eilutėse gali būti keičiamas, spustelėjus dešinėje, pradžios tinklalapio viršuje, esantį *Išdėstymo pakeitimo* mygtuką. Spustelėjus šį mygtuką, iškyla langas, kuriame

Reikia pasirinkti eilutes, norimas matyti pradžios tinklapyje, ir spustelėti *Įrašyti.*

Pakeitimai atliekami iš karto ir puslapis atsinaujina.

Vienoje eilutėje galima pasirinkti dvi, tris arba keturias skiltis.

# <span id="page-21-1"></span>*PBX tvarkytuvės* **modulis**

### <span id="page-21-2"></span>**Turinys**

- 1 [Savybės](https://wiki.vtiger.com/index.php/PBX_Manager_Module#Features)
- 2 [Reikalavimai](https://wiki.vtiger.com/index.php/PBX_Manager_Module#Requirements)
- 3 [Žvaigždutės konfigūravimas](https://wiki.vtiger.com/index.php/PBX_Manager_Module#Configuring_Asterisk)
- 4 *Vtiger CRM* [konfigūravimas](https://wiki.vtiger.com/index.php/PBX_Manager_Module#Configuring_vtiger_CRM)
- 5 [Vartotojo plėtinio nuostatos](https://wiki.vtiger.com/index.php/PBX_Manager_Module#Setting_User_Extensions)
- 6 [Siunčiamieji](https://wiki.vtiger.com/index.php/PBX_Manager_Module#Making_Outgoing_Calls) skambučiai
- 7 [Gaunamieji](https://wiki.vtiger.com/index.php/PBX_Manager_Module#Receive_Incoming_Calls) skambučiai
- 8 [Numerių](https://wiki.vtiger.com/index.php/PBX_Manager_Module#Number_Formats) formatai
- Konteksto nuostatos 10 [Skambučių istorija](https://wiki.vtiger.com/index.php/PBX_Manager_Module#Call_History)

*Žvaigždutė*® – tai *PBX tvarkytuvės* atvirasis šaltinis, telefonijos programos priemonių komplektas, kuriuo vartotojai gali priimti skambučius kompiuteriu. Integravus *žvaigždutę* į *Vtiger CRM*, šioje programoje galima kurti skambučius ir gauti pranešimus apie gaunamuosius skambučius. Šiame dokumente aiškinama, kaip nustatyti programą *Vtiger CRM*, kad ši sėkmingai veiktų kartu su *žvaigždute*.

### <span id="page-22-0"></span>**Savybės**

Galimos šios programos savybės:

- *1.* Galima skambinti, spaudžiant telefono numerius (nuorodas), esančias programoje *Vtiger CRM.*
- 2. Skambučio metu rodomas pranešimas su skambinančiojo asmens informacija (pranešimas atsiranda apačioje, kairiame ekrano kampe).
- 3. Rodoma informacija apie visus su *PBX tvarkytuvės* moduliu vykdytus skambučius.
- 4. Galima sieti skambučius su *Kontaktų, Organizacijų, Galimų klientų* modulių įrašais *Veiklos istorijos* sekcijoje (piktograma *Daugiau informacijos*).
- 5. Galima nustatyti vartotojo plėtinius, naudojant *Mano nuostatos***.**

### <span id="page-22-1"></span>**Reikalavimai**

- Programa *Vtiger CRM* turi būti įdiegta į sistemą.
- *Žvaigždutės* sistema turi būti paleista.
- Serveriai, paleidžiantys *Vtiger CRM* ir *žvaigždutę*, turi būti matomi vienas kitam. Taip pat reikia turėti galiojantį *žvaigždutės* vartotojo plėtinį ir kompiuterio telefonijos programą.

## <span id="page-22-2"></span>*Žvaigždutės* **konfigūravimas**

Šioje dalyje aiškinama, kaip konfigūruoti *žvaigždutę*, kad ši veiktų su *Vtiger CRM*. Kartais reikalaujama kelių nedidelių pakeitimų, kartais pakeitimai nebūtini.

Kad *žvaigždutė* veiktų su *Vtiger CRM*, turi būti bent vienas vartotojas, pažymėtas *manager.conf* faile, esančiame *žvaigždutės* serveryje (gali būti randamas aplanke/etc/asterisk/). Plėtiniai turi būti pridedami tokiu formatu:

```
[<EXTENSION>]
secret=<PASSWORD>
deny=0.0.0.0/0.0.0.0
permit=<IP TO PERMIT>/255.255.255.0
read=system,call,log,verbose,command,agent,user 
write=system,call,log,verbose,command,agent,user
where
<EXTENSION> is the user extension (say 201)
<PASSWORD> is the password for that extension (say abcdef)
<IP TO PERMIT> is the IP that you want to be able to access asterisk (for e.g. 
192.168.0.57/255.255.255.0)
If you have multiple IP's, put them on separate lines like:
permit=192.168.0.57/255.255.255.0
permit=192.168.0.58/255.255.255.0
```
### <span id="page-23-0"></span>**Ryšių su klientais programos** *Vtiger CRM* **konfigūravimas**

Konfigūravus *žvaigždutės* serverio nuostatas, reikia konfigūruoti ir *Vtiger CRM* nuostatas, kad šią programą būtų galima sujungti su *žvaigždute*.

Keli paprasti veiksmai, padedantys konfigūruoti *Vtiger CRM* nuostatas:

- 1. Reikia prisijungti prie *Vtiger CRM* kaip *administratoriui*.
- 2. Spausti *Vtiger CRM* nuostatų piktograma  $\left| \bullet \right|$  [>](https://wiki.vtiger.com/index.php/File:VtigerSettingsIcon.png) *CRM nuostatos* > *Modulio tvarkytuvė*.
- 3. Spustelėti nuostatų piktogramą [,](https://wiki.vtiger.com/index.php/File:SettingsIcon.png) esančią šalia *PBX tvarkytuvės* modulio. Konfigūruoti nuostatas
	- galima ir spaudžiant piktogramą [,](https://wiki.vtiger.com/index.php/File:SettingsIcon.png) esančią *PBX tvarkytuvės* modulyje.
- 4. Paspaudus piktogramą, nukreipiama į nuostatų puslapį, kuriame reikia pateikti telefonijos programos konfigūracijos duomenis.

Žemiau pateikta informacija, kurią reikia įvesti kaip *žvaigždutės* nuostatas.

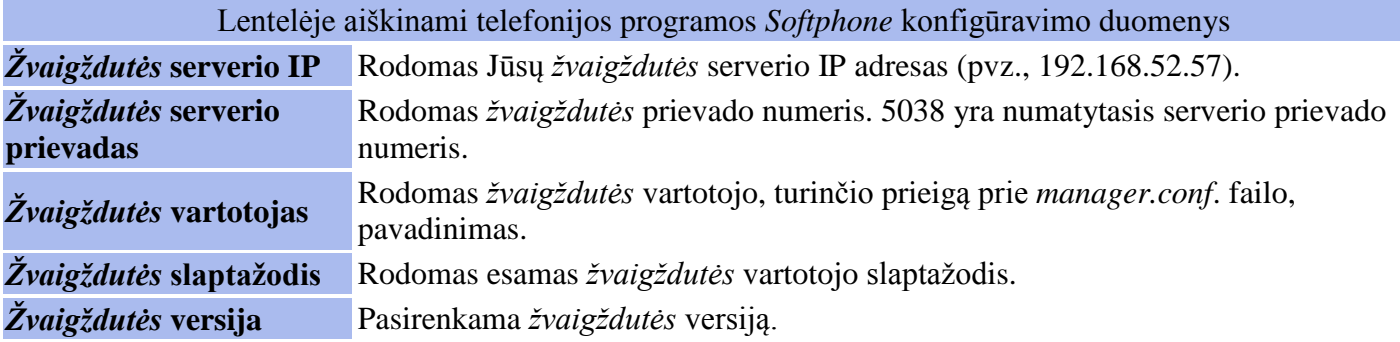

Reikia spustelėti mygtuką *Atnaujinti*, kad *žvaigždutės* nuostatos būtų įrašytos duomenų bazėje.

### <span id="page-23-1"></span>**Vartotojo plėtinio nuostatos**

Programa *Vtiger CRM* kiekvienam vartotojui kuria plėtinius. Konfigūravus *žvaigždutės* plėtinius, galima skambinti ir priimti skambučius. Kai *žvaigždutė* jau konfigūruota ir paruošta veikti, visiems vartotojams reikia nusistatyti žvaigždutės plėtinius *vartotojo nuostatose*.

Kaip nusistatyti vartotojų plėtinius programoje *Vtiger CRM* ?

Reikia prisijungti ir spustelėti nuorodą *Mano nuostatos*, esančią viršuje, dešinėje puslapio pusėje. Šiame puslapyje yra mygtukas *Žvaigždutės konfigūracija*. Konfigūracijos laukus galima rasti čia:

- *Žvaigždutės plėtinys Žvaigždutės plėtinys* yra vartotojo plėtinys.
- *Priimti gaunamuosius skambučius*  Laukas *Priimti gaunamuosius skambučius* gali būti perkeliamas ten, kur pageidaujama, atsižvelgiant į tai, ar norima priimti gaunamuosius skambučius, ar ne.

Reikia užpildyti vartotojo žvaigždutės plėtinį ir spustelėti *Įrašyti*, kad pakeitimai būtų įrašyti.

### <span id="page-23-2"></span>**Siunčiamieji skambučiai**

Taigi *žvaigždutės* konfigūravimas baigtas. Galima pradėti skambinti.

Skambinti iš programos *Vtiger CRM* labai paprasta. Vieną kartą įvedus *žvaigždutės* serverio duomenis, visi telefono laukai programoje rodomi kaip nuorodų sąrašas. Paspaudus nuorodą, sukuriamas nurodyto plėtinio siunčiamas skambutis pažymėtam numeriui.

Pažymėjus telefono numerio nuorodą, iškylančiajame lange pranešama apie siunčiamąjį skambutį. Langui atsivėrus apačioje, dešiniajame ekrano kampe, rodomas pradedamas siunčiamasis skambutis.

Pirmiausia skambutį gauna *vartotojo nuostatose* įrašytas plėtinys. Kai į šį skambutį atsakoma, jis perduodamas numeriui, pasirinktam programoje *Vtiger CRM*. Apačioje rodomas pranešimas apie siunčiamąjį skambutį.

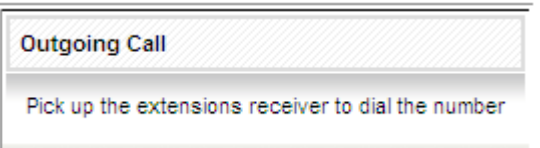

Skambutis perduodamas anksčiau *vartotojo nuostatose* įrašytam plėtiniui.

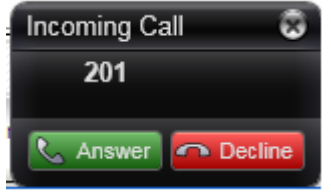

### <span id="page-24-0"></span>**Gaunamieji skambučiai**

Norint priimti gaunamuosius skambučius programa *Vtiger CRM*, reikia pažymėti gaunamųjų skambučių žymimajį langelį (jis yra sekcijoje *Mano nuostatos*). Taip pat reikia paleisti *žvaigždutės* klientą iš raginimo komandos. Tai galima padaryti, atvėriant *Vtiger CRM* įdiegimo (raginimo komandos) aplanką *Moduliai/PBX modulis* ir paleidžiant scenarijų *AsteriskClient.php*. Tai paprasta padaryti, tik būtina paleisti *php5 AsteriskClient.php* vykdymo failą.

- Šis scenarijus tai paskyra, kuria užmezgamas ryšys su *žvaigždutės* serveriu ir kuri laukia bet kokių įvykių iš *žvaigždutės* tvarkytuvės CLI – įvykiai renkami iš *žvaigždutės* serverio ir perduodami į programą *Vtiger.*
- Šis scenarijus turi būti vykdomas, nes juo perduodami įvykiai iš *žvaigždutės* serverio į programą *Vtiger CRM* ir taip užtikrinamas *gaunamųjų skambučių* pasirinkimas,.

Kai vartotojas sulaukia bet kokio skambučio (skirto šiam vartotojo plėtiniui), jis iškylančiajame lange mato skambintojo vardą (jeigu numeris jau yra *Vtiger CRM* sistemoje) ir jo saitą.

**Incoming Call** 

**Caller Information** Number: 202 Name : device

**Information from Vtiger** Das Pratim [Contacts]

Jeigu numerio sistemoje nėra, iškylančiajame lange rodomas pranešimas apie nežinomą skambintoją ir siūloma *Sukurti įrašą* (tam tikruose moduliuose). Paspaudus bet kurią nuorodą, kuria siūloma sukurti naują tam tikro modulio įrašą, perkeliamas to modulio vaizdas su automatiškai užpildytais telefono laukais ir visa gaunamojo skambučio informacija.

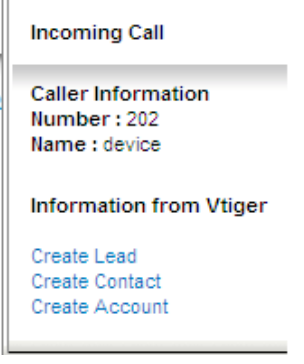

### <span id="page-25-0"></span>**Numerių formatai**

Programoje *Vtiger CRM* galima irašyti bet kokio formato numerį (su priešdėliniais plėtiniais, pavyzdžiui, SIP, PSRN ir t. t., arba be jų) ir juo skambinti. Ši programa atpažįsta skambintoją, kai tarp priešdėlio ir numerio yra skirtukas ...<sup>"</sup>, pavyzdžiui, SIP:211 (be tarpų). Jeigu priešdėlis nėra nurodytas, skambučio numatytasis kontekstas yra parenkamas.

<span id="page-25-1"></span>Telefono numerio lauke rekomenduojama nenaudoti jokių specialių ženklų arba tarpų.

### **Konteksto nuostatos**

*Žvaigždutės* kontekstas yra nustatomas vartotojo. *Vtiger CRM* iš pradžių pateikia tik keletą pasirinkčių. Jeigu turima daugiau kontekstų, galima taisyti failus ir pridėti juos prie *Vtiger CRM*. Svarbu, kad visi failai būtų išsaugoti.

Valdymo failą *AsteriskClass.php* galima rasti aplanke *Moduliai/PBX valdymas/utils/.* Šiame aplanke, prie 80 eilutės, yra perkėlimas, kuris apibendrina plėtinių kontekstus. Prireikus valdymo failą galima taisyti ir pridėti būtiną kontekstą.

### <span id="page-25-2"></span>**Skambučių istorija**

*PBX valdymo* modulyje saugoma visa gaunamų į programą *Vtiger CRM* ar siunčiamų iš jos skambučių istorija. Tikslūs skambučių istorijos duomenys laikomi *PBX valdymo* modulyje.

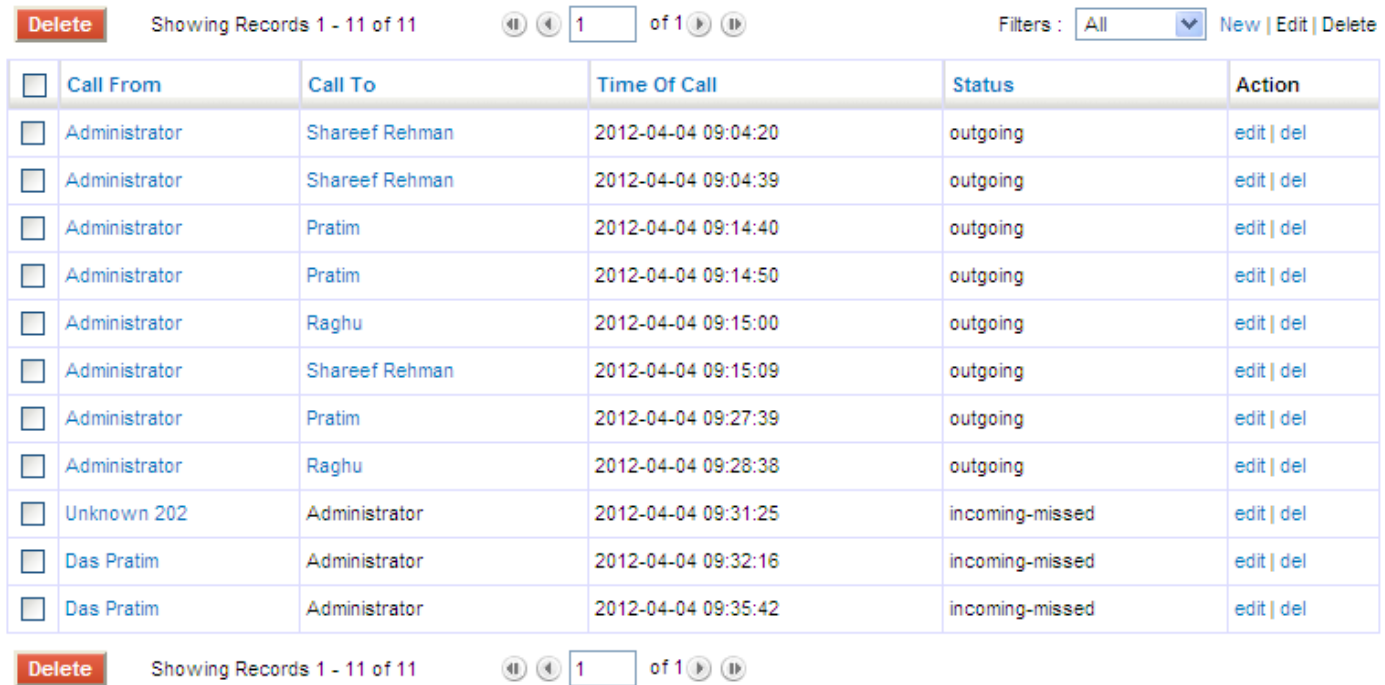

# <span id="page-26-0"></span>*Kainoraščių* **modulis**

### **Turinys**

- 1 [Pradžia](https://wiki.vtiger.com/index.php/Price_Books_Module#Getting_Started)
- 2 *[Kainoraščių](https://wiki.vtiger.com/index.php/Price_Books_Module#Creating_priceBooks)* kūrimas
- 3 *[Kainoraščių](https://wiki.vtiger.com/index.php/Price_Books_Module#Filtering_PriceBooks)* filtravimas
- 4 *[Kainoraščių](https://wiki.vtiger.com/index.php/Price_Books_Module#Searching_PriceBooks)* paieška
- *5.Kainoraščių* redagavimas
- 6.Dublikatų kūrimas
- 7 *[Kainoraščių](https://wiki.vtiger.com/index.php/Price_Books_Module#Deleting_PriceBooks)* trynimas
- 8 *Kainoraščių* [piktograma komerciniuose dokumentuose](https://wiki.vtiger.com/index.php/Price_Books_Module#PriceBook_Icon_in_Commercial_Documents)

*Kainoraščių* knygos turi būti prižiūrimos, nes jos padeda skirtingoms klientų grupėms naudotis svarbiomis *kainoraščių* funkcijomis. Produkto kaina gali būti pritaikoma ir keičiama pagal vartotojų grupes.

### <span id="page-26-1"></span>**Pradžia**

Dažnai perpardavinėtojas, dirbantis aukštesnio pragyvenimo lygio segmente, turi didesnę pelno maržą nei jo kolegos, dirbantys kituose segmentuose.

**Vieneto kaina** – fiksuota produkto kaina, nustatyta gamintojo.

*Kainoraščio* **kaina** – gamintojai gali parduoti produktą skirtingomis kainomis perpardavinėtojams ir pirkėjams. Šios kintančios to paties produkto kainos vadinamos *kainoraščio* kainomis.

### <span id="page-26-2"></span>*Kainoraščių* **kūrimas**

Kainoraštis kuriamas dviem būdais.

- 1. Reikia spustelėti piktogramą **(Up**[,](https://wiki.vtiger.com/index.php/File:Create.gif) užpildyti laukus ir spustelėti *Įrašyti*.
- 2. Spustelėti *Spartusis kūrim***as**, pasirinkti *Sukurti kainoraštį*, užpildyti reikiamus laukus, tada spustelėti *Įrašyti***.**

### <span id="page-26-3"></span>*Kainoraščių* **filtravimas**

Sėkmingai sukurti kainoraščiai rodomi kainoraščių pradžios tinklalapio sąraše. Filtras suteikia galimybę iš karto konfigūruoti paieškos sąlygas pagal trumpuosius lauko įrašus, taip pat leidžia žiūrėti norimo formato įrašų sąrašą. Reikia pasirinkti vieną punktą iš filtrų išskleidžiamojo sąrašo, kad įrašus būtų galima peržiūrėti norima tvarka. Numatytoji nuostata yra 'visi' – tai reiškia, kad visi įrašai yra rodomi vienu metu. Galima sukurti, taisyti arba ištrinti individualiuosius filtrus.

#### **Individualiojo filtro kūrimas**

Spustelėti nuorodą *Sukurti filtrą*, esančią prie filtrų lauko.

Spustelėti *Išsamiau* ir užpildyti laukus.

Pasirinkti skiltis, kurias norima matyti sąrašo rodinyje.

Lentelėje *Standartiniai filtrai* įrašyti pradinius nurodymus, kaip filtruoti įrašus*.*

Taip pat galima apibūdinti įrašų filtravimo nurodymus lentelėje *Išplėstinė paieška.*

Spustelėti *Įrašyti*, kad būtų galima peržiūrėti filtruotus įrašus.

#### **Individualiojo filtro taisymas**

Pasirinkti individualųjį filtrą iš išskleidžiamojo sąrašo. Spustelėti nuorodą *Taisyti,* esančią šalia filtrų lauko. Atnaujinti lauko reikšmes. Kad pakeitimai būtų įrašyti, spustelėti *Įrašyti*,.

#### **Individualiojo filtro trynimas**

Pasirinkti individualųjį filtrą iš išskleidžiamojo sąrašo. Spustelėti nuorodą *Trinti,* esančią šalia filtrų lauko. Kad filtras būtų ištrintas, iškylančiajame lange spustelėti *Gerai*.

### <span id="page-27-0"></span>*Kainoraščių* **paieška**

Filtrais vykdoma paieška pagal pasirinktą reikšmę kuriame nors lauke, tačiau kartais gali prireikti pratęsti ir patikslinti paiešką.

#### **Paprastoji paieška**

Galima atlikti sparčiąją paiešką kuriame nors lauke, naudojant paprastąją paiešką.

Reikia pasirinkti filtrą, per kurį bus ieškoma įrašų.

Laukuose reikia įrašyti paieškos požymius.

Kad būtų gauti paieškos rezultatai, reikia spustelėti *Ieškoti dabar*.

#### **Išplėstinė paieška**

Ši paieška patogi tada, kai norima ieškoti keliuose įrašų skyriuose, pažymėtuose sąrašo rodinyje. Kad įrašai būtų filtruojami tiksliau, paieškos lentelėje reikia spustelėti *paleisti išplėstinę paiešką*. Lauke reikia įvesti paieškos požymius.

Spustelėjus *Nauja sąlyga*, pridedamos eilutės,į kurias reikia įvesti paieškos tikslinimo duomenis. Įvedus duomenis, reikia spustelėti *Ieškoti dabar* – gaunami paieškos rezultatai.

#### **Abėcėlinė paieška**

Ši funkcija leidžia vykdyti paiešką paraidžiui. Reikia spustelėti raidę, kuria prasideda ieškomo įrašo pavadinimas.

Bet kurios paieškos rezultatai sutampa su nustatytomis filtre paieškos skiltimis.

### <span id="page-27-1"></span>*Kainoraščių* **redagavimas**

Redagavimo funkcija leidžia atnaujinti visas kiekvieno atskiro įrašo laukų reikšmes. Masinio redagavimo funkcija taip pat leidžia vienu metu atnaujinti keletą įrašų. Individualiojo įrašo taisymas:

#### 1. **Iš sąrašo rodinio**

- 1. Spustelėti nuorodą *Taisyti* iš veiksmų lauko.
- 2. Atnaujinti lauko reikšmes duomenų puslapyje.
- 3. Spustelėti *Įrašyti*, kad būtų įrašyti pakeitimai.

#### 2. **Iš išsamiojo rodinio**

- 1. Sąrašo rodinyje spustelėti kainoraščio pavadinimą.
- 2. Norint taisyti tam tikrus laukus, reikia pažymėti lauką ir spustelėti *Taisyti*.
- 3. Atnaujinti lauko reikšmes ir spustelėti *Įrašyti*, kad būtų įrašyti pakeitimai.
- 4. Galima spustelėti mygtuką *Taisyti*, esantį išsamiajame rodinyje, kad būtų galima atidaryti formą (kur visi laukai yra taisomi). Po laukų pakeitimo reikia spustelėti *Įrašyti*.

#### 3. **Masinis redagavimas**

- 1. Pirmiausia reikia pasirinkti taisomus įrašus, esančius sąrašo rodinyje.
- 2. Spustelėti mygtuką **Masinis redagavimas**.
- 3. Galima redaguoti laukus iškylančiajame lange ir spustelėti *Įrašyti***.**
- 4. Laukų reikšmės atnaujinamos.

### <span id="page-27-2"></span>**Dublikatų kūrimas**

Jeigu kuriamų kainoraščių duomenys panašūs į programoje jau esančius įrašus, šiuos galima dubliuoti. Po dubliavimo galima padaryti reikiamus pataisymus.

Sukurti dublikatą galima taip:

- 1. Pasirinkti norimą dubliuoti kainoraštį.
- 2. Spustelėti kainoraščio pavadinimą, kad būtų matomas išsamusis rodinys.
- 3. Spustelėti mygtuką *Dubliuoti*.
- 4. Dubliuojamo kainoraščio ekrane atnaujinti laukus.
- 5. Spustelėti *Įrašyti*, kad pakeitimai būtų įrašyti.

### <span id="page-28-0"></span>*Kainoraščių* **trynimas**

Galima trinti kainoraščius iš išsamiojo rodinio ir iš sąrašo rodinio.

- 1. Sąrašo rodinys
	- 1. Individualiųjų įrašų trynimas
		- 1. Norint ištrinti individualųjį irašą, reikia spustelėti nuorodą *Del,* esančią veiksmų skiltyje.
		- 2. Patvirtinti trynimą.
		- 3. Sąrašo rodinyje matomi padaryti pakeitimai.
	- 2. Keleto įrašų trynimas vienu metu
		- 1. Reikia parinkti norimus ištrinti įrašus.
		- 2. Spustelėti mygtuką *Trinti***.**
		- 3. Patvirtinti trynimą iškylančiajame lange.
		- 4. Sąrašo rodinyje matomi padaryti pakeitimai.
- 2. Išsamusis rodinys
	- 1. Reikia spustelėti įrašą sąrašo rodinyje.
	- 2. Spustelėti mygtuką *Trinti* įrašo išsamiajame rodinyje.
	- 3. Patvirtinti trynimą iškylančiajame lange.
	- 4. Sąrašo rodinyje matomi padaryti pakeitimai.

### <span id="page-28-1"></span>*Kainoraščių* **piktograma komerciniuose dokumentuose**

Galima susieti esamus produktus ar paslaugas su kainoraščių įrašais. Tai galima padaryti *Kainoraščių* modulyje spustelint *Pasirinkti produktus* arba *Pasirinkti paslaugas* lentelėje *Daugiau informacijos*, taip pat spustelint mygtuką *Pridėti kainoraštį* **lentelėje** *Daugiau informacijos Produktų ir paslaugų* modulyje. Tada rodomi visi kainoraščiai, kuriant kainas, sąskaitas, pirkimo užsakymus. Norint tai padaryti, reikia spustelėti kainoraščio piktogramą, paryškintą apačioje.

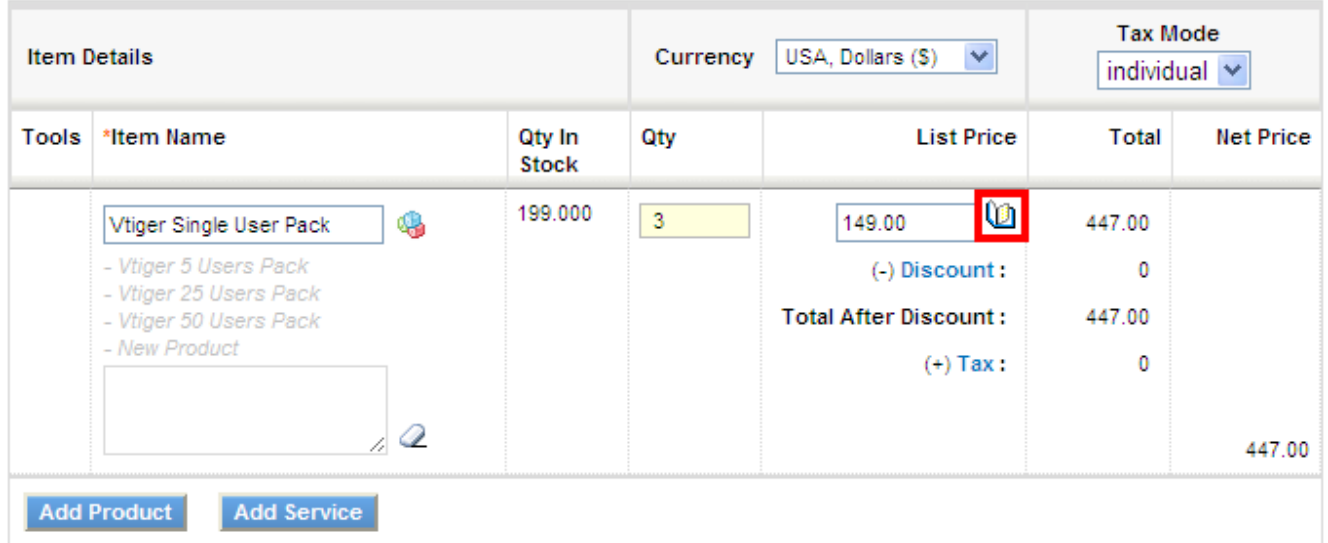

# <span id="page-28-2"></span>*Šiukšlinės* **modulis**

### **Turinys**

- 1 [Pradžia](https://wiki.vtiger.com/index.php/Recycle_Bin_Module#Get_Started)
- 2 [Diegimas](https://wiki.vtiger.com/index.php/Recycle_Bin_Module#Installation)
- 3 [Konfigūracija](https://wiki.vtiger.com/index.php/Recycle_Bin_Module#Configuration)
- 4 [Žinomos problemos](https://wiki.vtiger.com/index.php/Recycle_Bin_Module#Known_Issues)

Programos *Vtiger CRM* šiukšlinė yra labai panaši į operacinės sistemos šiukšlinę. Operacinės sistemos šiukšlinėje laikomi iš failų sistemos ištrinti failai ir aplankai, o programos *Vtiger CRM* šiukšlinėje laikomi visi įrašai, ištrinti iš objekto modulio.

### <span id="page-29-0"></span>**Pradžia**

Būdai, kaip atkurti įrašus.

- 1. Spustelėti *Šiukšlinės* modulį.
- 2. Pasirinkti pageidaujamą modulį iš išskleidžiamojo sąrašo *Pasirinkite modulį*, kad būtų galima vykdyti atkūrimo operaciją.
- 3. Pasirinkti keletą įrašų sąrašo rodinyje, kad būtų galima vykdyti operaciją.
- 4. Spustelėti mygtuką *Atkurti*, kad būtų sugrąžinti įrašai.
- 5. Spustelėti *Išvalyti šiukšlinę*, kad iš *Vtiger CRM* visam laikui būtų ištrinti įrašai.

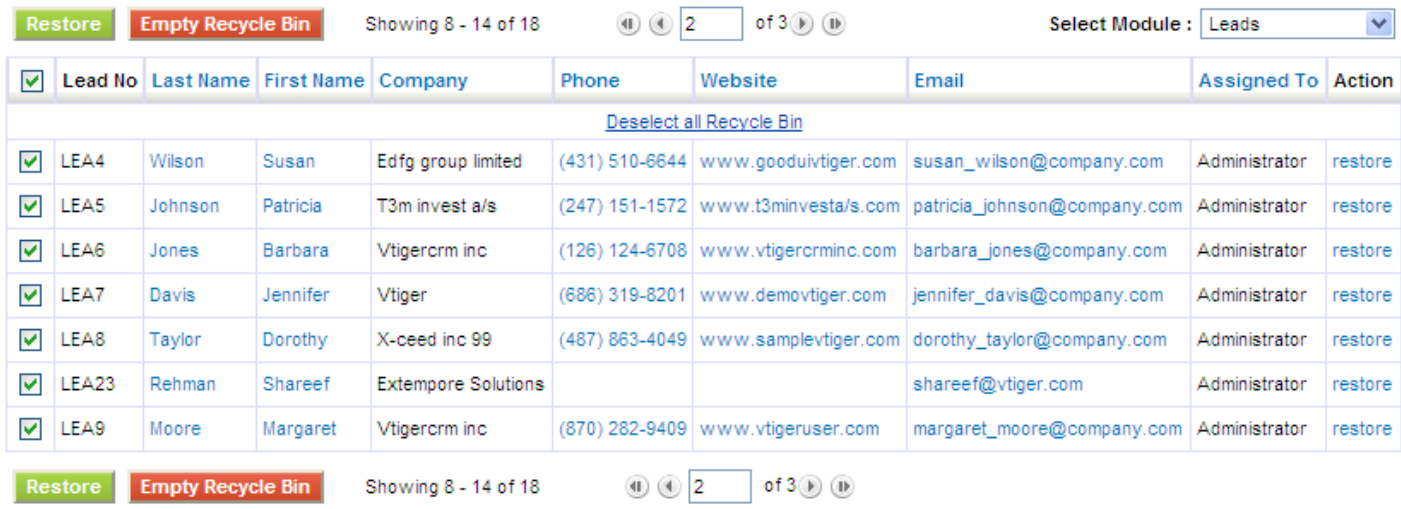

Kai įrašas atkuriamas iš tam tikro modulio, visi kiti susiję įrašai taip pat atkuriami automatiškai.

- 1. Šis pasirinkimas galimas tik objekto moduliuose.
- 2. Įrašai, ištrinti administratoriaus mygtuku *Išvalyti šiukšlinę*, nebegali būti atkurti.
- 3. Mygtuku *Išvalyti šiukšlinę* ištrinami visi modulių įrašai iš duomenų bazės, todėl jų nebegalima susigrąžinti.
- 4. Kai įrašai ištrinami iš šiukšlinės visam laikui, įrašų ryšiai su kitais objektais neištrinami. Jie kuriam laikui lieka duomenų bazėje, bet negali būti peržiūrėti per *Vtiger CRM*.

**Atvirosios pograminės įrangos** *Vtiger CRM* vartotojai gali pasirinkti šią parinktį vykdydami programos įdiegimą. Kaip tai padaryti, žiūrėkite žemiau.

## <span id="page-29-1"></span>**Diegimas**

*Šiukšlinė* yra pasirenkamas modulis. Diegiant programą, pasirinktinai galima įdiegti *Šiukšlinę*.

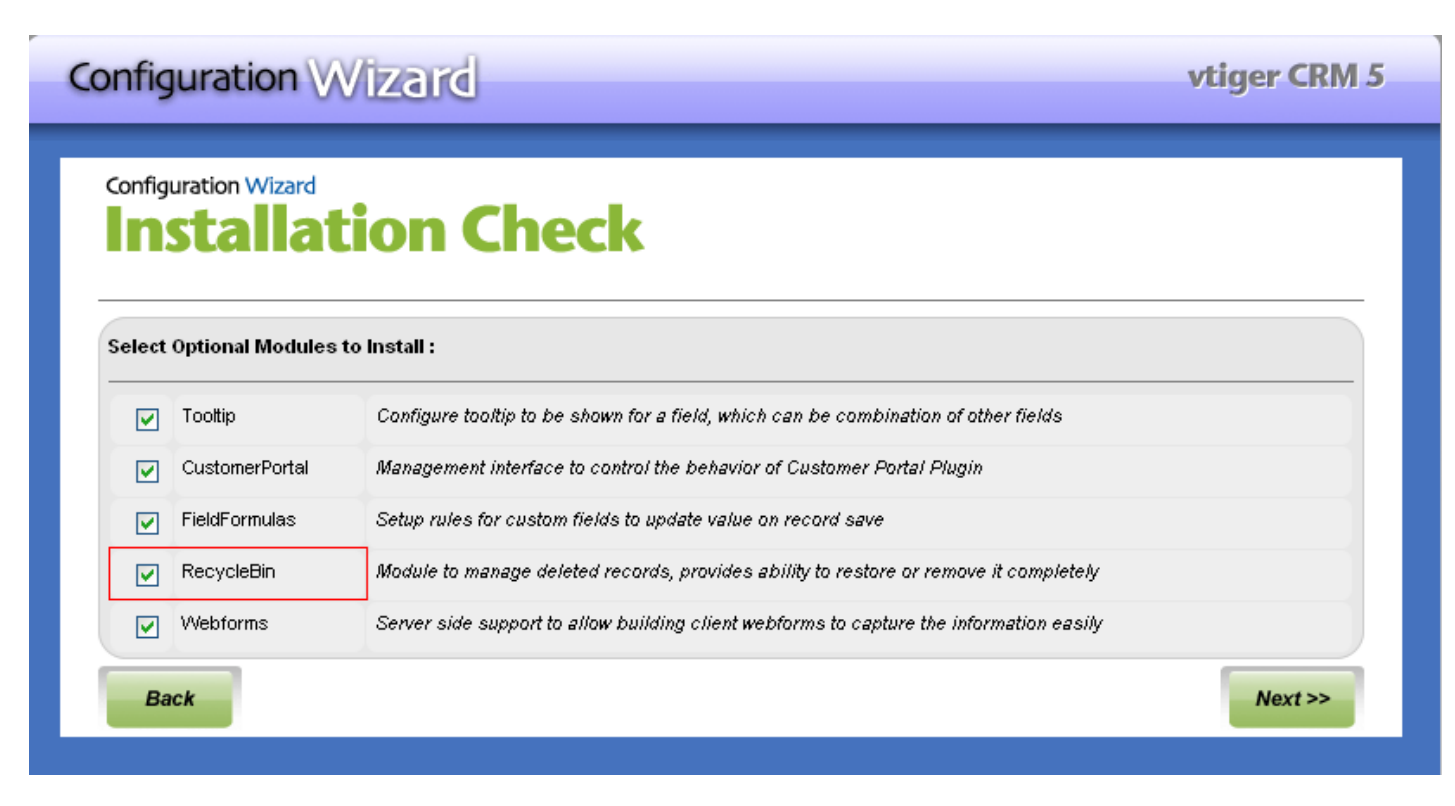

Jeigu *Šiukšlinės* modulis nebuvo įdiegtas kartu su programa, modulį galima importuoti per *Modulio tvarkytuvę*

**Path of the module zip** : <vtigercrm-source-directory>/packages/5.1.0/optional/RecycleBin.zip

Norint sužinoti, kaip įdiegti *Šiukšlinės* modulį, reikia spustelėti *Importuoti [individualiuosius modulius,](https://wiki.vtiger.com/index.php/Module_Manager#Import_Module) Tvarkytuvė*

## <span id="page-30-0"></span>**Konfigūracija**

*Šiukšlinės* modulis gali būti *Išjungiamas* arba *Įjungiamas* visai organizacijai per *Nuostatos* **→** *Modulio tvarkytuvė***.** 

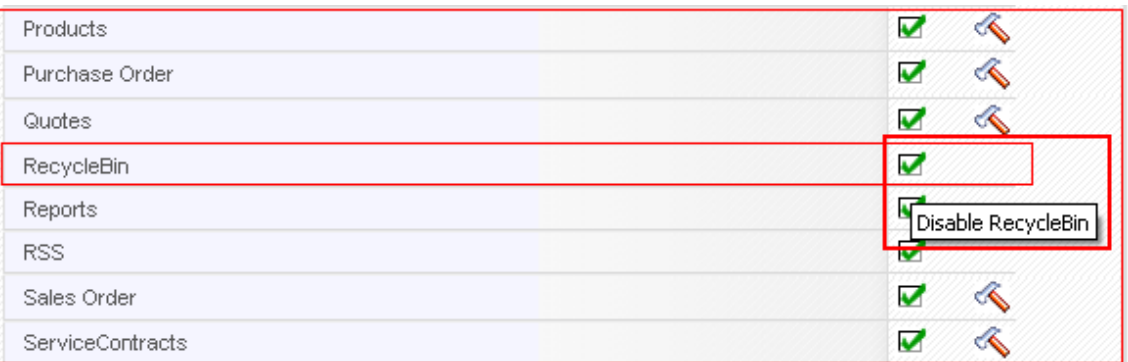

*Šiukšlinės* modulis gali būti *Įjungiamas* arba *Išjungiamas* atskiriems profiliams.

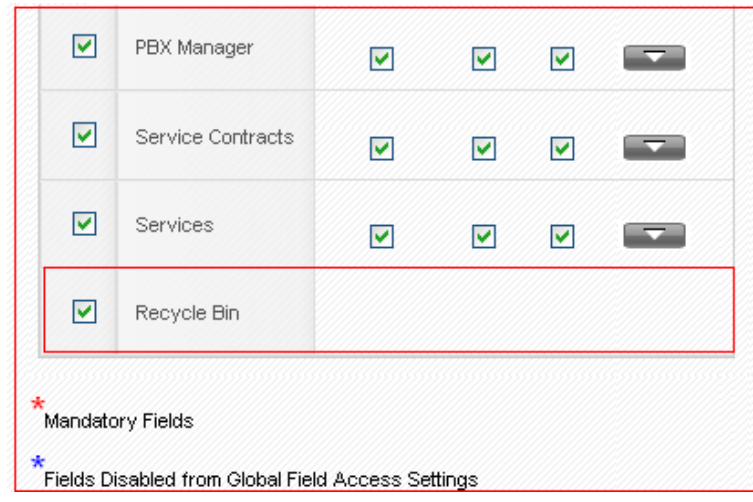

## <span id="page-31-0"></span>**Žinomos problemos**

- 1. Bet kokie įrašai, ištrinti prieš įdiegiant *Šiukšlinė*s modulį, gali būti atkurti, tačiau susijusių objektų atkurti nebegalima.
- 2. Atkuriant bet kokį įvykį, susiję priminimai ir besikartojantys įvykiai neatkuriami.
- 3. Atkuriant objektus, su objektu iki tol buvę susieti pavadinimai daugiau nebebus su jais susieti (pavadinimai taip pat ištrinami, jeigu jie nėra susiję su kitais objektais).

# <span id="page-31-1"></span>*Ataskaitų* **modulis**

### <span id="page-31-2"></span>**Turinys**

- 1 [Ataskaitų kūrimas](https://wiki.vtiger.com/index.php/Reports_Module#Creating_a_Report)
- 2 [Daugiau](https://wiki.vtiger.com/index.php/Reports_Module#More)
- 3 [Ataskaitų diagramos](https://wiki.vtiger.com/index.php/Reports_Module#Reports_Charts)
- 4 Pradžios tinklapio
- 5 [Naudojimosi atvejai](https://wiki.vtiger.com/index.php/Reports_Module#Use_Cases)

*Ataskaitų* modulyje apibendrinami duomenys, laikomi programoje *Vtiger CRM*. Iš anksto pagal poreikius galima nusistatyti ataskaitų rinkinį. Šias ataskaitas galima naudoti, norint gauti su klientais susijusios veiklos apžvalgą – tai gerina pardavimus. Galimos visų *Vtiger CRM* laikomų duomenų ataskaitos**.**

### <span id="page-31-3"></span>**Ataskaitų kūrimas**

Norint sukurti ataskaitą, iš objektų modulio sąrašo reikia pasirinkti pirminį modulį. Tai padarius, atveriamas langas, iš kurio matyti tolesni žingsniai.

#### **1 žingsnis**

Pirmiausia reikia įrašyti norimos sukurti ataskaitos vardą, aprašą ir pasirinkti aplanką, kuriame ji turėtų būti.

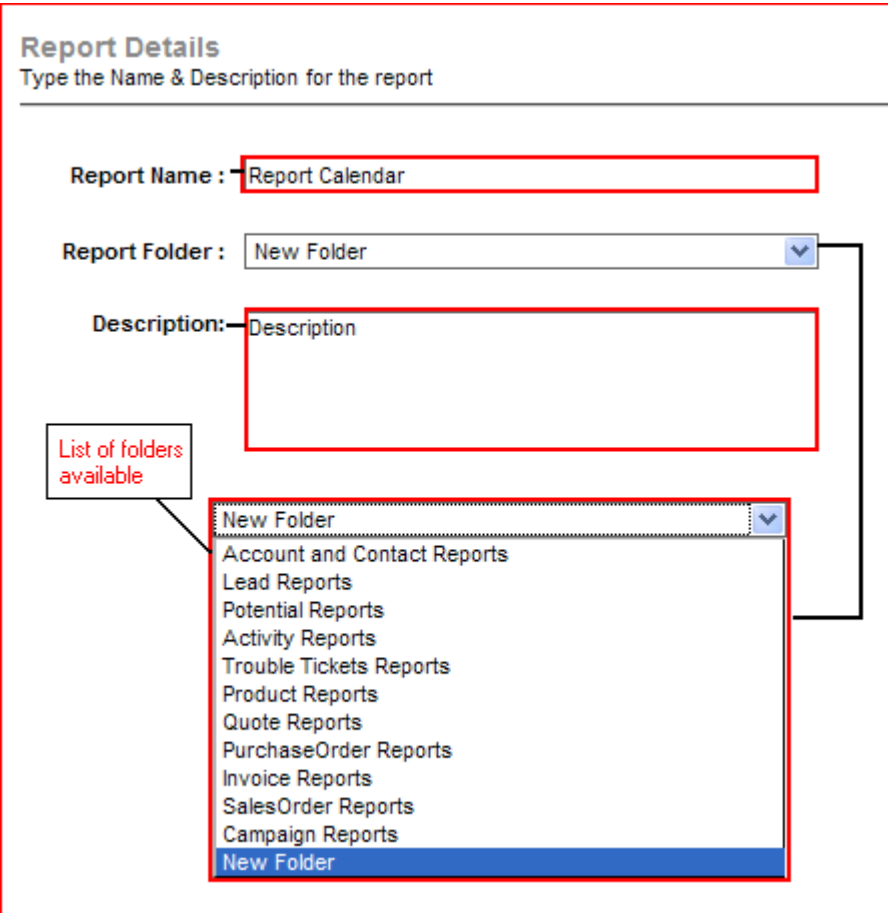

Ataskaitos vardas turi būti unikalus. Jei pirmasis žingsnis patvirtinamas, perkeliama į kitą žingsnį.

#### **2 žingsnis**

Rodomi visi su pirminiu moduliu susiję objektų moduliai. Toliau galima tęsti, pasirinkus keletą modulių arba nepasirinkus jokio susijusio modulio.

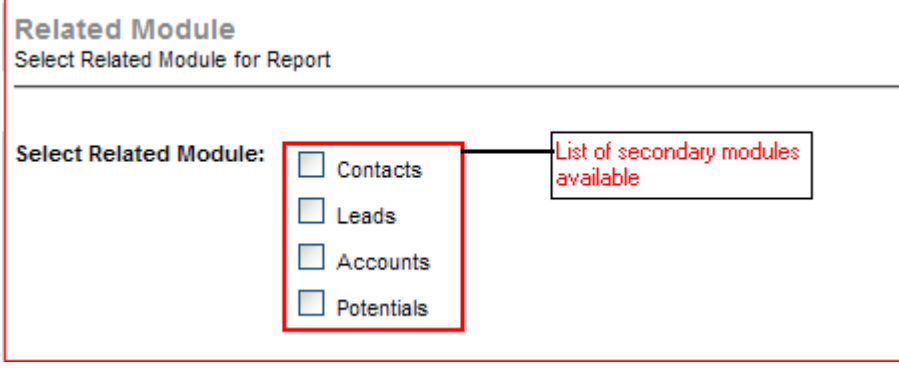

#### **3 žingsnis**

Galima pasirinkti ataskaitos *Santraukos formatą* arba *Lentelės formatą.*

- 1. Naudojant santraukos formatą, galima pasirinkti laukus, pagal kuriuos rūšiuojami įrašai.
- 2. Naudojant lentelės formatą, gaunamas paprastas lentelės rodinys be jokių specialių rūšiavimo požymių.

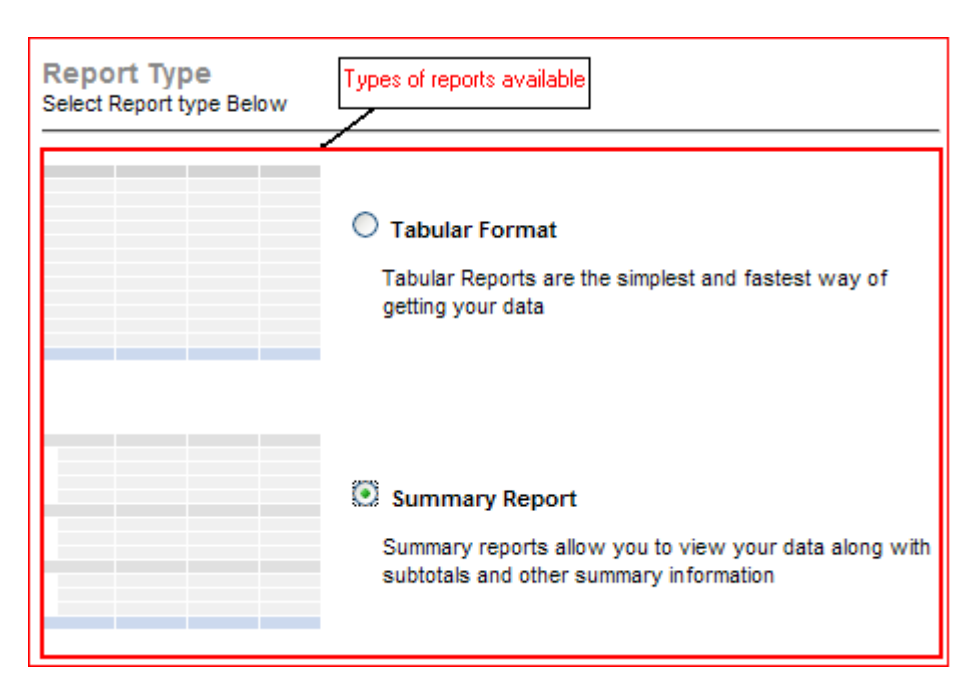

#### **4 žingsnis**

Iš *Ataskaitos išsamiojo rodinio* pasirenkami laukai. Šie laukai, reikalingi ataskaitoms kurti, gali būti parenkami iš modulių.

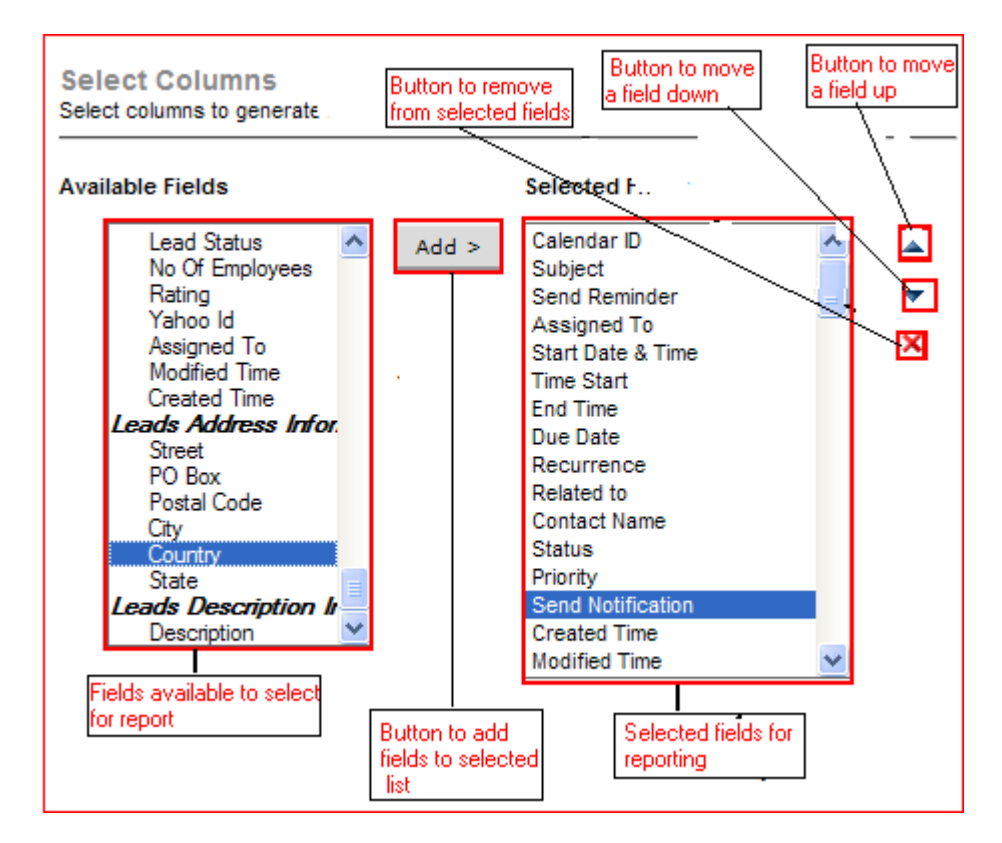

#### **5 žingsnis**

Ataskaita, kurioje galima pasirinkti laukus rodoma tik kaip santrauka. Laukuose galima rinktis, kaip rūšiuoti įrašus: didėjimo arba mažėjimo tvarka.

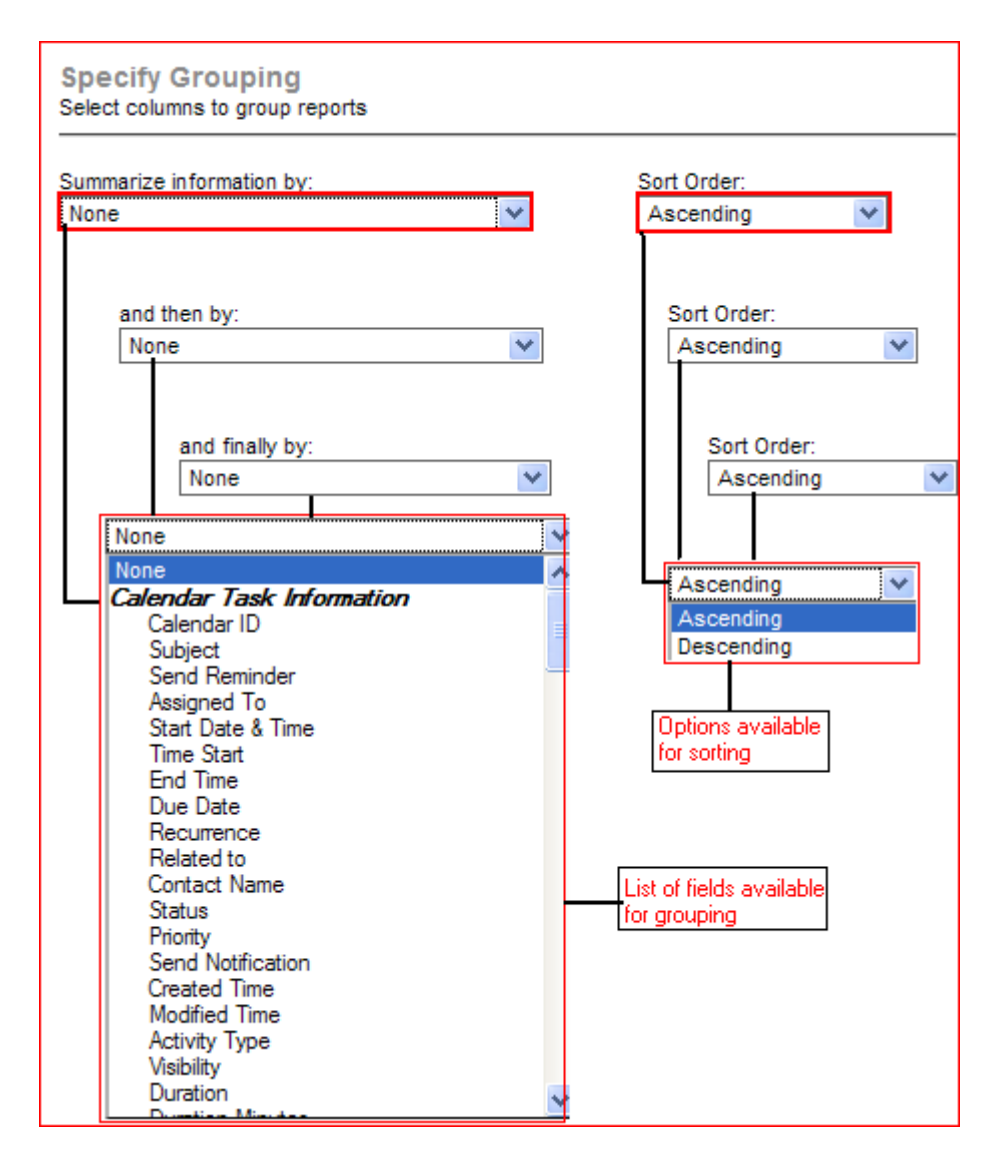

#### **6 žingsnis**

Ataskaita kuriama pasirinktame modulyje, taip pat galima pasirinkti skaičiavimo tipą, t.y. pažymėti reikiamą lauką. Galimi skaičiavimo tipai: SUM (suma), AVG (vidurkis), MIN (mažiausias) ir MAX (didžiausias).

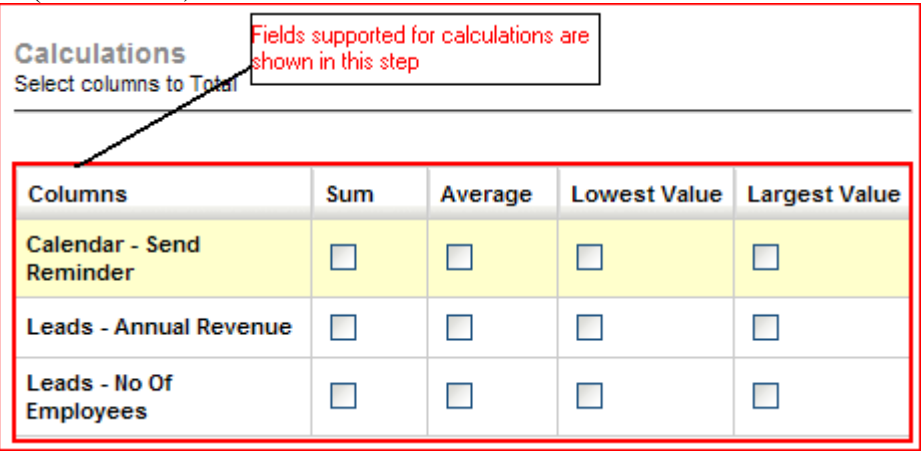

#### **7 žingsnis**

Nurodomos sąlygos, pagal kurias filtruojami ataskaitos rezultatai. Nurodyti ir patikslinti sąlygas galima *Standartiniuose filtruose* arba *Išplėstiniame filtre.* Standartiniai filtrai turi laukus *Data ir laikas*, o išplėstiniai filtrai turi visus laukus iš pasirinktų modulių, kur lyginimo ir sąlygos nuostatos parenkamos pagal lauko tipą. Programa siūlo 5 sąlygas.

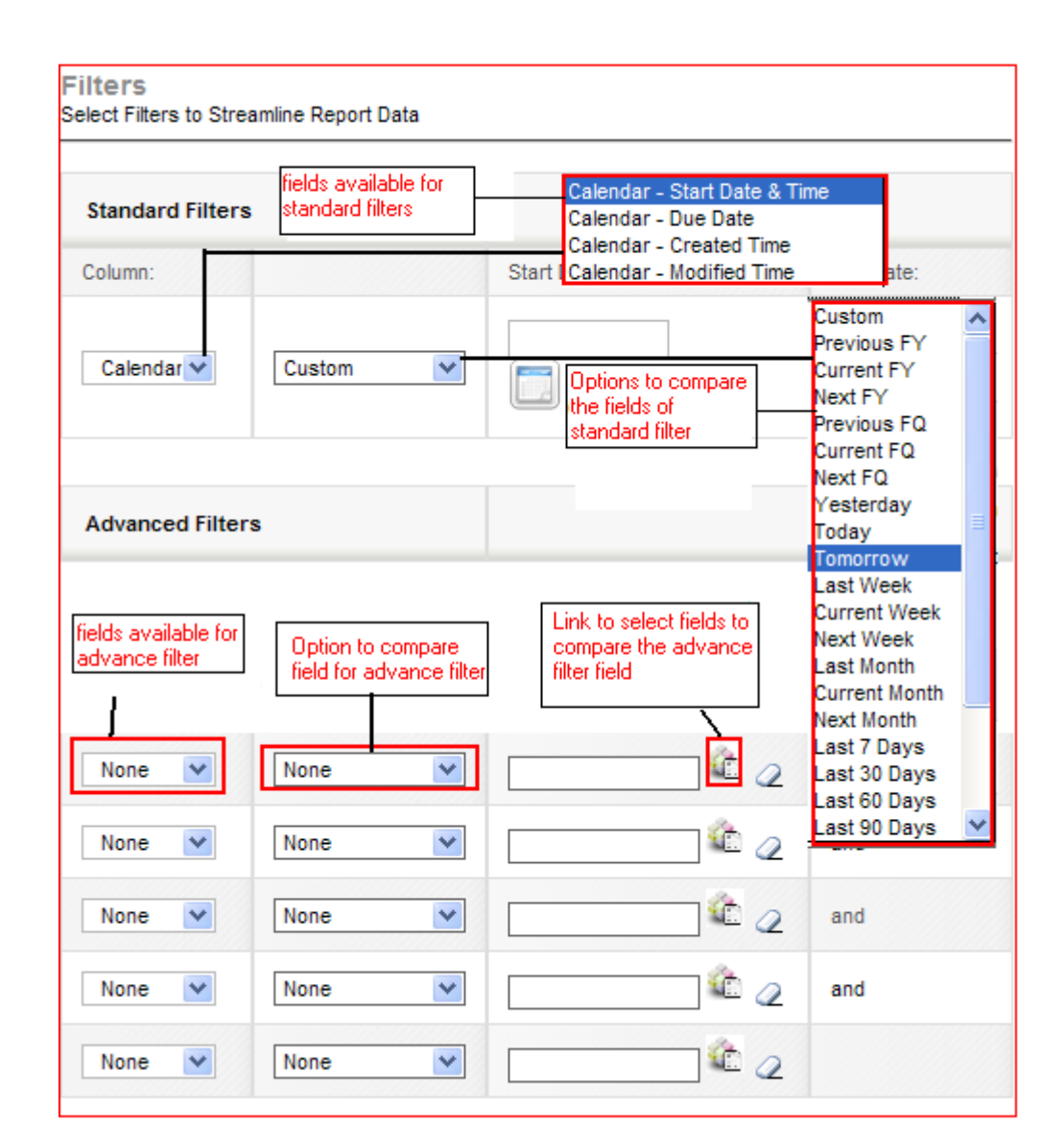

#### **8 žingsnis**

Pasirenkamas ataskaitos dalijimosi tipas (*viešoji, privačioji* arba *bendroji*).

Viešoji – ši ataskaita gali būti peržiūrima visų vartotojų, bet ją taisyti gali tik aukštesnes pareigas sistemoje nei ataskaitos savininkas (ataskaitą sukūręs vartotojas) turintys vartotojai.

Privačioji – ši ataskaita gali būti peržiūrima ir taisoma tik savininko (ataskaitą sukūrusio vartotojo) ir už jį aukštesnes pareigas sistemoje turinčio vartotojo.

Bendroji– šia ataskaita savininkas gali dalytis su pasirinktais vartotojais arba jų grupėmis. Tačiau taisyti ataskaitą gali tik savininkas ir kiti, aukštesnes pareigas nei savininkas turintys vartotojai.

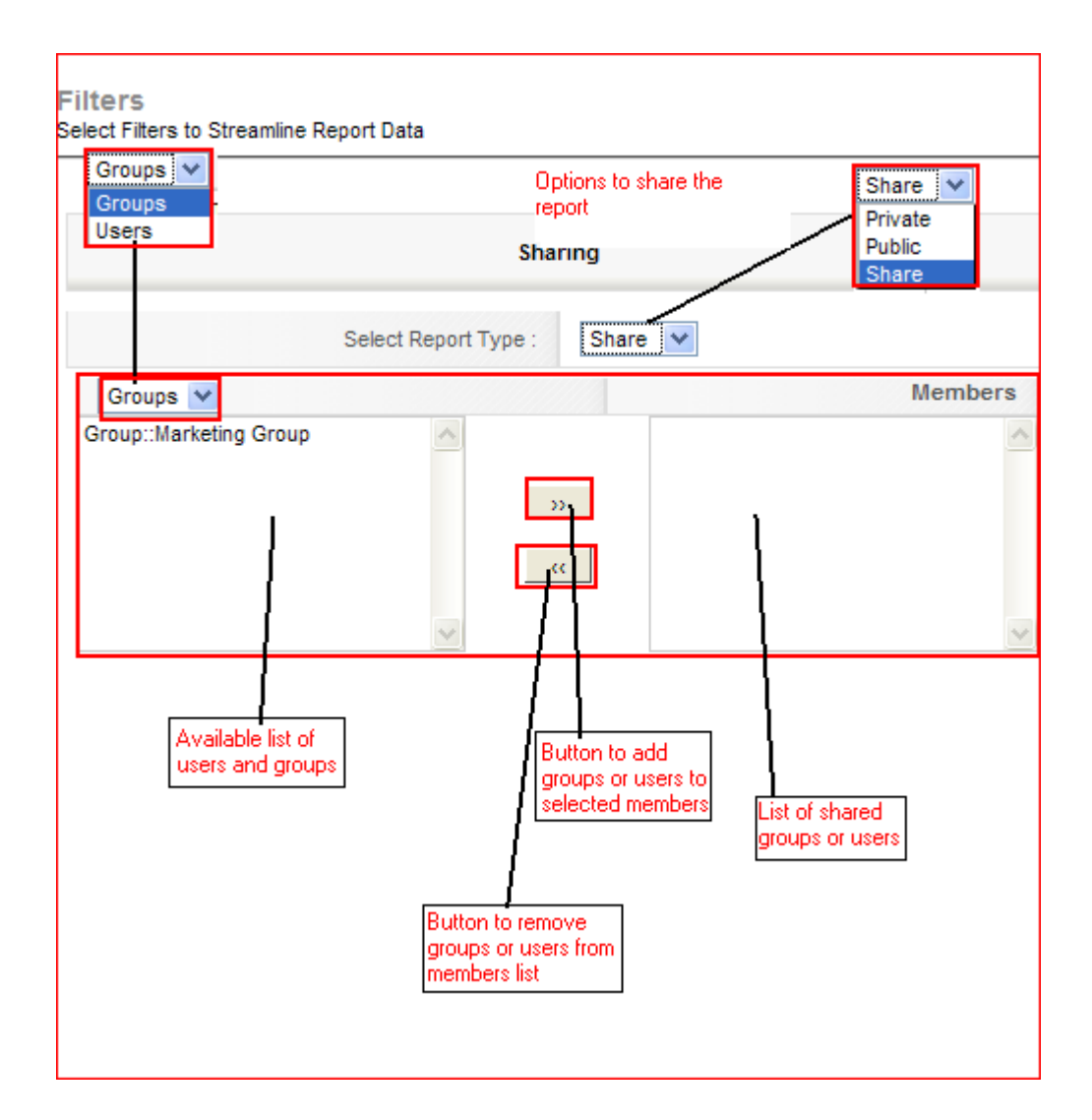

### <span id="page-36-0"></span>**Daugiau**

#### **Išsamusis rodinys**

Ataskaitų išsamusis rodinys yra sudarytas iš dviejų dalių: *Turinio* ir *Skaičiavimų*. *Ataskaitos turinys* sudarytas iš parinktų laukelių duomenų, rodomų ataskaitoje.

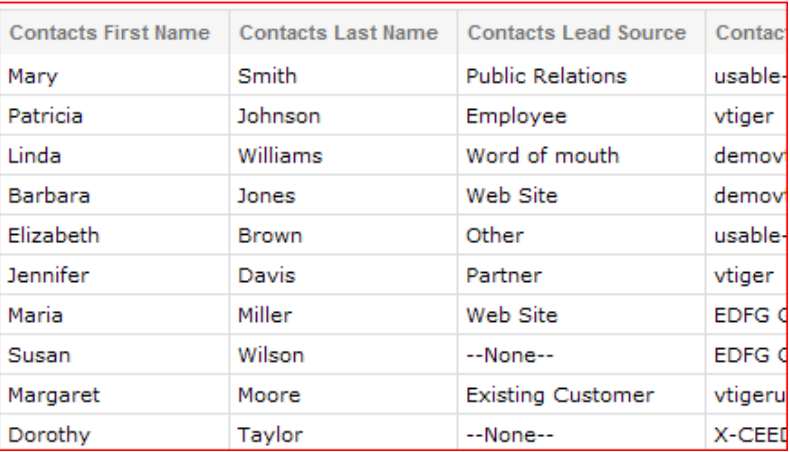

*Skaičiavimų* dalis ataskaitoje sudaryta iš parinktų laukelių.

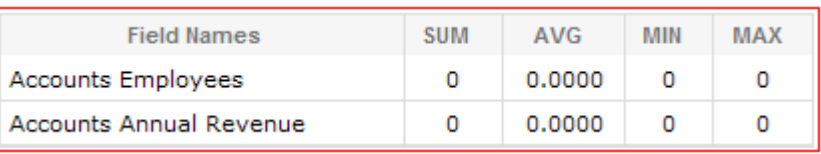

Be *Turinio* ir *Skaičiavimų*, išsamiajame rodinyje rodomos ir kitos operacijos, pavyzdžiui: ataskaitų perkėlimas į *Excel* ar *PDF* formatą, spausdinimas, ataskaitų pritaikymas, ataskaitų duomenų perkėlimas į kitas ataskaitas ir ataskaitų rezultatų filtravimas.

Pritaikyti ataskaitą – tai konfigūruoti ataskaitą išsamiajame rodinyje.

Rezultatai gali būti filtruojami, naudojant standartinius laukus.

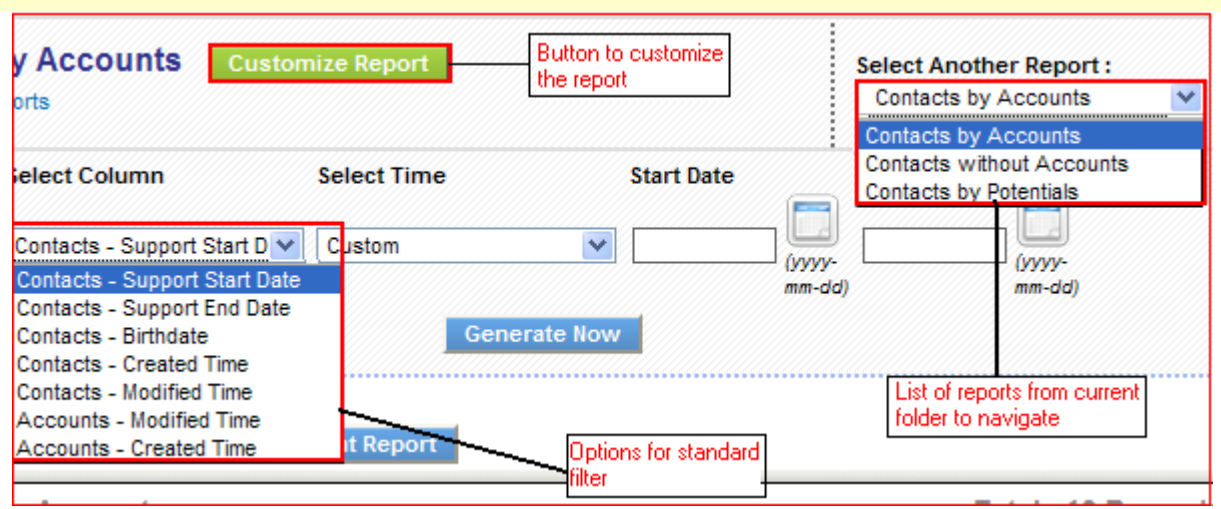

#### **Sąrašo rodinys**

Ataskaitų sąrašo rodinys yra išskirtas į tris dalis: *Numatytosios ataskaitos, Individualiosios ataskaitos* ir *Veiksmai*. *Veiksmų* dalį sąrašo rodinyje sudaro: *masinis trynimas, ataskaitų perkėlimas, aplankų kūrimas* ir *ataskaitų kūrimas*.

Sąrašo rodinyje galima pasirinkti kelias ataskaitas ir jas ištrinti, naudojant *masinį trynimą*. Numatytųjų ataskaitų ištrinti negalima.

Ataskaitos gali būti perkeliamos iš vieno aplanko į kitą, spustelint *Perkėlimo* mygtuką, esantį *Veiksmų* sąraše.

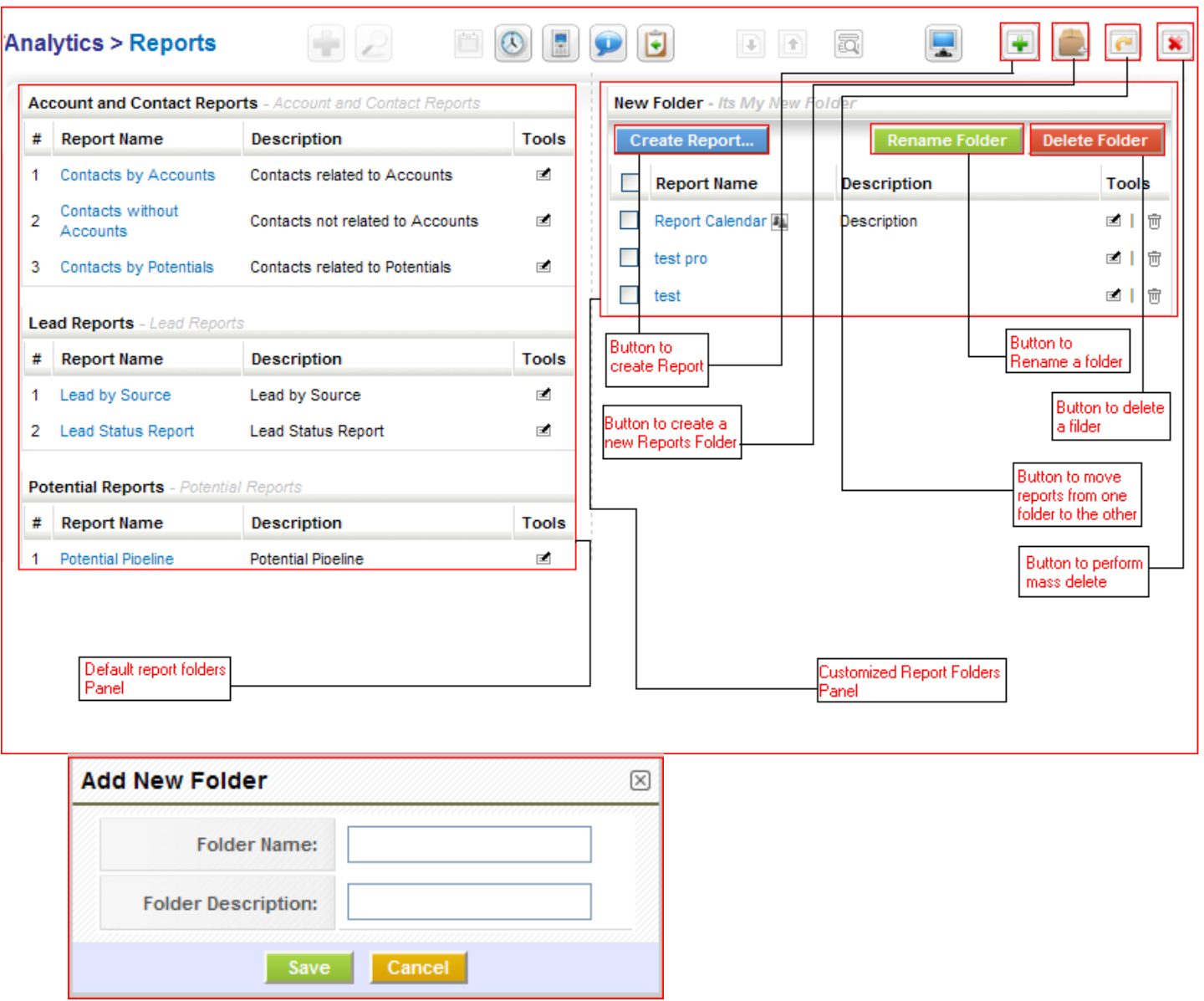

### <span id="page-38-0"></span>**Ataskaitų diagramos**

Sukūrus ataskaitą, diagramos matomos ataskaitos apačioje, kaip parodyta žemiau esančiame paveiksle.

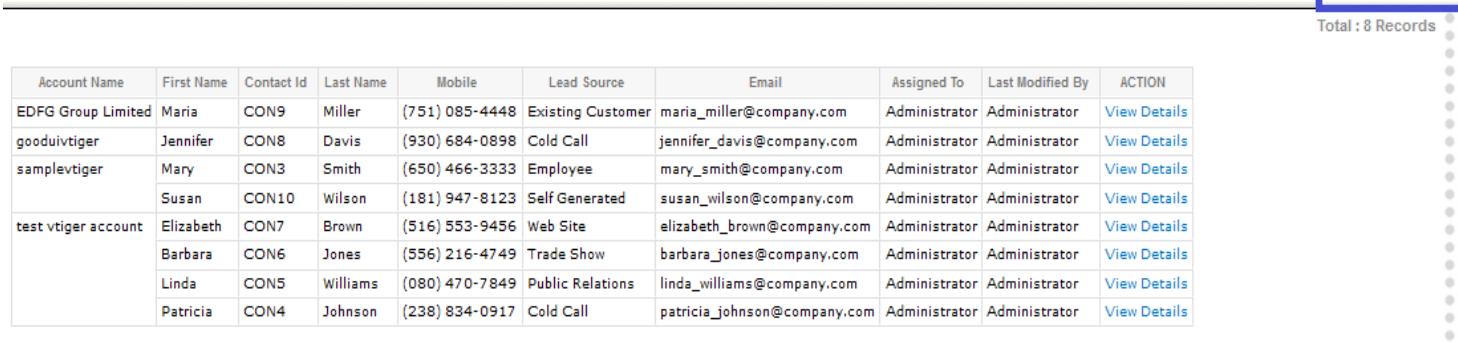

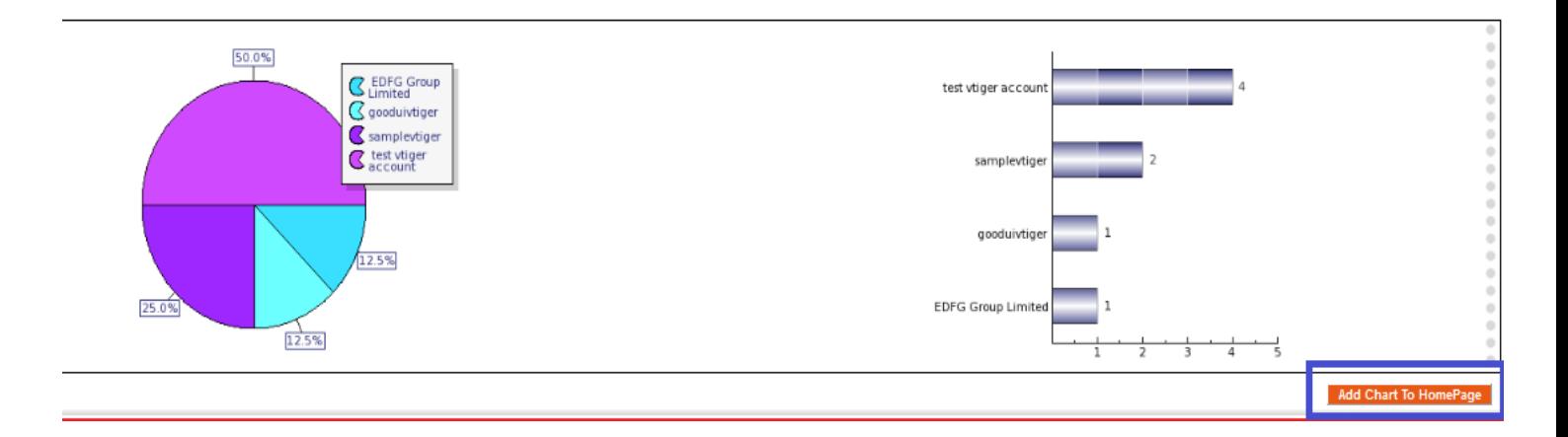

Norint pamatyti apačioje esančius diagramos elementus, ataskaitų išsamiajame rodinyje reikia spustelėti mygtuką *Rodyti diagramas*. Kitas paveikslas kaip tik ir rodo ataskaitų diagramas, gautas spustelėjus *Rodyti diagramas*.

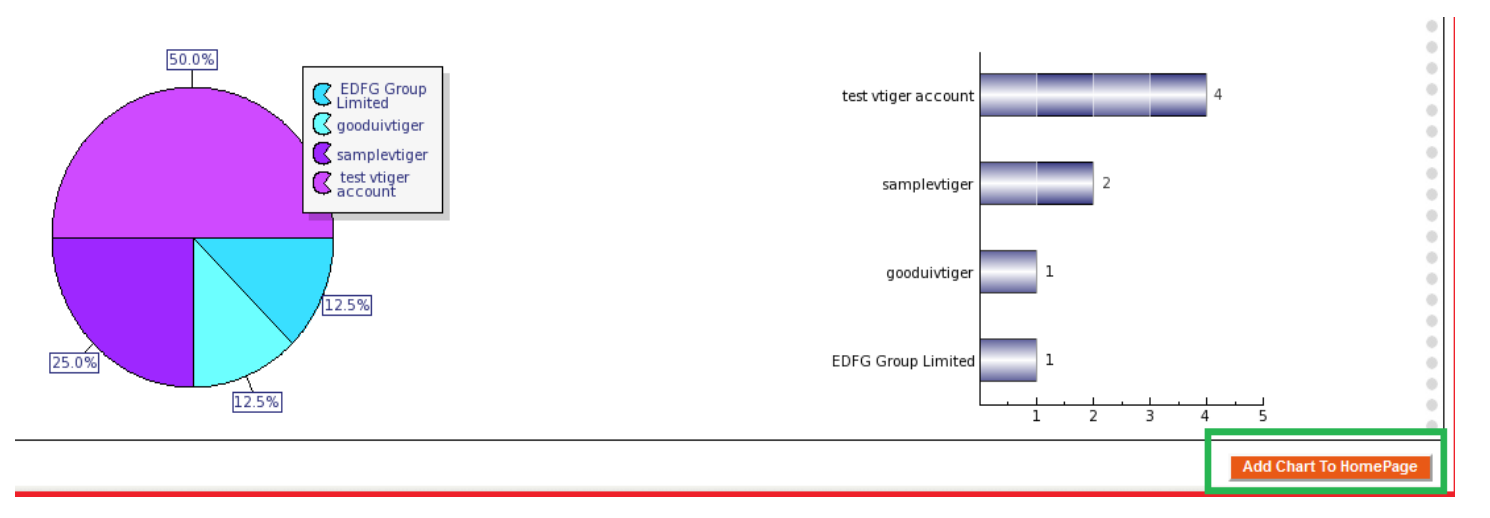

Norint pridėti diagramą prie pradžios tinklapio kaip valdiklį, reikia spustelėti mygtuką *Pridėti diagramą prie pradžios tinklapio*. Spustelėjus šį mygtuką, pasirodo iškylantysis langas, kuriame ataskaitos pavadinimas yra jau įrašytas automatiškai, o vartotojui belieka įrašyti valdiklio pavadinimą, kuris bus rodomas pradžios tinklapyje. Diagramos tipas pasirenkamas iš išskleidžiamojo sąrašo. Pavyzdys – žemiau esančiame paveiksle.

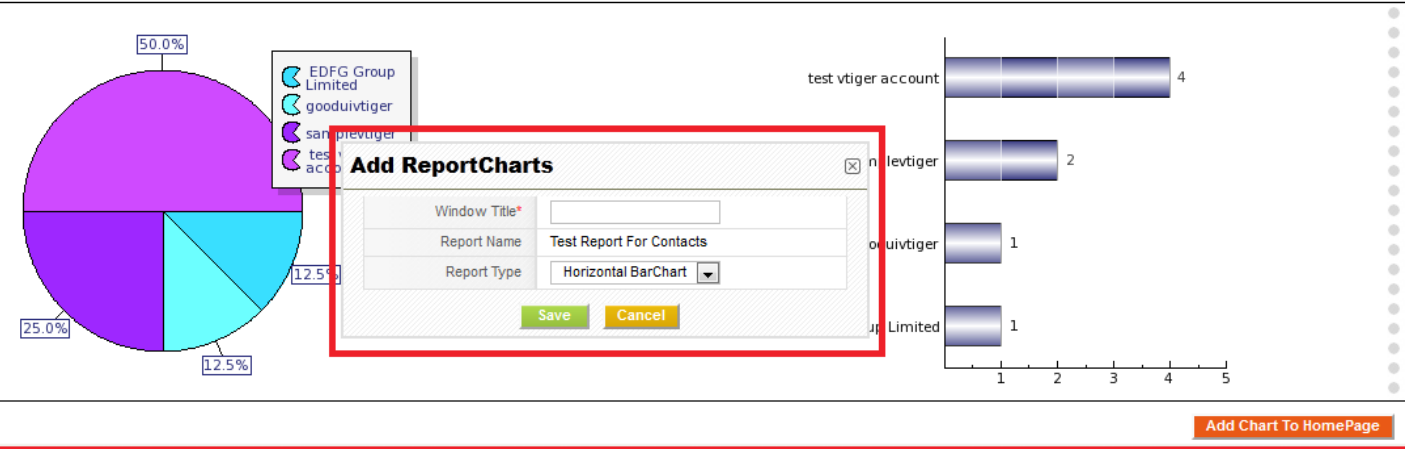

Iš išskleidžiamojo diagramų tipų sąrašo galima pasirinkti *horizontaliąją juostinę diagramą, vertikaliąją juostinę diagramą* ar *skritulinę diagramą*.

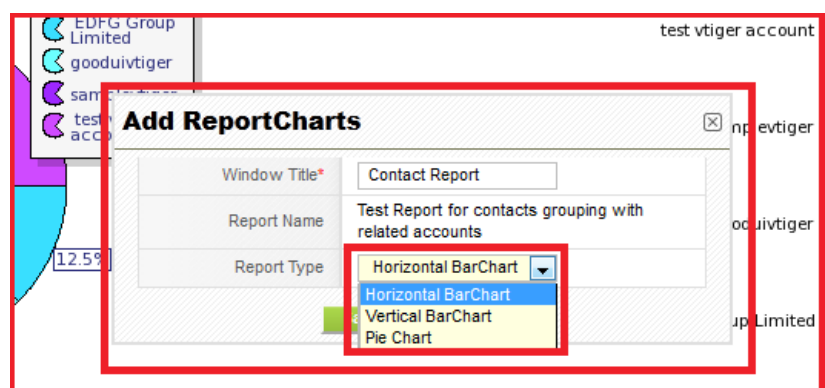

Spustelėjus mygtuką *Įrašyti,* gaunamas pranešimas, kad valdiklis sėkmingai pridėtas prie pradžios tinklapio.

## <span id="page-40-0"></span>**Ataskaitų pridėjimas iš pradžios tinklalapio puslapio**

Naujas valdiklis, pridėtas prie pradžios tinklalapio puslapio, vadinamas *Ataskaitų diagramos*. Pavyzdys – žemiau esančiame paveiksle.

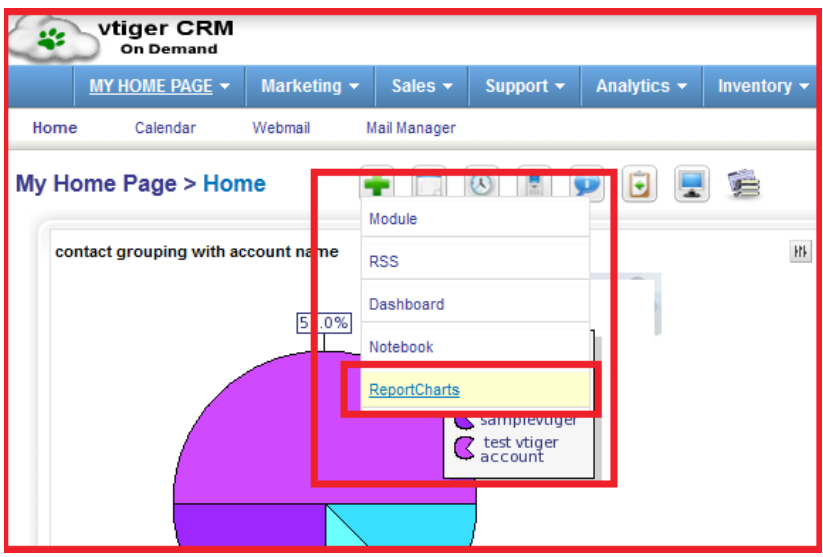

Paspaudus įrašą *Ataskaitų diagramos*, veikiantį kaip saitas, atveriamas iškylantysis langas. Pavyzdys – žemiau esančiame paveiksle.

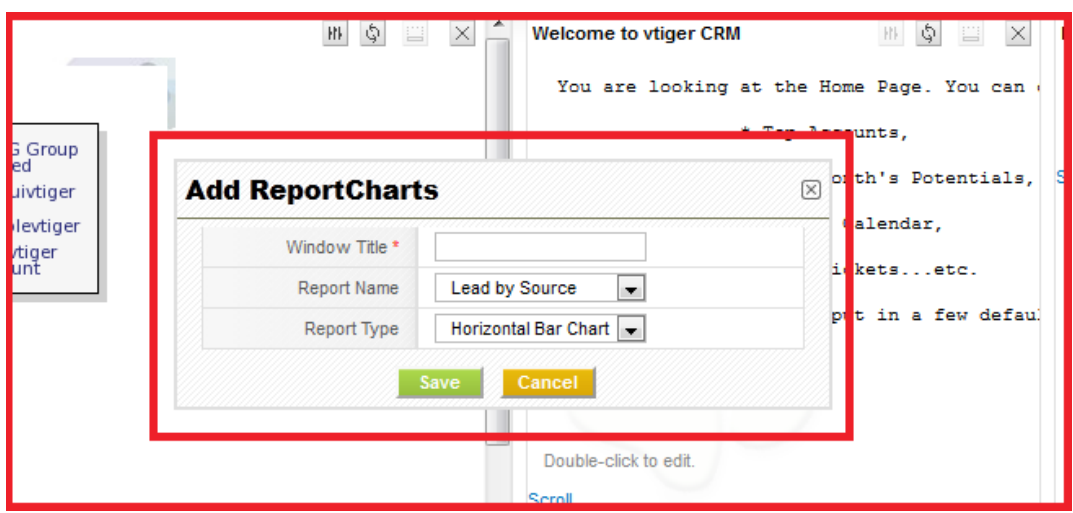

Šiame lange vartotojas gali pasirinkti:

1. Lango pavadinimą.

2.Ataskaitos pavadinimą. Šiame lauke yra visų santraukos tipo ataskaitų išskleidžiamasis sąrašas, taip pat grupių, priskirtų pagal sąlygas, sąrašas.

3.Ataskaitos tipą. Reikia pasirinkti diagramos tipą (horizontalioji juostinė diagrama, vertikalioji juostinė diagrama ar skritulinė diagrama). Iškylančiajame lange spustelėjus įrašymo mygtuką, valdiklis pridedamas prie pradžios tinklalapio, kaip parodyta apačioje.

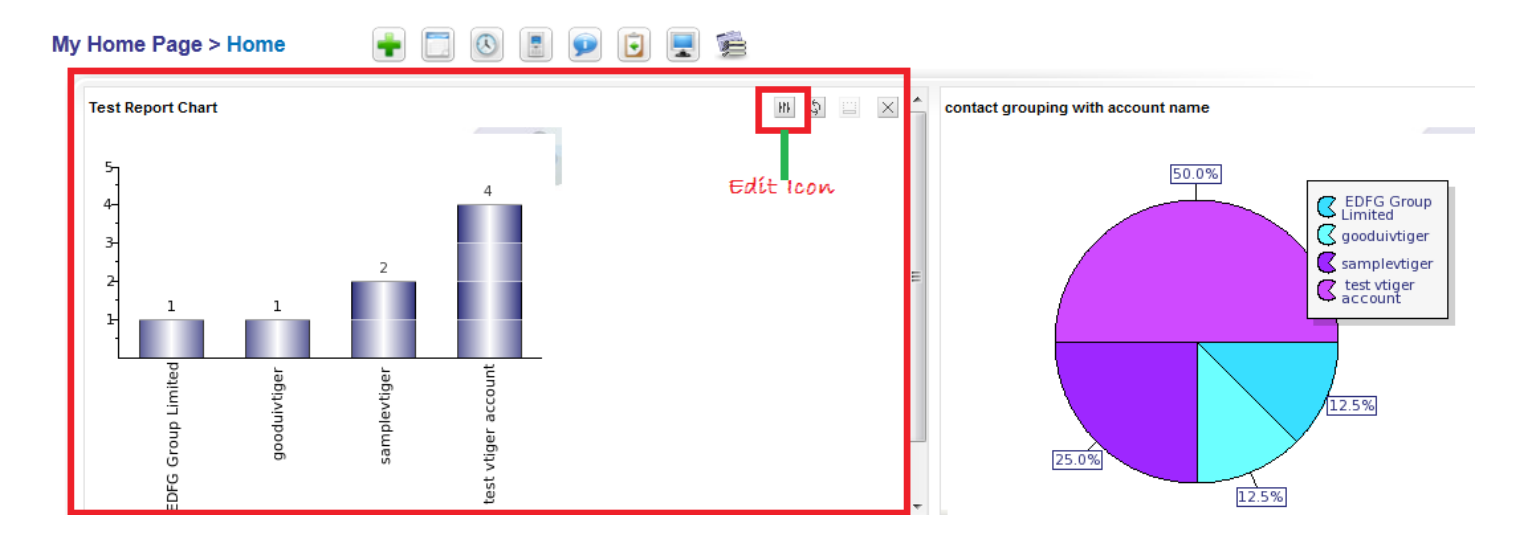

Čia yra ir taisymo piktograma, kurią spustelėjęs vartotojas gali keisti diagramos tipą, net jei ši diagrama jau pridėta prie pradžios tinklalapio. Pavyzdys – žemiau esančiame paveiksle.

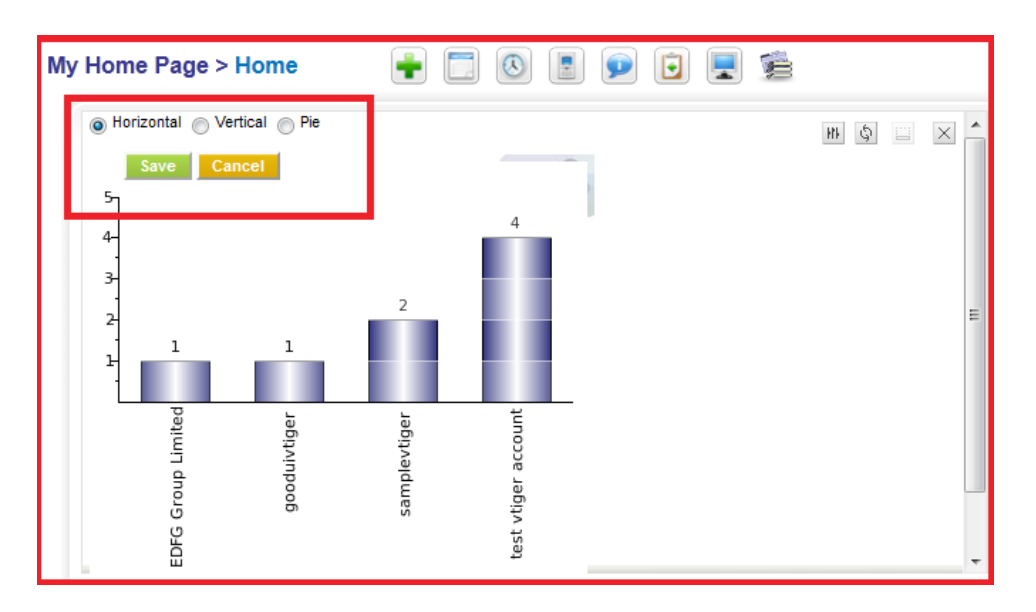

Viršuje matyti, kad pasirinkta horizontalioji juostinė diagrama, t. y. norima pakeisti diagramą iš vertikaliosios į horizontaliąją. Spustelėjus mygtuką *Įrašyti***,** diagramos tipas pakeičiamas.

Pavyzdys – žemiau esančiame paveiksle.

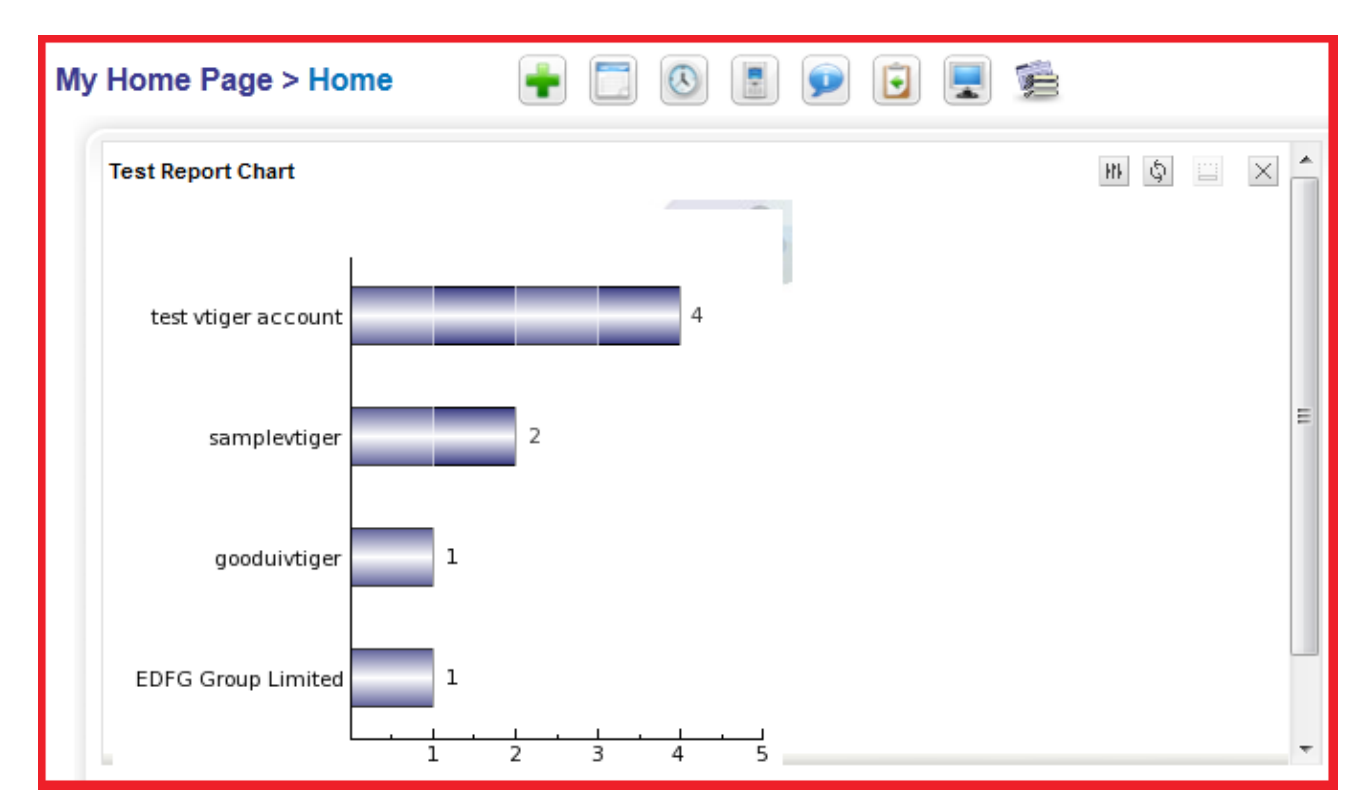

### <span id="page-42-0"></span>**Naudojimosi atvejai**

1. Ataskaita skirta rodyti galimų klientų, kurių būsena yra *dar nesudomintas*, įrašus.

Visų galimų klientų, kurių būsena yra *dar nesudomintas,* įrašų ataskaitos kūrimas: reikia spustelėti mygtuką *Sukurti ataskaitą*, pasirinkti galimus klientus iš išskleidžiamojo sąrašo ir, spustelėjus mygtuką *Sukurti*, pradėti vesti duomenis.

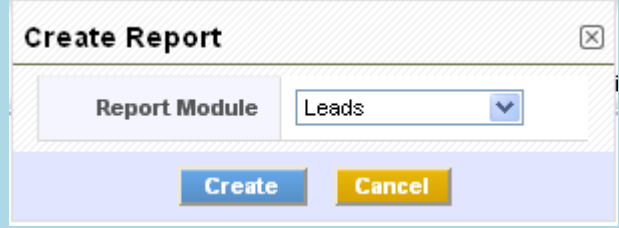

**žingsnis**. Pirmiausia reikia pridėti ataskaitos vardą ir aprašą, tada spustelėti mygtuką *Kitas*.

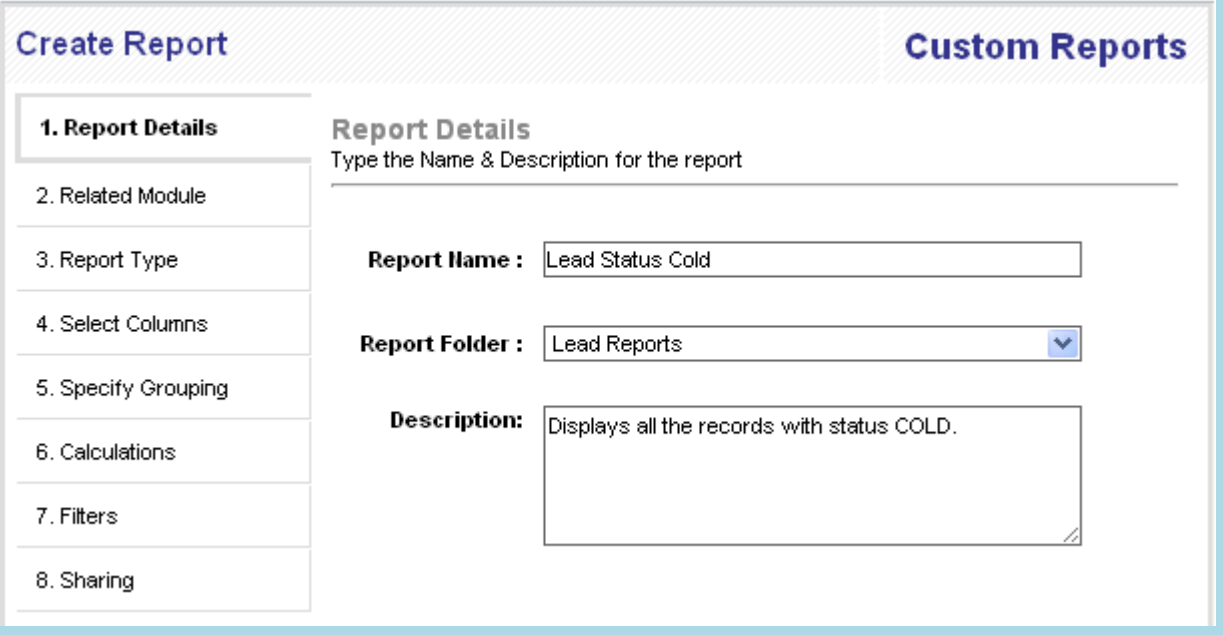

 **žingsnis.** Jeigu nereikia susieti jokio modulio, galima praleisti šį žingsnį. Tokiu atveju reikia spustelėti mygtuką *Kitas*.

**žingsnis.** Toliau reikia pasirinkti norimą kuriamos ataskaitos formatą. Spustelėti mygtuką *Kitas*.

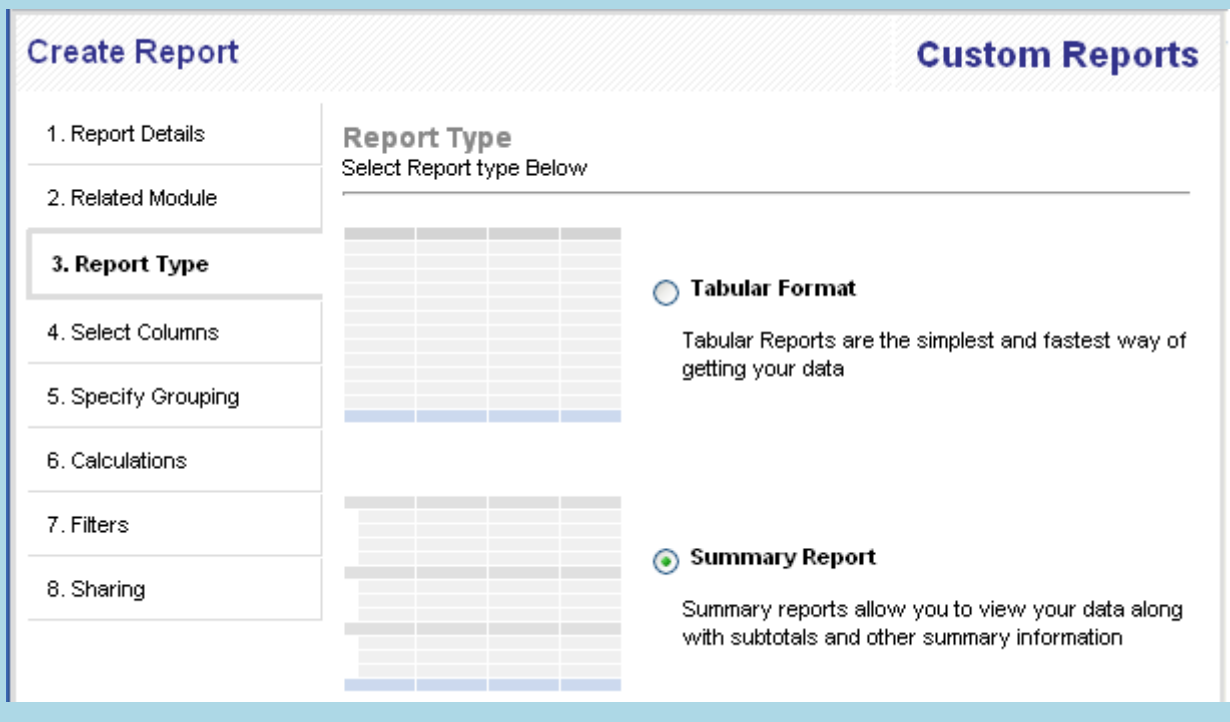

**žingsnis.** Pasirinkti norimus matyti ataskaitos laukus. Spustelėti mygtuką *Kitas*.

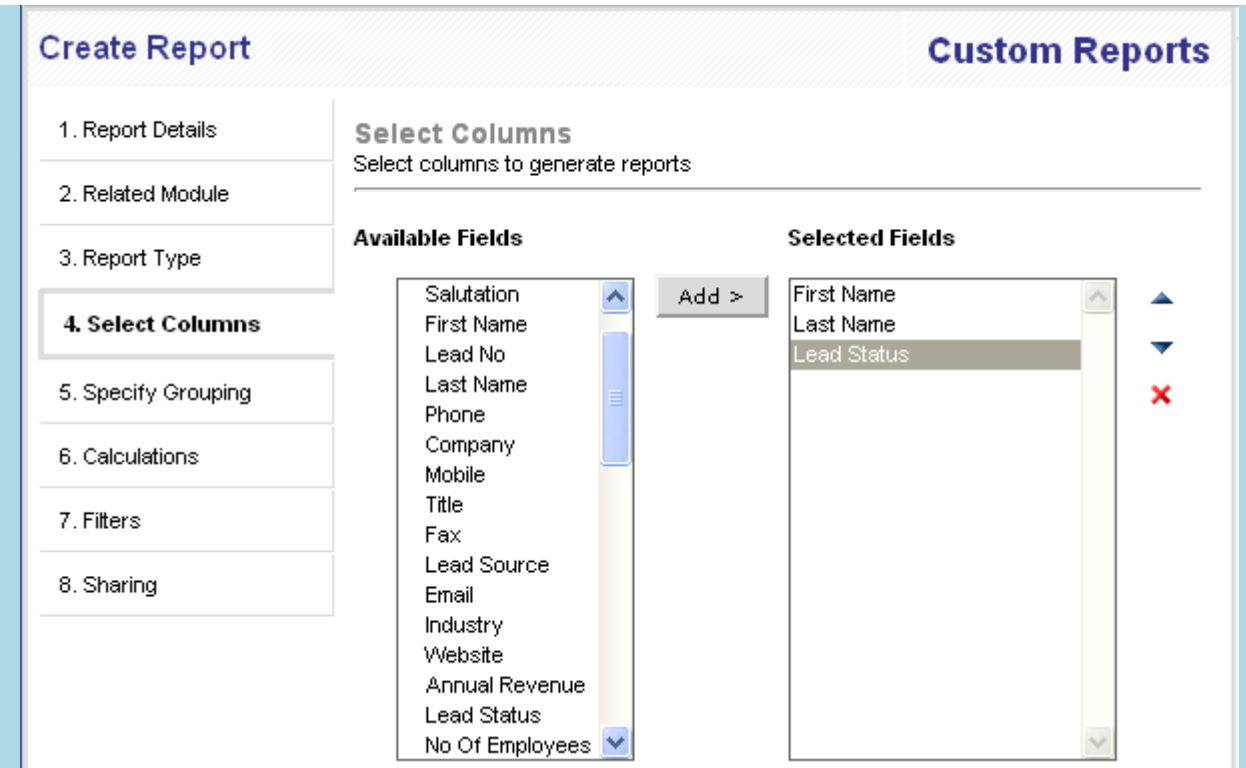

**žingsnis.** Pasirinkti ataskaitos aprašo ir santraukos laukus. Spustelėti mygtuką *Kitas*.

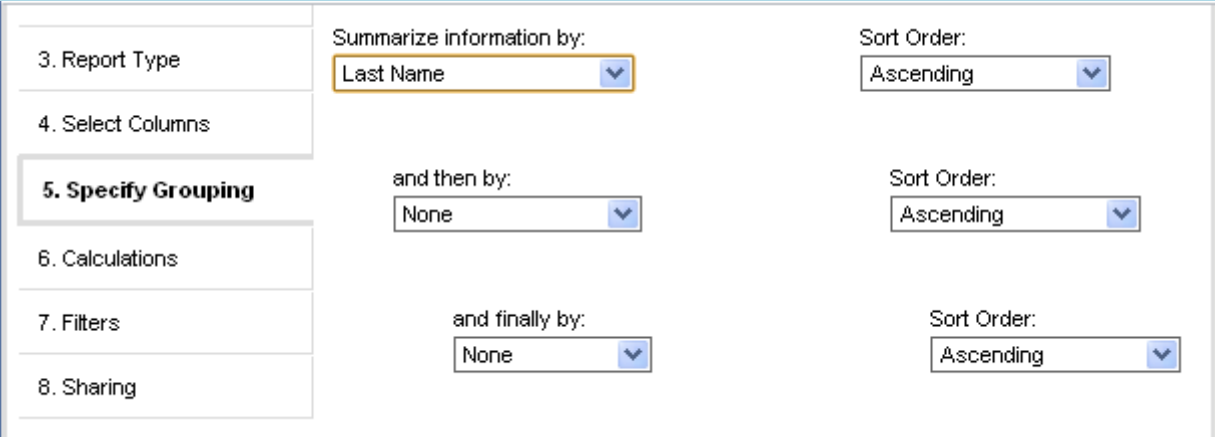

**žingsnis.** Tada galima daryti skaičiavimus modulio laukuose. Spustelėti mygtuką *Kitas*.

i<br>L

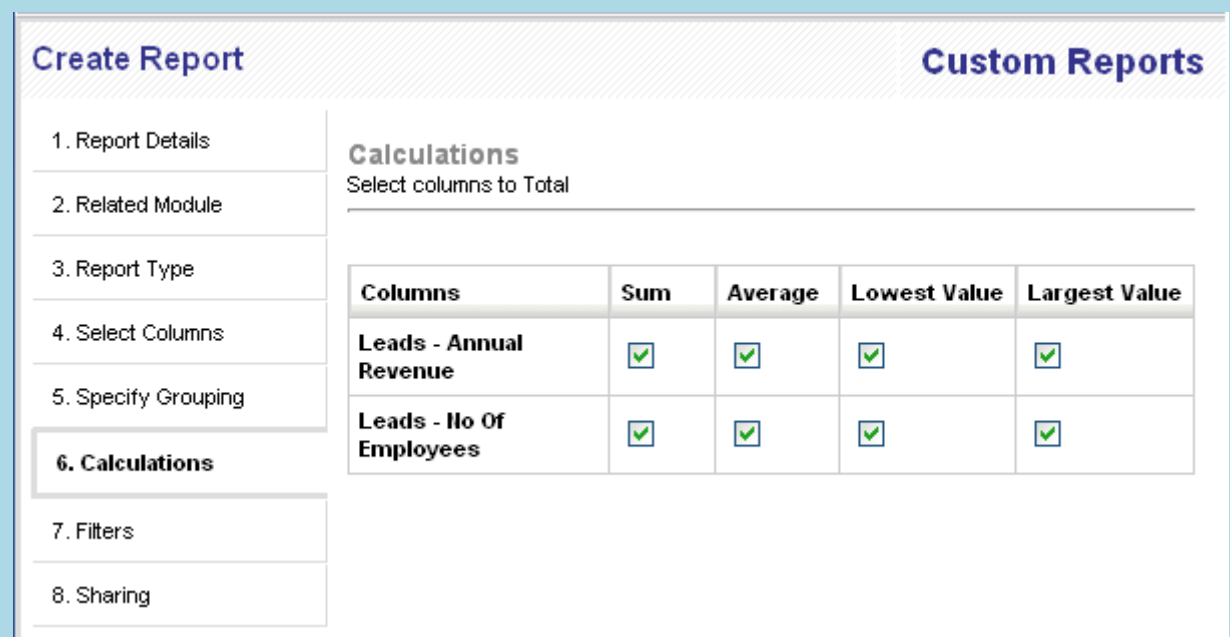

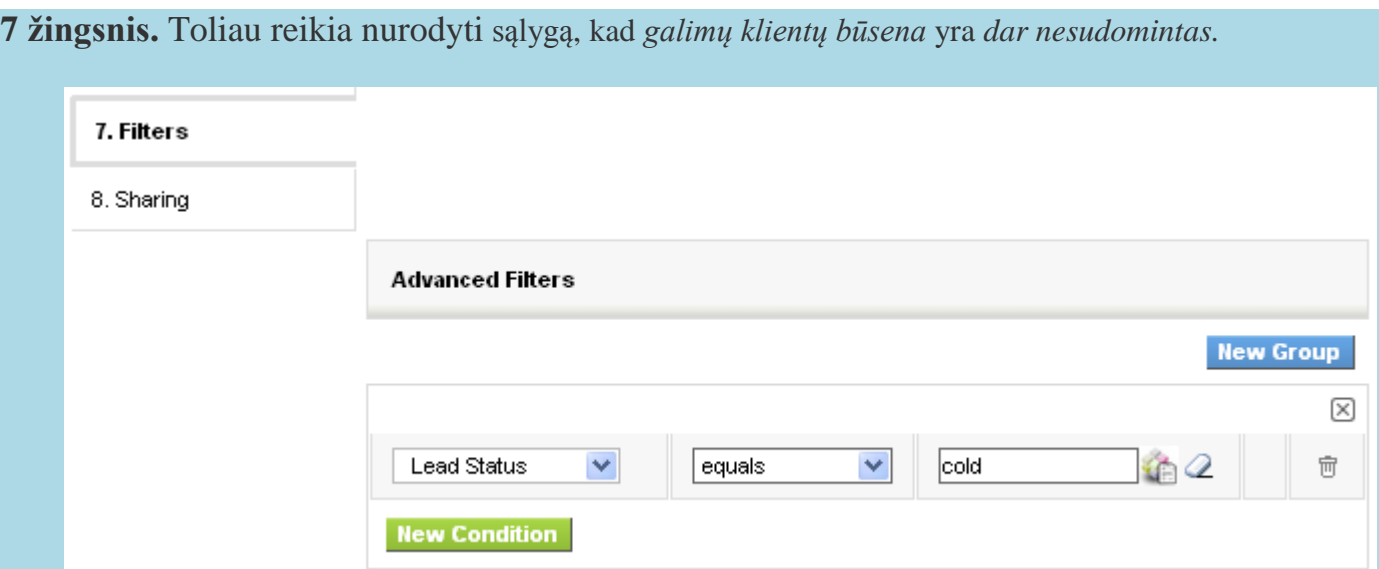

**8 žingsnis.** Pasirinkti dalijimosi tipą, kad būtų galima kontroliuoti prieigą prie ataskaitos.

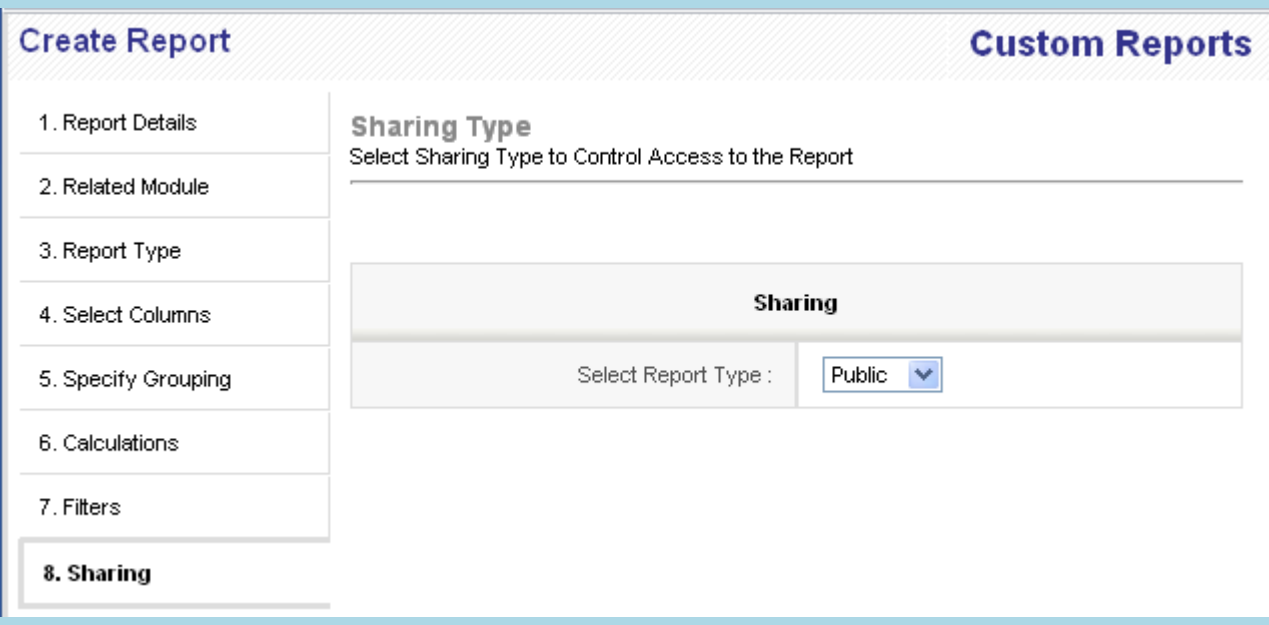

2 Modulio *Galimybės* įrašų ataskaitoje rodomi įrašai, kurių baigimo data yra einamąją savaitę.

i<br>L

Ataskaita kuriama lygiai taip pat, kaip nurodyta anksčiau. Turėtų būti nurodyta sąlyga *numatytoji uždarymo data 2012-05-20*–*2012-05-27*.

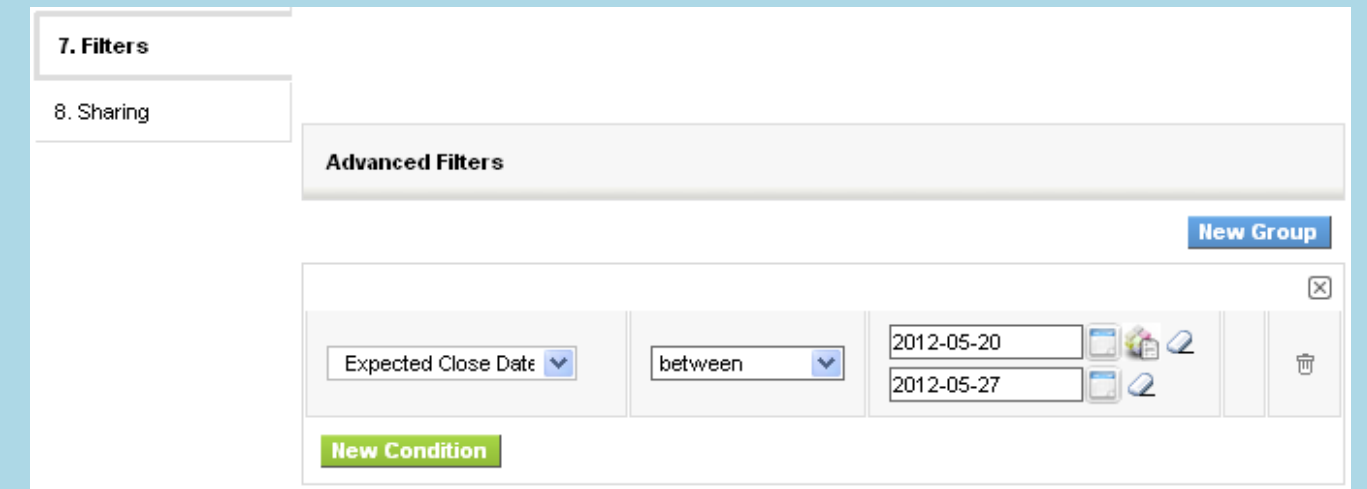

## <span id="page-46-0"></span>*Informavimo SMS žinute* **modulis**

## <span id="page-46-1"></span>**Turinys**

- 1 [SMS serverio konfigūracija](https://wiki.vtiger.com/index.php/SMSNotifier_Module#SMS_Server_Configuration)
- 2 [Darbas](https://wiki.vtiger.com/index.php/SMSNotifier_Module#Working)
	- o 2.1 [Masinis SMS žinučių siuntimas](https://wiki.vtiger.com/index.php/SMSNotifier_Module#Sending_Bulk_SMS)
	- o 2.2 [SMS](https://wiki.vtiger.com/index.php/SMSNotifier_Module#Compose_SMS) žinutės kūrimas
	- o 2.3 [SMS žinučių registro detalės](https://wiki.vtiger.com/index.php/SMSNotifier_Module#SMS_Log_Details)
	- o 2.4 [SMS žinutės būsena](https://wiki.vtiger.com/index.php/SMSNotifier_Module#SMS_Status)
- 3 [Daugiau informacijos](https://wiki.vtiger.com/index.php/SMSNotifier_Module#More_Information)
- 4 Automatinis SMS žinučių siuntimas atliekant darbą
- 5 SMS žinutės parengimas siųsti
- [6 SMS žinučių siuntėjai](https://wiki.vtiger.com/index.php/SMSNotifier_Module#SMS_Providers)
- 7 Diegimas
- 8 [Individualių tiekėjų rašymas](https://wiki.vtiger.com/index.php/SMSNotifier_Module#Writing_Custom_Providers)
- 9 [Mokomoji](https://wiki.vtiger.com/index.php/SMSNotifier_Module#Video_Tutorial) medžiaga

Vis daugiau klientų naudojasi mobiliaisiais prietaisais, todėl įmonės vis dažniau telefonu reklamuoja savo produktus ir paslaugas klientams. SMS žinutėmis lengviau pasiekti klientus.

Naudojant *Informavimo SMS žinute* modulį programoje *Vtiger CRM*, galima greičiau susisiekti su klientais, siųsti jiems asmenines SMS žinutes. Taip galima padidinti pardavimų skaičių ir pagerinti bendravimą su klientais.

## <span id="page-46-2"></span>**SMS serverio konfigūracija**

Norint siųsti SMS žinutes, reikia SMS paslaugų teikėjo informacijos; informacija gali būti įvesta administratoriaus *Nuostatų tinklalapyje*.

Konfigūruoti SMS serverį *Vtiger CRM* galima taip**:**

- 1. Spustelėti nuostatų piktogramą **D** [>](https://wiki.vtiger.com/index.php/File:VtigerSettingsIcon.png) *Modulio tvrkytuvė*. Tai galima rasti *Dirbtuvės* bloke.
- 2. Spustelėti nuostatų piktogramą ( $\triangle$ [,](https://wiki.vtiger.com/index.php/File:SettingsIcon.png) esančią šalia SMS pranešiklio.
- 3. Spustelėti mygtuką *Serverio konfigūracija.*

Galima konfigūruoti SMS serverio informaciją, spustelėjus mygtuką *Serverio konfigūracija.*

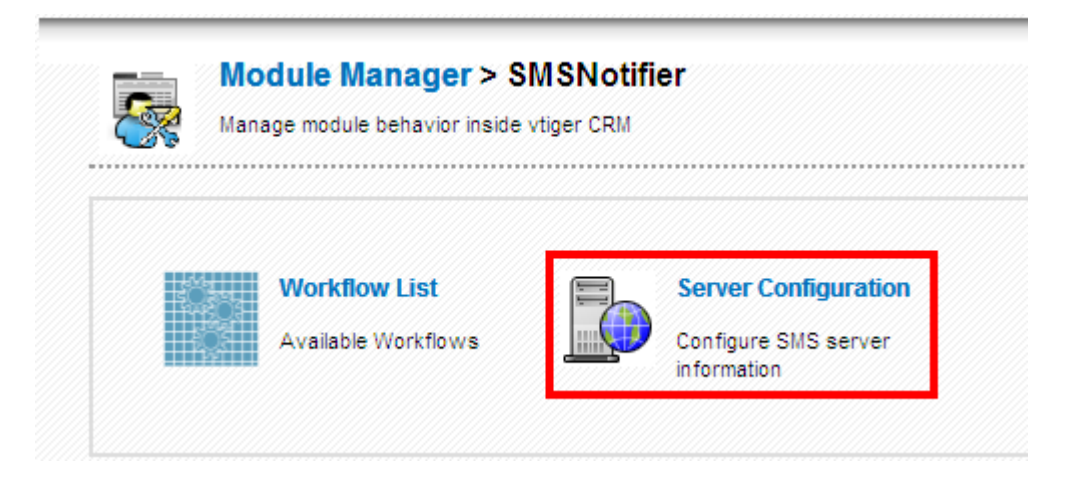

Spustelėti mygtuką *Pridėti naują*, tada pateikti SMS siuntėjo informaciją.

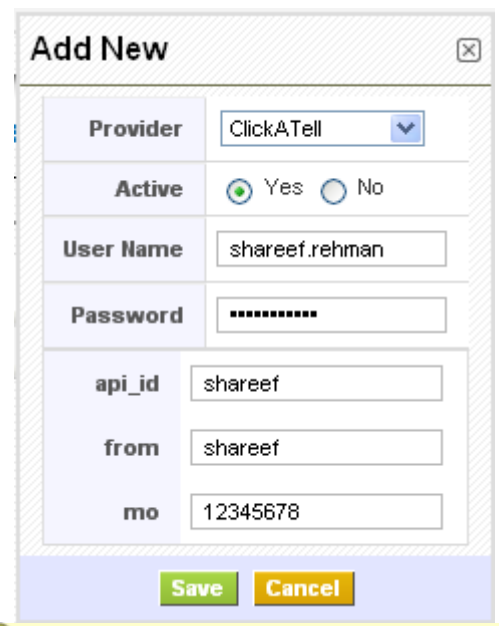

Rodomos SMS paslaugų teikėjo prisijungimo detalės. Privaloma užsiregistruoti ir nusipirkti prisijungimo kreditų.

### <span id="page-47-0"></span>**Darbas**

l,

### <span id="page-47-1"></span>**Masinis SMS žinučių siuntimas**

Kad būtų galima masiškai siųsti SMS žinutes, reikia atverti *Galimų klientų, Kontaktų, Organizacijų* sąrašo rodinius*,* pasirinkti norimus įrašus ir spustelėti mygtuką *Siųsti SMS*.

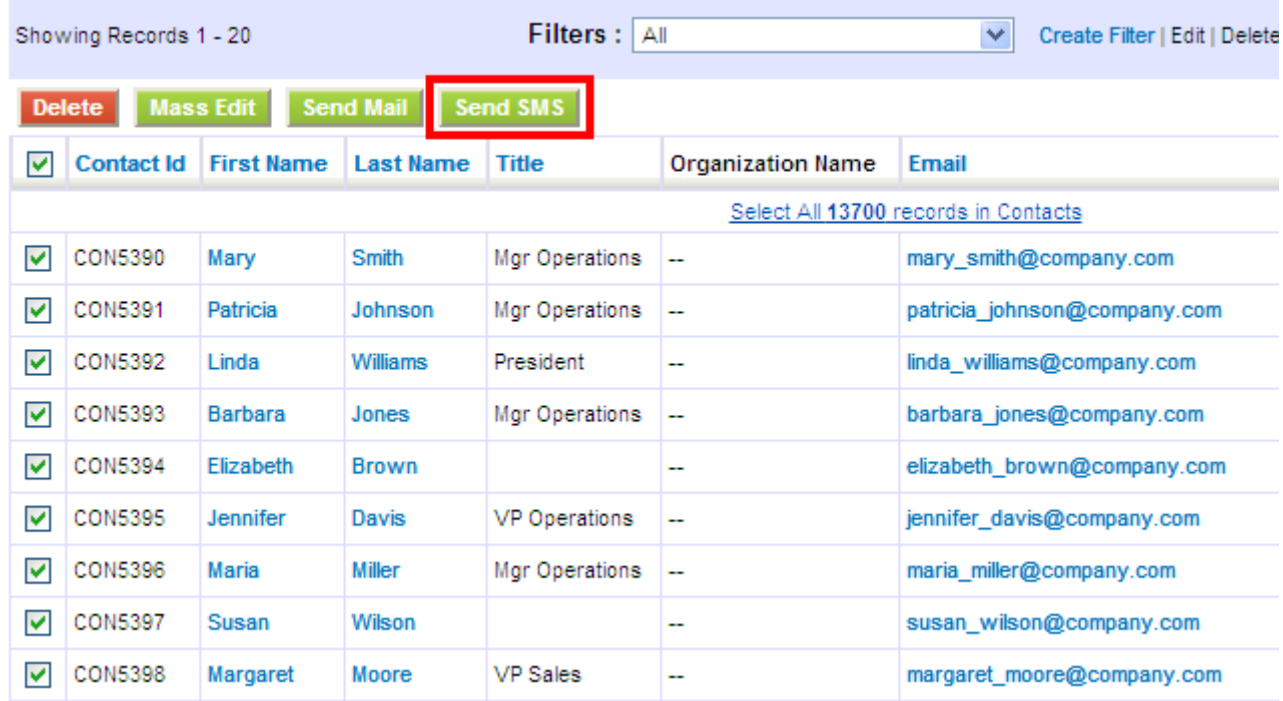

Paspausdus mygtuką, parodomi visi telefono laukai, prieinami tam tikram moduliui. Pasirenkamas laukas, kur norima siųsti SMS, ir spustelėjamas mygtukas *Pasirinkti*.

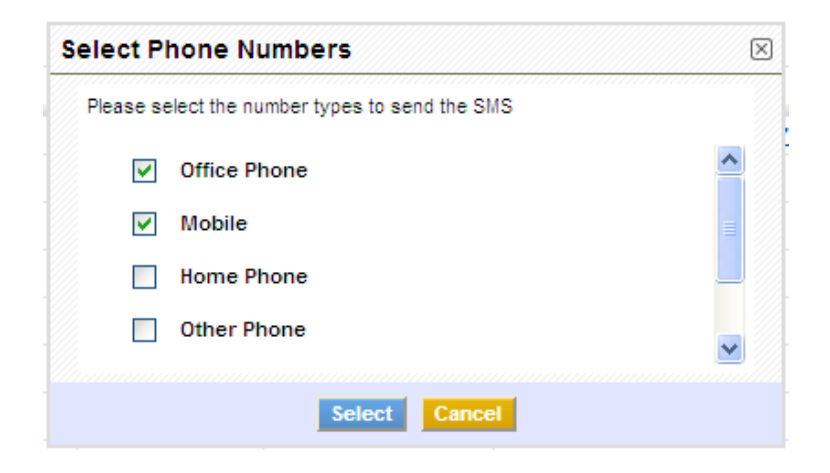

The phone number should be a 12 digit number in the format  $+$ (country code)(10 digit mobile number) For ex:+919945225412 ??

#### <span id="page-48-0"></span>**SMS žinutės kūrimas**

Atidaromas žinutės kūrimo langas žinutei rašyti. Norint išsiųsti žinutę, reikia spustelėti *Siųsti***.**

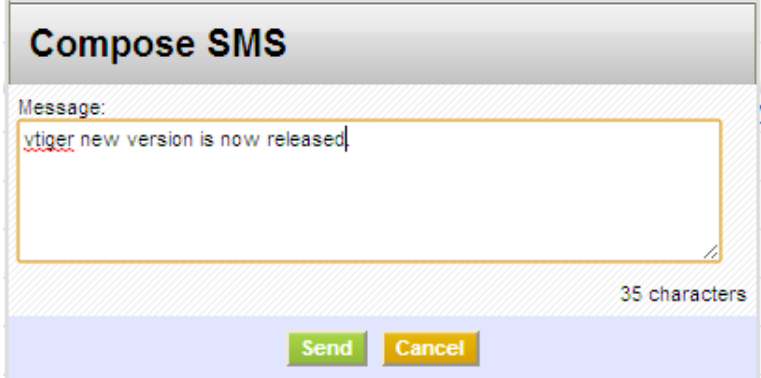

#### <span id="page-48-1"></span>**SMS žinučių registro detalės**

Išsiuntus žinutę, jos įrašas lieka *Informavimo SMS žinute* modulyje. Išsamųjį rodinį sudaro žinutės ir jos būsena dalys. Lauke *Priskirti prie* rodomas SMS žinutės siuntėjas.

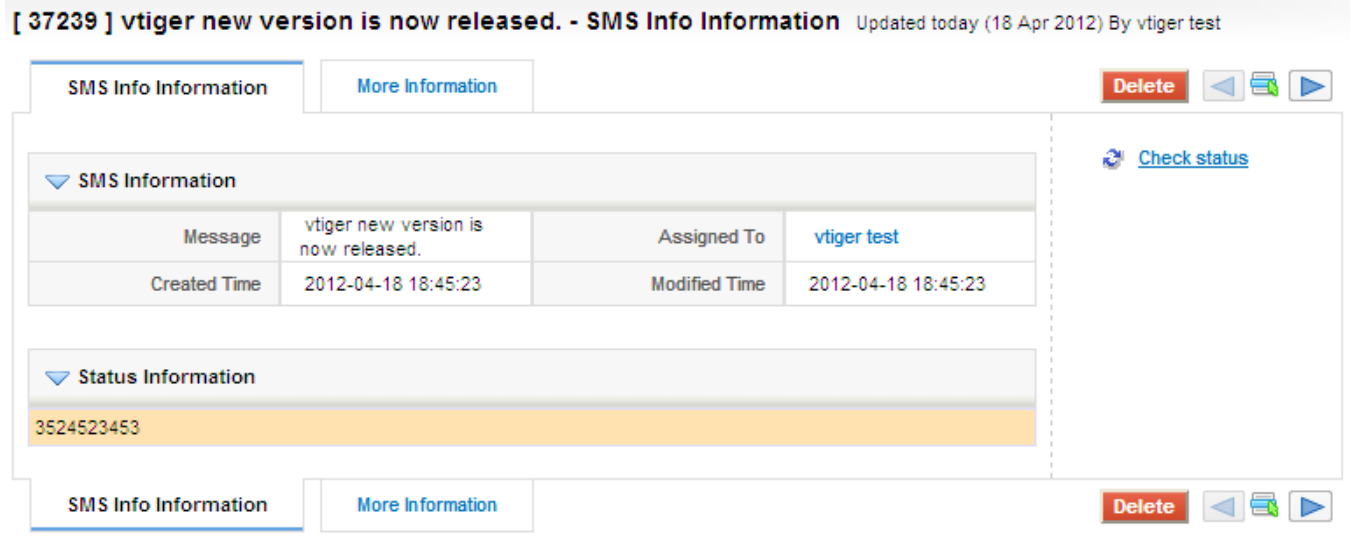

#### <span id="page-48-2"></span>**SMS žinutės būsena**

SMS žinutės būsena gali būti *Pristatyta, Apdorojama* arba *Nepavykusi.* Būsenos informacija gali būti rodoma, pažymėta spalvomis SMS įrašų išsamiajame rodinyje.

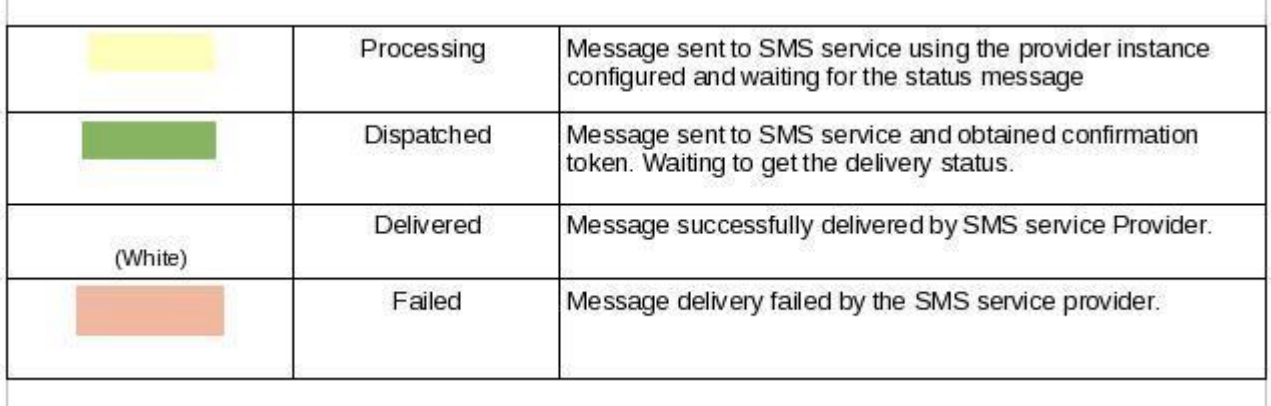

### <span id="page-49-0"></span>**Daugiau informacijos**

Išsiųstų žinučių (į *Organizacijų*, *Kontaktų* arba *Galimų klientų* modulius) istoriją galima pamatyti lentelėje *Daugiau informacijos*, esančioje prie kiekvieno įrašo.

### **Automatinis SMS žinučių siuntimas atliekant darbą**

Galima sukurti *Automatinį SMS žinučių siuntimą* ir išsaugoti pagal reikalavimus. Reikia spustelėti *Nauja užduotis ir* pasirinkti SMS užduotį. Atlikus šiuos veiksmus, automatizuojamas SMS žinučių siuntimas.

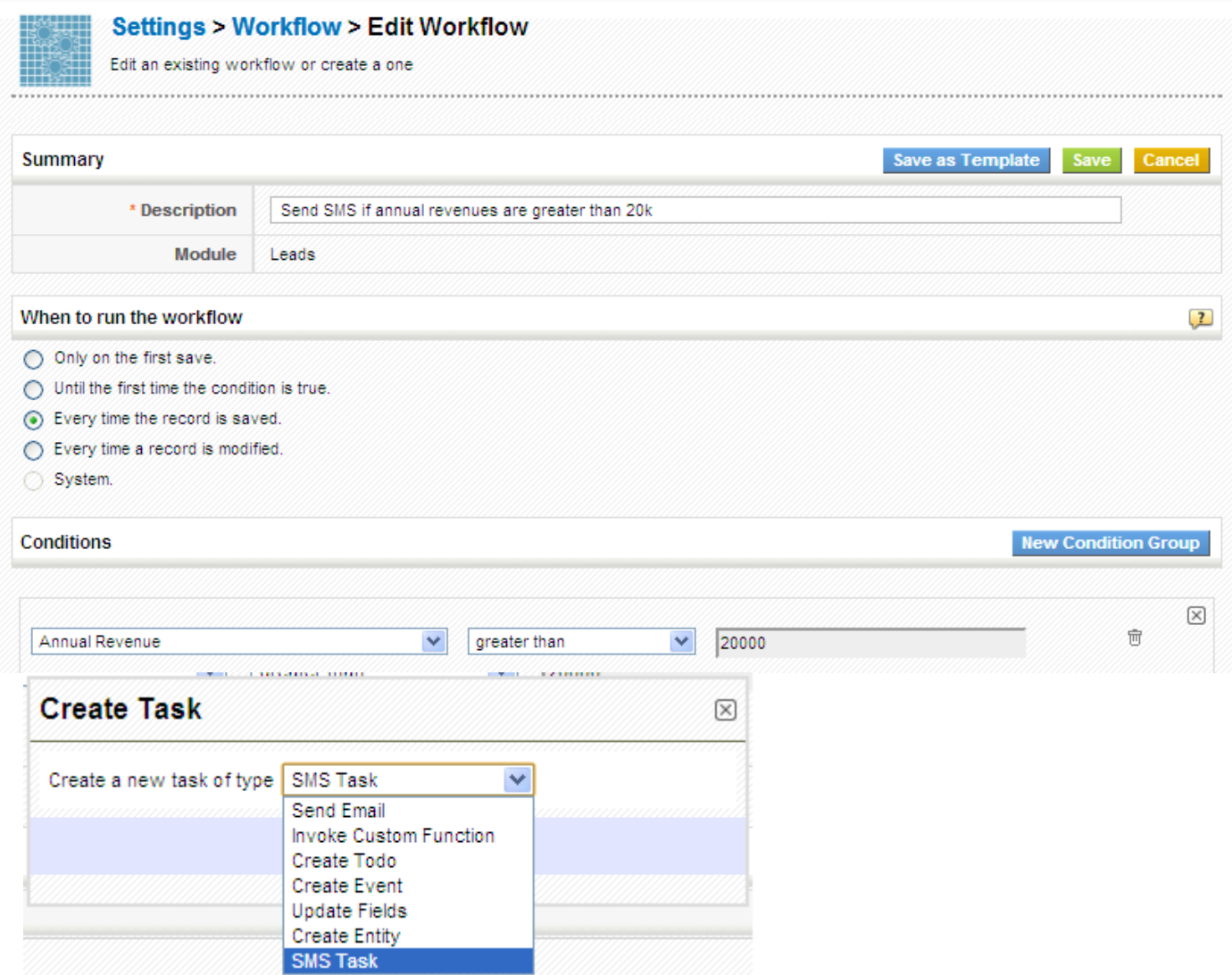

#### **SMS žinutės parengimas siųsti**

Gavėjo lauke reikia pasirinkti vartotojų, kuriems skirta žinutė, numerius. Kuriant žinutę, iš išskleidžiamojo sąrašo reikia pasirinkti lauko reikšmes, kad žinutės tekstas būtų užpildytas.

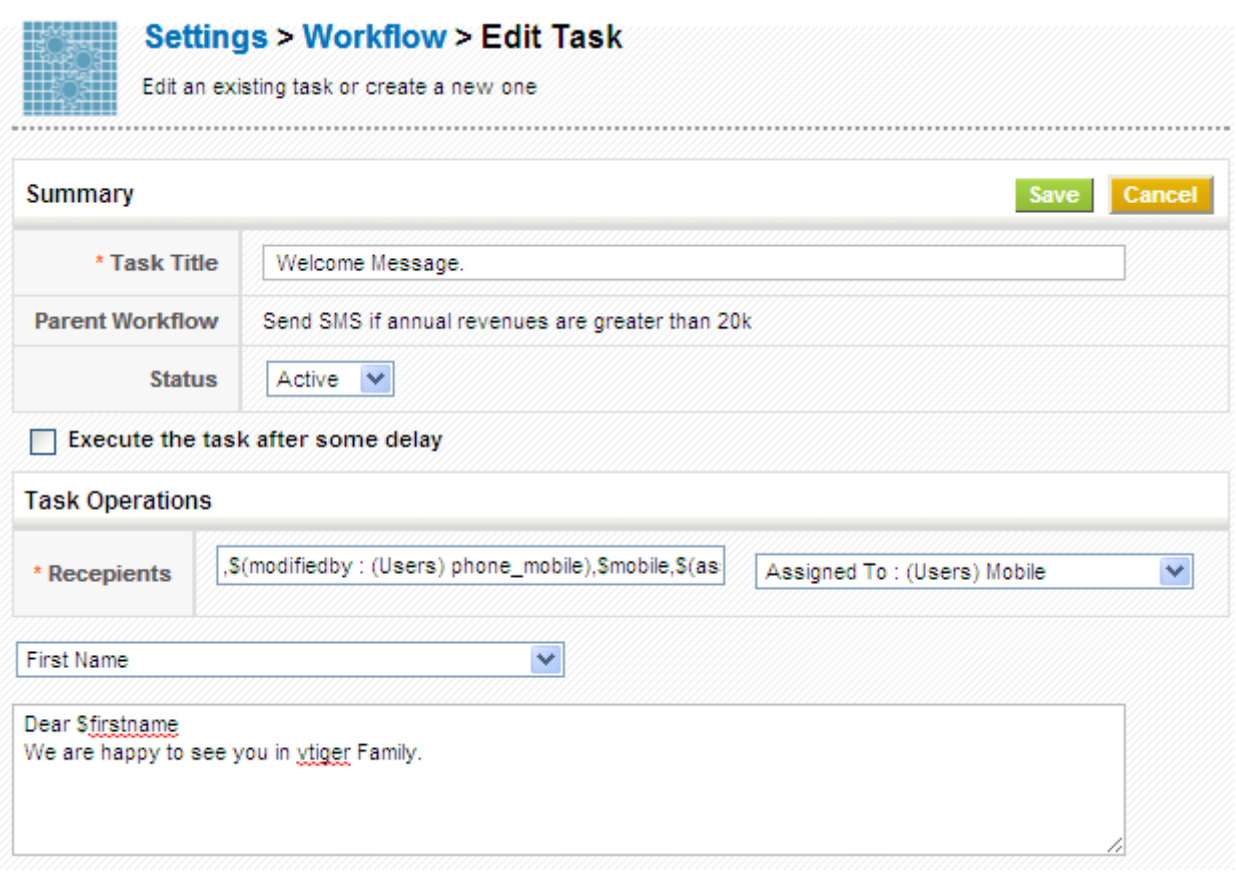

### <span id="page-50-0"></span>**SMS žinučių paslaugos teikėjai**

Programos *Vtiger CRM* pakete būna numatyti du SMS žinučių paslaugos teikėjai. Galima pridėti daugiau SMS žinučių paslaugos teikėjų.

Norint pridėti daugiau SMS žinučių paslaugos teikėjų, reikia spustelėti *CRM nuostatos* **[>](https://wiki.vtiger.com/index.php/File:VtigerSettingsIcon.png)** *Modulio tvarkytuvė* **>** *Individualieji moduliai* **>** *Importuoti /* **.** 

Atveriamas *Text Anywhere SMS* modulis. Kad modulis būtų įdiegtas, reikia spustelėti mygtuką *Įdiegti*.

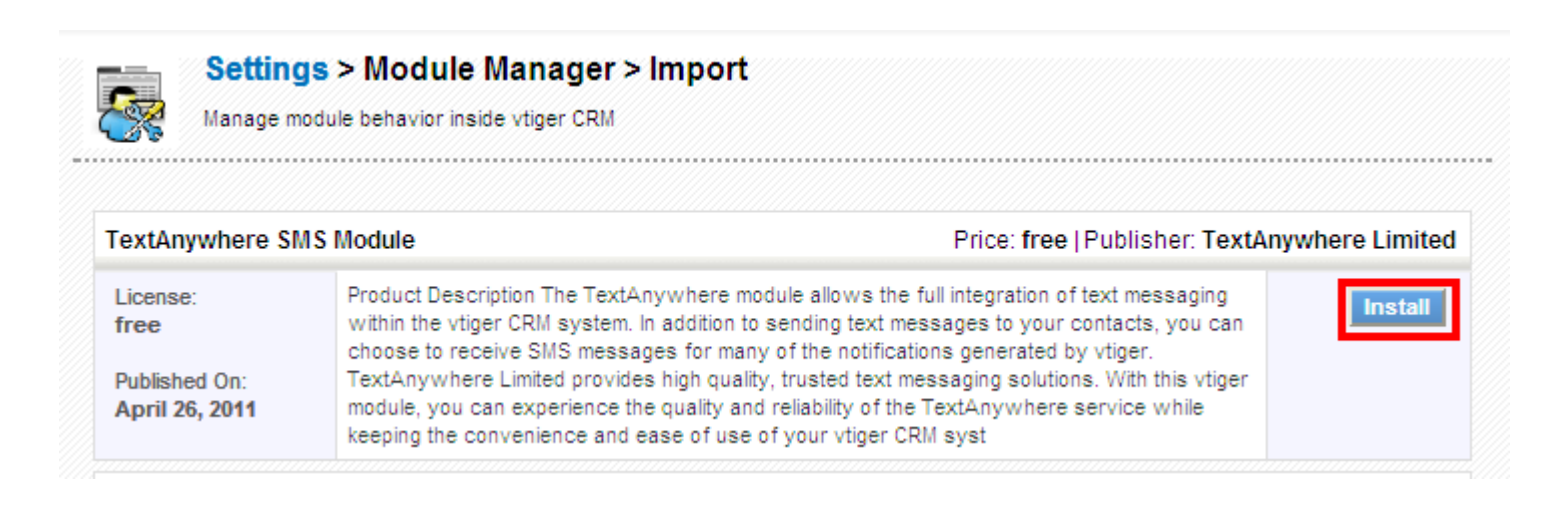

### <span id="page-50-1"></span>**Diegimas**

Diegiant Atvirąją programą *Vtiger CRM*, reikia įdiegti ir SMS pranešiklį.

*SMS pranešiklis* yra pasirinktinis modulis. Kad šiuo moduliu būtų galima naudotis, jį reikia pasirinkti diegiant programą.

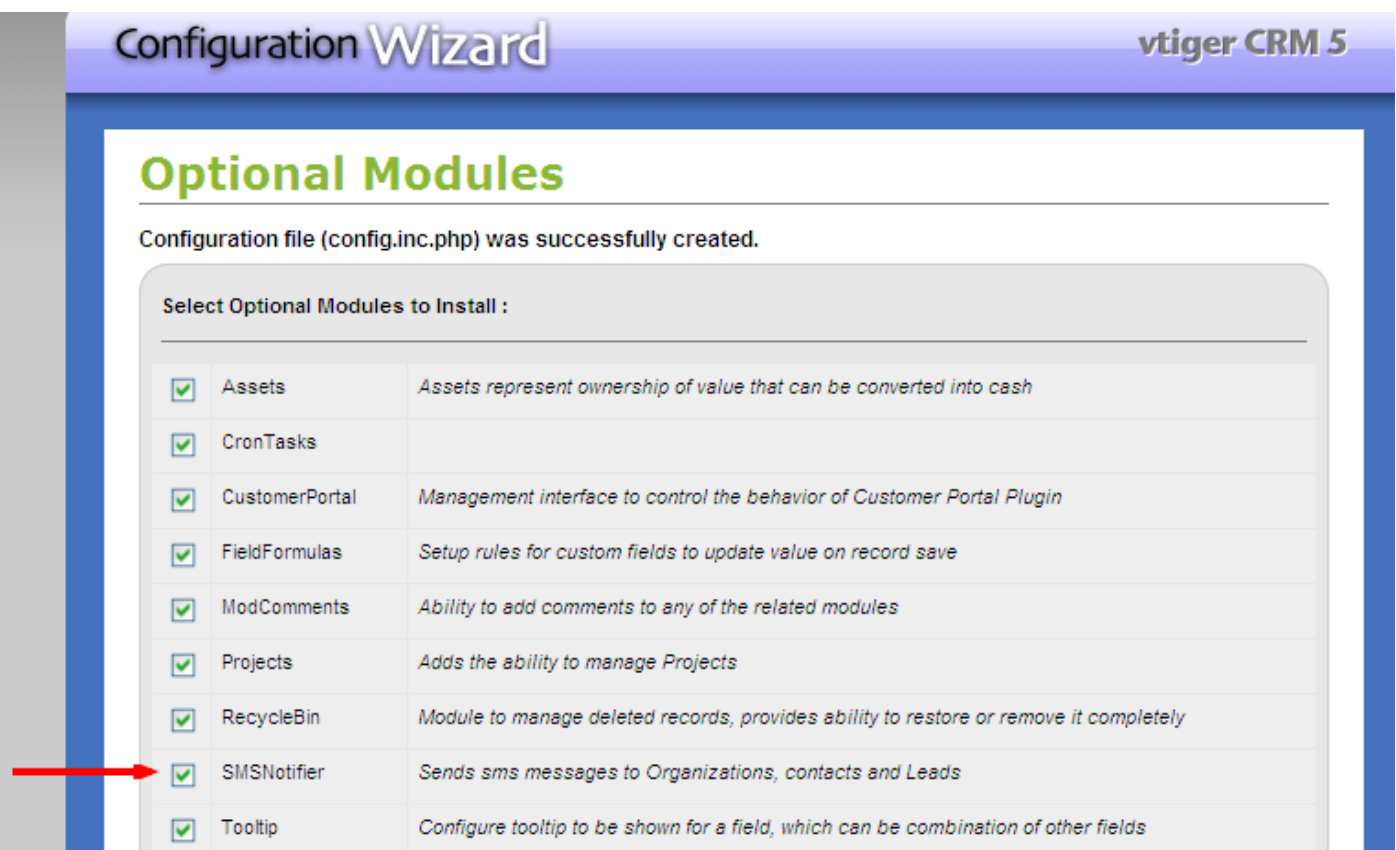

Atvirosios programos *Vtiger CRM* vartotojai gali pridėti daugiau SMS žinučių paslaugos teikėjų. Daugiau informacijos yra paspaudus [čia.](http://www.vtiger.com/add-ons/search-results/?keywords=sms&order=rhits&query=all&scope=title_introtext_fulltext)

### <span id="page-51-0"></span>**SMS žinučių individualių paslaugų teikėjų įrašymas**

Jei planuojamo naudoti SMS žinučių individualių paslaugų teikėjų įrašymo nerandama, jį reikia įrašyti patiems.

*SMS pranešiklio* modulį apibūdina ISMS paslaugos teikėjai (*modules/SMSNotifier/ext/ISMSProvider.php*). Pavyzdį galima peržiūrėti per *modules/SMSNotifier/ext/providers/MyProvider.php.sample*  Taip pat galima žiūrėti *ClickATell* siuntėjo vykdymą: *modules/SMSNotifier/ext/providers/ClickATell.php* 

# <span id="page-51-1"></span>*Tiekėjų įrašų* **modulis**

### <span id="page-51-2"></span>**Turinys**

- 1 *Tiekėjų įrašų* [kūrimas](https://wiki.vtiger.com/index.php/Vendors_Module#Creating_Vendors)
- 2 *Tiekėjų įrašų* [importavimas](https://wiki.vtiger.com/index.php/Vendors_Module#Importing_Vendors)
- 3 *[Tiekėjų įrašų](https://wiki.vtiger.com/index.php/Vendors_Module#Filtering_Vendors)* filtravimas
- 4 *[Tiekėjų įrašų](https://wiki.vtiger.com/index.php/Vendors_Module#Searching_Vendors)* paieška
- 5 *[Tiekėjų įrašų](https://wiki.vtiger.com/index.php/Vendors_Module#Editing_Vendors)* redagavimas
- 6 *[Tiekėjų įrašų](https://wiki.vtiger.com/index.php/Vendors_Module#Deleting_Vendors)* trynimas
- 7 [Dublikatų kūrimas](https://wiki.vtiger.com/index.php/Vendors_Module#Creating_Duplicates)
- 8 [Veiksmai](https://wiki.vtiger.com/index.php/Vendors_Module#Actions)

Galima sukurti ir valdyti tiekėjų informaciją. *Tiekėjai* yra rūšiuojami atskirai, ne kaip *kontaktų* dalis ar *sąskaitų* sarašai.

### <span id="page-52-0"></span>*Tiekėjų įrašų* **kūrimas**

Kurti tiekėjų įrašus galima skirtingais būdais:

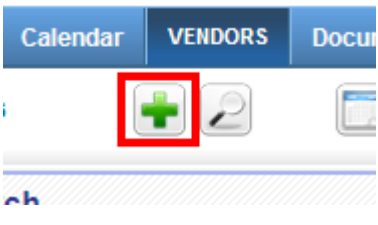

Galima spustelėti mygtuką +, užpildyti laukus ir spustelėti *Įrašyti* arba

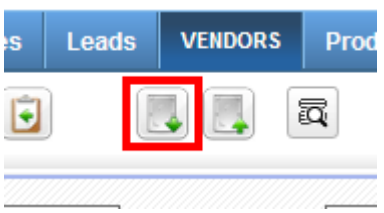

Spustelėti piktogramą *Importuoti***,** kad būtų įkeltas CSV failas arba

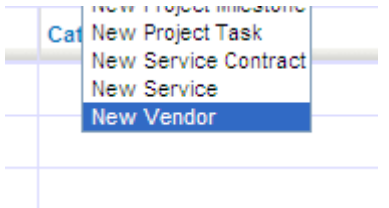

Spustelėti **Spartusis** *kūrimas*, iš išskleidžiamojo sąrašo pasirinkti *Naujas tiekėjas*

### <span id="page-52-1"></span>*Tiekėjų įrašų* **importavimas**

*Tiekėjų įrašus* galima perkelti ir iš kitų pardavimų automatizavimo programų. Prieš perkeliant duomenis būtina konvertuoti į CSV formatą.

- Reikia spustelėti [,](https://wiki.vtiger.com/index.php/File:Import.gif) kad būtų pradėtos importuoti *Galimybės*.
- Pasirinkti suformatuotą CSV failą. Spustelėti *Kitas*.
- Konfigūruoti CSV antraštę į CRM lauko atvaizdį. Spustelėti *Importuoti*.

Anksčiau įrašytą atvaizdį galima panaudoti antrą kartą.

Kol CSV eilutės apdorojamos, puslapis keletą kartų atnaujinamas.

- Puslapyje matomi importavimo rezultatai.
- Reikia spustelėti *Baigti importavimą*.
- Norint tęsti importavimą, reikia spustelėti *Importuoti toliau.*
- Norint nutraukti paskutinį importavimą, reikia spustelėti *Naikinti paskutinį importavimą.*
- Norint peržiūrėti importuotus įrašus, reikia spustelėti *Paskutiniai importuoti įrašai.*

### <span id="page-53-0"></span>*Tiekėjų įrašų* **filtravimas**

Sėkmingai sukurti tiekėjų įrašai rodomi *Tiekėjų pradžios tinklalapyje*. Filtras suteikia galimybę iš karto konfigūruoti paieškos sąlygas pagal trumpuosius įrašus lauke. Taip galima peržiūrėti norimo formato įrašų sąrašą. Reikia pasirinkti elementą iš filtrų išskleidžiamojo sąrašo, kad būtų galima peržiūrėti įrašus norima tvarka. Numatytoji nuostata yra *Visi* – tai reiškia, kad visi įrašai rodomi vienu metu. Galima sukurti, taisyti arba ištrinti individualiuosius filtrus.

#### **Individualiojo filtro kūrimas:**

Reikia spustelėti nuorodą *Sukurti filtrą*, esančią šalia filtrų lauko. Spustelėjus *Išsamiau***,** užpildyti reikalaujamus laukus. Pasirinkti stulpelius, kurie bus matomi sąrašo rodinyje. Įrašyti pradinius duomenis, kaip filtruoti įrašus lentelėje *Standartiniai filtrai*. Taip pat galima nurodyti, kaip filtruoti įrašus lentelėje *Išplėstinė paieška*. Spustelėti *Įrašyti*, kad būtų galima pažiūrėti filtruotus įrašus.

#### **Individualiojo filtro taisymas**

Reikia pasirinkti individualųjį filtrą iš išskleidžiamojo sąrašo. Spustelėti nuorodą *Taisyti,* esančią šalia filtrų lauko. Atnaujinti lauko reikšmes.

Spustelėti *Įrašyti*, kad būtų įrašyti pakeitimai.

### **Individualiojo filtro trynimas**

Reikia pasirinkti individualųjį filtrą iš išskleidžiamojo sąrašo. Spustelėti nuorodą *Trinti,* esančią šalia filtrų lauko. Iškylančiajame lange spustelėti *Gerai*, kad būtų ištrintas filtras.

### <span id="page-53-1"></span>*Tiekėjų įrašų* **paieška**

Nors filtrai vykdo paiešką pagal lauke parinktas reikšmes, kartais gali tekti pratęsti ir patikslinti paiešką, t.y. atlikti išplėstinę paiešką.

### **Paprastoji paieška**

Galima atlikti sparčiąją paiešką lauke *Paprastoji paieška*. Pasirinkti filtrą, kuriuo bus ieškoma įrašų. Laukuose įvesti paieškos kriterijus. Spustelėti *Ieškoti dabar*, kad būtų gauti paieškos rezultatai.

### **Išplėstinė paieška**

Norint ieškoti keliose įrašų srityse, reikia perjungti režimą.

Paieškos lentelėje reikia spustelėti *Eiti į išplėstinę paiešką*, kad įrašai būtų filtruojami tiksliau. Lauke įvesti paieškos kriterijus.

Spustelėti *Nauja sąlyga*, kad būtų pridėta eilučių ir patikslinta paieška.

Įvedus duomenis, reikia spustelėti *Ieškoti dabar*, kad būtų gauti paieškos rezultatai.

#### **Abėcėlinė paieška**

Tai paraidžiui vykdoma paieška. Reikia spustelėti raidę, kuria prasideda ieškomo įrašo pavadinimas.

Bet kurios paieškos rezultatai sutampa su numatytomis filtre paieškos skiltimis.

## <span id="page-53-2"></span>*Tiekėjų įrašų* **redagavimas**

Redagavimo funkcija leidžia atnaujinti visas kiekvieno atskiro įrašo lauko reikšmes. Masinio redagavimo funkcija leidžia vienu metu atnaujinti keletą įrašų.

### **Individualiojo įrašo taisymas**

1. **Iš sąrašo rodinio**

- 1. Reikia spustelėti nuorodą *Taisyti įrašą* iš *Veiksmų* lauko.
- 2. Atnaujinti lauko reikšmes duomenų puslapyje.
- 3. Spustelėti *Įrašyti*, kad būtų įrašyti pakeitimai.

### 2. **Iš išsamiojo rodinio**

- 1. Spustelėti tiekėjo vardą *Sąrašo rodinyje.*
- 2. Pažymėti norimus taisyti laukus pažymėti.
- 3. Atnaujinus lauko reikšmes, reikia spustelėti *Įrašyti*, kad būtų įrašyti pakeitimai.
- 4. Norint atidaryti formą, kurios visi laukai yra taisomi, reikia spustelėti mygtuką *Taisyti* išsamiajame rodinyje. Pataisius laukus spustelėti *Įrašyti*.

### 3. **Masinis redagavimas**

- 1. *Sąrašo rodinyje* reikia pasirinkti norimus įrašus.
- 2. Spustelėti *Masinis redagavimas*.
- 3. Iškylančiajame lange taisyti laukus ir spustelėti *Įrašyti*.
- 4. Pasirinktų įrašų laukai atnaujinami.

## <span id="page-54-0"></span>*Tiekėjų įrašų* **trynimas**

Galima ištrinti įrašus apie *Tiekėjus* iš išsamiojo rodinio ir iš *sąrašo rodinio*.

### 1. Sąrašo rodinys

- **1. Individualiųjų įrašų trynimas:**
	- 1. Pažymėti įrašą ir spustelėti mygtuką *Trinti*, kad būtų ištrintas individualusis įrašas.
	- 2. Patvirtinti ištrynimą.
	- 3. Sąrašo rodinyje matomi padaryti pakeitimai. .

### **2. Keleto įrašų trynimas vienu metu:**

- 1. Pasirinkti norimus ištrinti įrašus.
- 2. Spustelėti mygtuką *Trinti*, esantį sąrašo viršuje.
- 3. Patvirtinti ištrynimą iškylančiajame lange.
- 4. Sąrašo rodinyje matomi padaryti pakeitimai

### **3. Išsamusis rodinys**

- 1. Spustelėti įrašą sąrašo rodinyje.
- 2. Spustelėti mygtuką *Trinti* išsamiajame rodinyje
- 3. Patvirtinti ištrynimą iškylančiajame lange.
- 4. Sąrašo rodinyje matomi padaryti pakeitimai..

## <span id="page-54-1"></span>**Dublikatų kūrimas**

Jeigu daugelis kuriamo naujo tiekėjo įrašo detalių atitinka jau esamą įrašą, šį galima dubliuoti ir atlikti tik smulkius pakeitimus.

Dublikato kūrimo žingsniai:

- 1. Pasirinkti norimą dubliuoti įmonės įrašą.
- 2. Spustelėti įmonės pavadinimą, kad būtų matomas išsamusis rodinys.
- 3. Spustelėti mygtuką *Dubliuoti*.
- 4. Atnaujinti laukus, esančius dubliuojamo įmonės įrašo ekrane.
- 5. Spustelėti *Įrašyti*, kad būtų įrašyti pakeitimai.

## <span id="page-54-2"></span>**Veiksmai**

Galima sukurti pirkimo užsakymą iš *Tiekėjų* įrašo išsamiojo rodinio. Reikia spustelėti nuorodą *Sukurti pirkimo užsakymą.*

# <span id="page-54-3"></span>*Vt žinučių* **modulis**

### **Turinys**

- 1 [Pradžia](https://wiki.vtiger.com/index.php/Vtmessages_Module#Getting_Started)
- 2 [Tiesioginė žinutė](https://wiki.vtiger.com/index.php/Vtmessages_Module#Direct_Message)
	- o Būsenų priežiūra
	- o 3.1 [Gijos peržiūra](https://wiki.vtiger.com/index.php/Vtmessages_Module#Thread_View)
	- o 3.2 [Temos peržiūra](https://wiki.vtiger.com/index.php/Vtmessages_Module#Topic_view)
- 4 [Pranešimas paštu](https://wiki.vtiger.com/index.php/Vtmessages_Module#Mail_Notification)

*Vt žinutės* yra papildomas modulis, kurio pagrindinė funkcija – paprastinti žinučių siuntimą, įskaitant elektroninį paštą.. Modulis padeda stebėti išsiųstų ir gautų žinučių giją. Tai gali būti laikoma vidine biuro bendravimo paslauga.

### **Pradžia**

- Reikia spustelėti *Dirbtuvės* bloko nuostatų piktogramą  $\bullet$  [>](https://wiki.vtiger.com/index.php/File:VtigerSettingsIcon.png) *CRM nuostatos* > *Modulio tvarkytuvė*.
- Sąrašas *Individualieji moduliai* ir *Standartiniai moduliai* yra dalyje Modulio tvarkytuvėje
- Reikia pasirinkti *Individualieji moduliai* ir juos įdiegti spustelėti mygtuką *Importuoti / Atnaujinti*

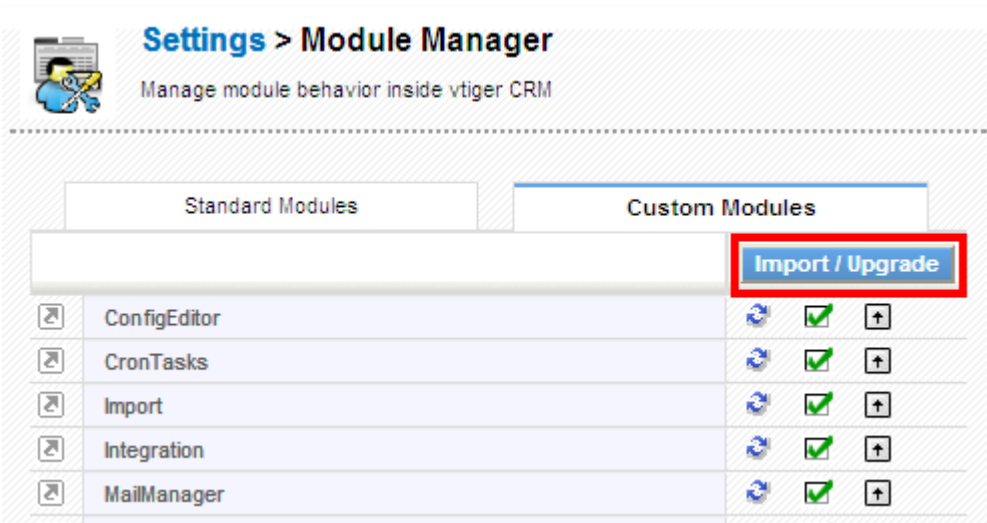

Reikia rasti *vt žinučių* plėtinių modulį ir spustelėti mygtuką *Įdiegti*.

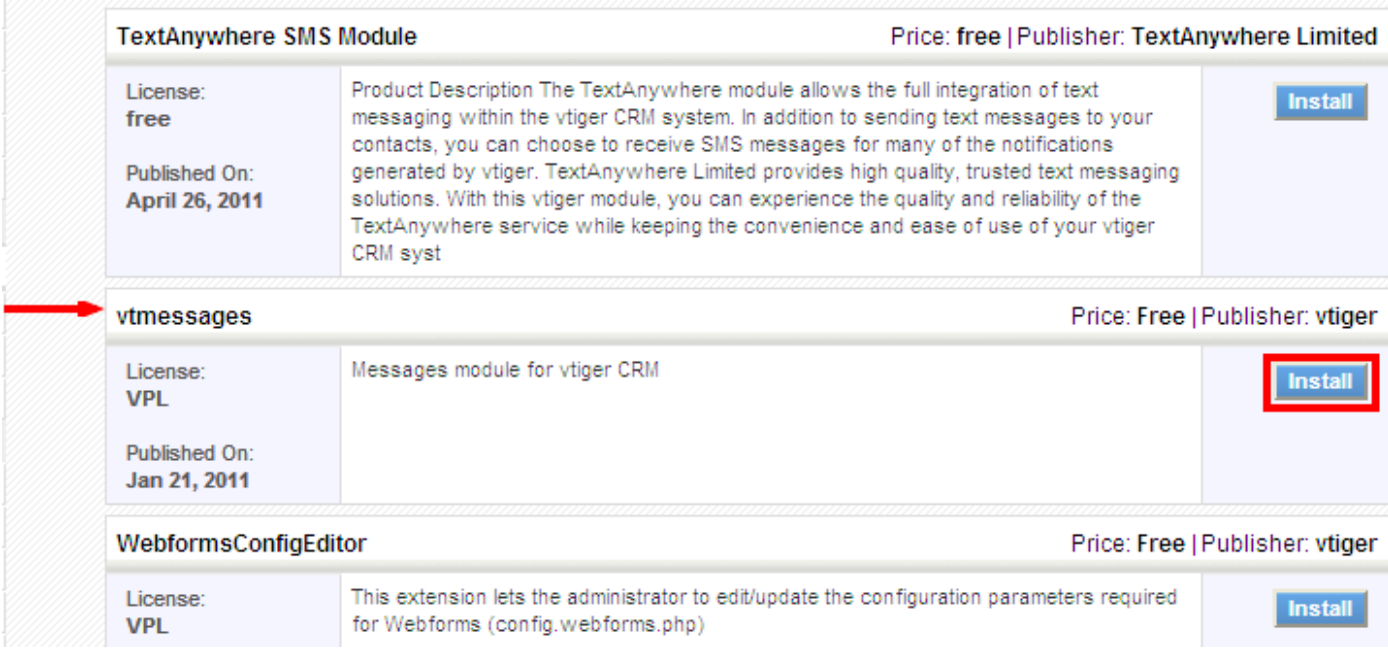

#### Importuotą infomaciją reikia patvirtinti ir toliau tęsti diegimą, spustelint *Gerai*.

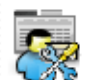

### **Settings > Module Manager > Import**

Manage module behavior inside vtiger CRM

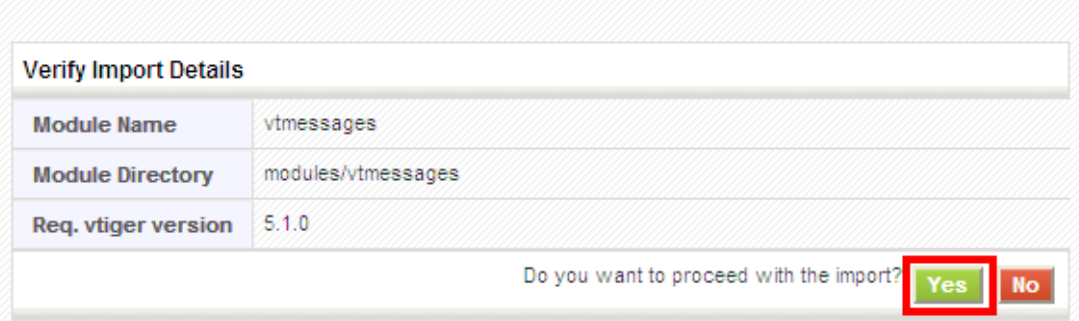

- Baigti diegti, spustelint mygtuką *Baigti* .
- Įdiegtas žinučių modulis matomas įrankių lentelėje.

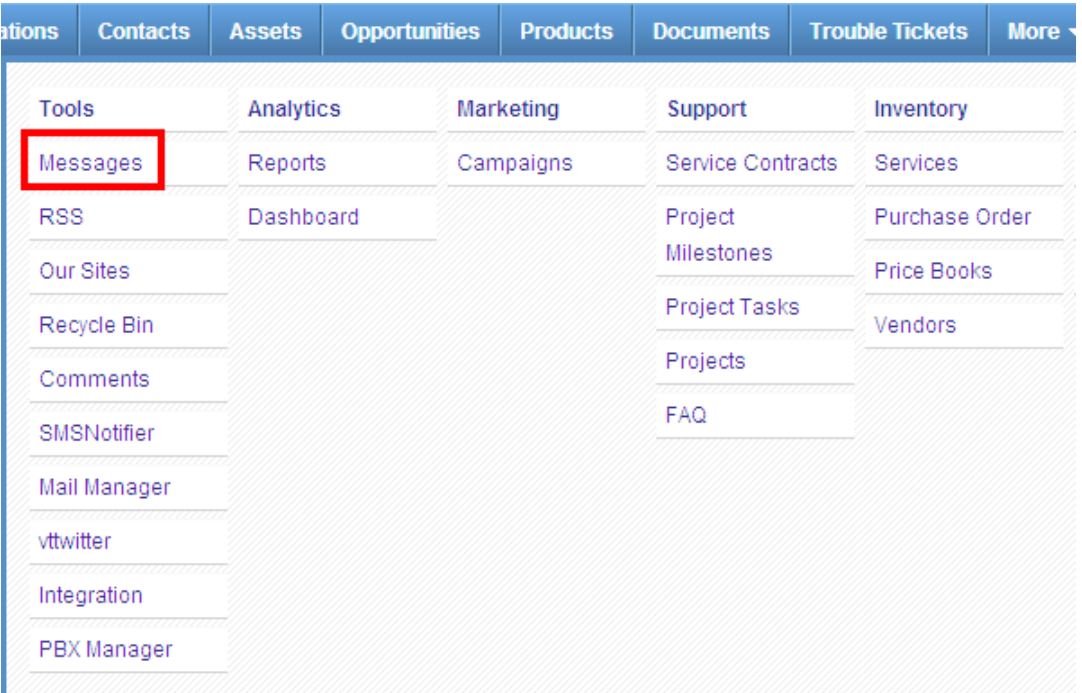

 Renkantis vartotojus, kuriems bus siunčiamos žinutės, reikia spustelėti jų žymimuosius langelius. Spustelėjus *Pasirinkti vartotojai*, atveriamas iškylantysis langas, kuriame ir rašoma žinutė.

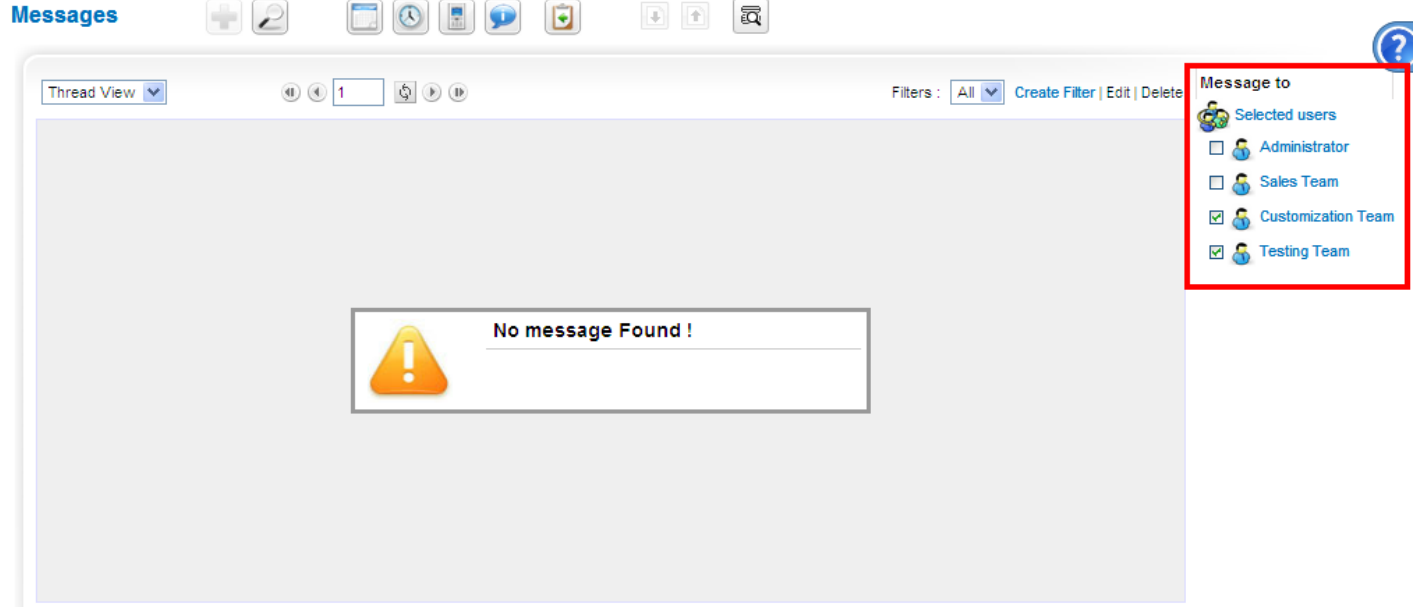

Naujos žinutės kūrimas

Administratorius išsiunčia žinutę individualizavimo ir testuotojų grupėms.

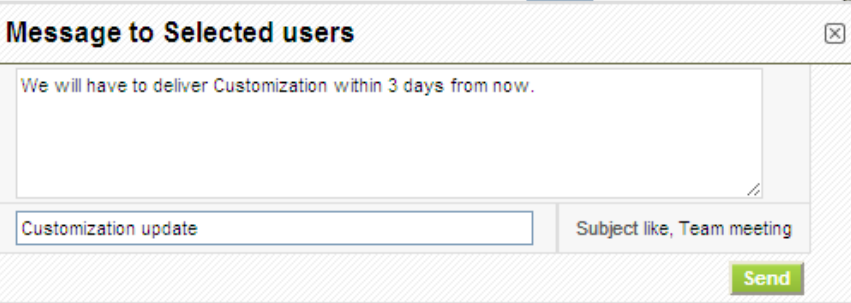

Norint atsakyti į žinutę, reikia spustelėti  $\boxed{\bullet}$ [.](https://wiki.vtiger.com/index.php/File:ReplyIcon.png)

Pritaikymo komanda atsako į administratoriaus žinutę.

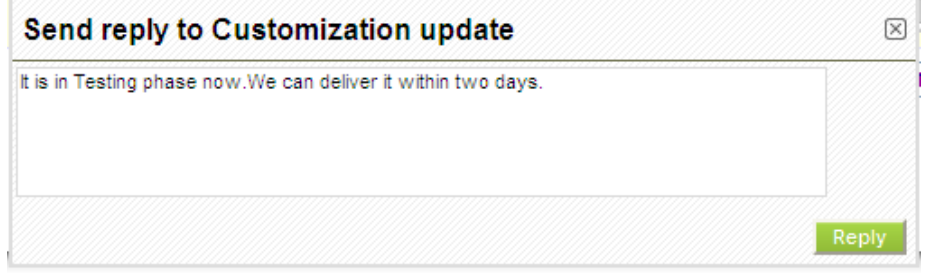

Testuotojų komanda atsako į administratoriaus žinutę.

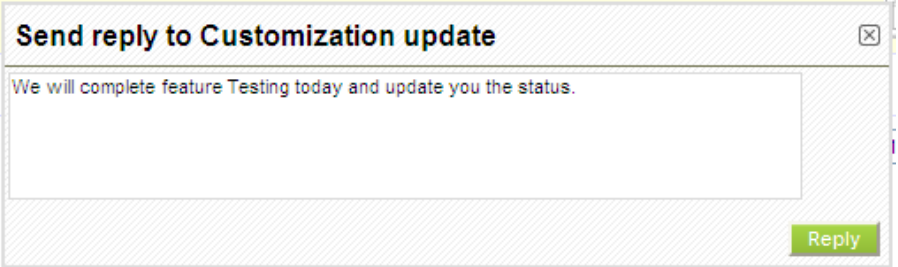

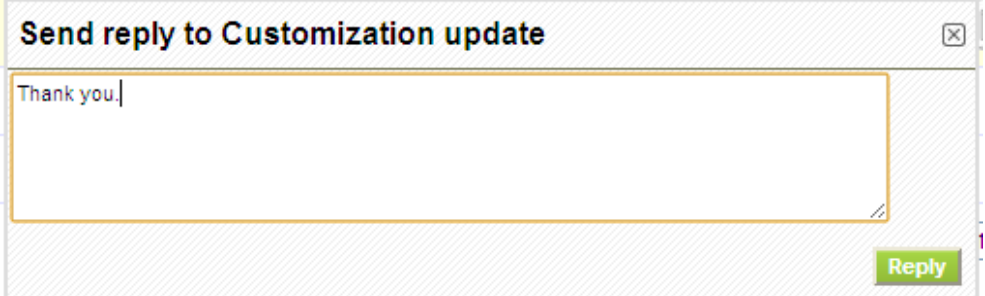

Pabaigoje žinutės paskirstomos kaip vartotojų grupių pokalbiai.

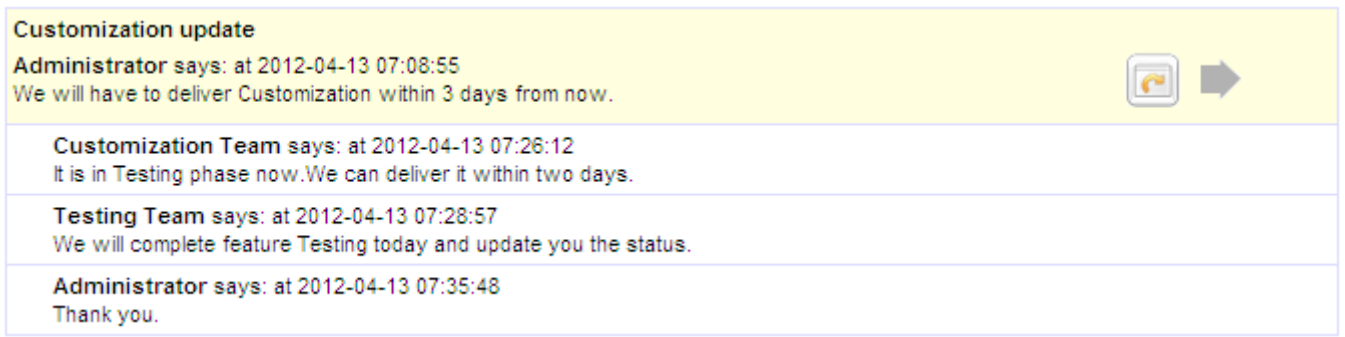

### <span id="page-58-0"></span>**Tiesioginė žinutė**

Galima siųsti tiesioginę žinutę bet kuriam vartotojui.

- 1. Reikia pasirinkti vartotoją, kuriam siunčiama žinutė.
- 2. Sukurti žinutę.
- 3. Spustelėti mygtuką *Siųsti*.

Pavyzdžiui, administratorius siunčia žinutę pardavimų vadybininkui.

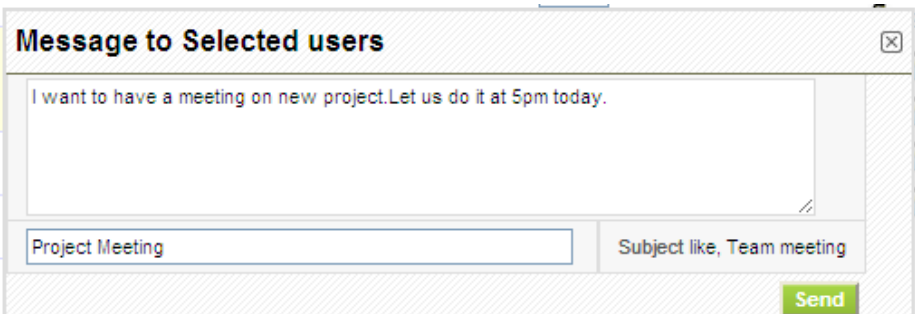

Atsakydamas vadybininkas turi:

- 1. Spustelėti piktogramą **.**
- 2. Sukurti žinutę.
- 3. Spustelėti mygtuką *Atsakyti*, kad būtų išsiųsta atsakomoji žinutė.

Taip pardavimų vadybininkas atsako į administratoriaus žinutę.

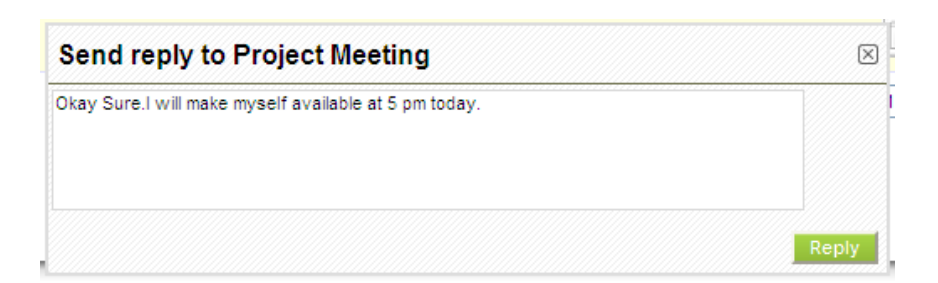

#### **Būsenų peržiūra**

Žinutes galima peržiūrėti dviem būdais.

- 1. Gijos peržiūra
- 2. Temos peržiūra

#### <span id="page-59-0"></span>**Gijos peržiūra**

Išsamus visų žinučių sąrašas pateikiamas paeiliui pagal žinučių siuntimo ir gavimo laiką.

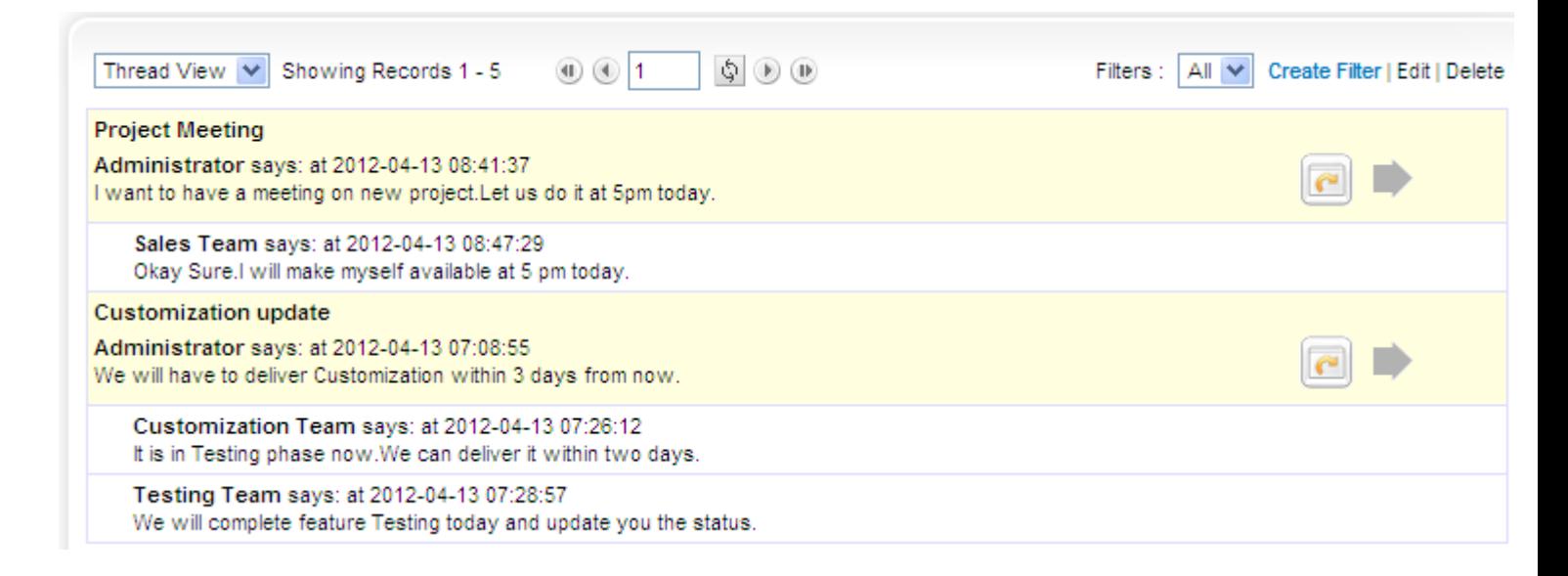

### <span id="page-59-1"></span>**Temos peržiūra**

Temos peržiūra rodo tik pirmą gijos žinutę. Jei norima matyti visą giją, reikia spustelėti rodyklės piktogramą, paryškintą žemiau.

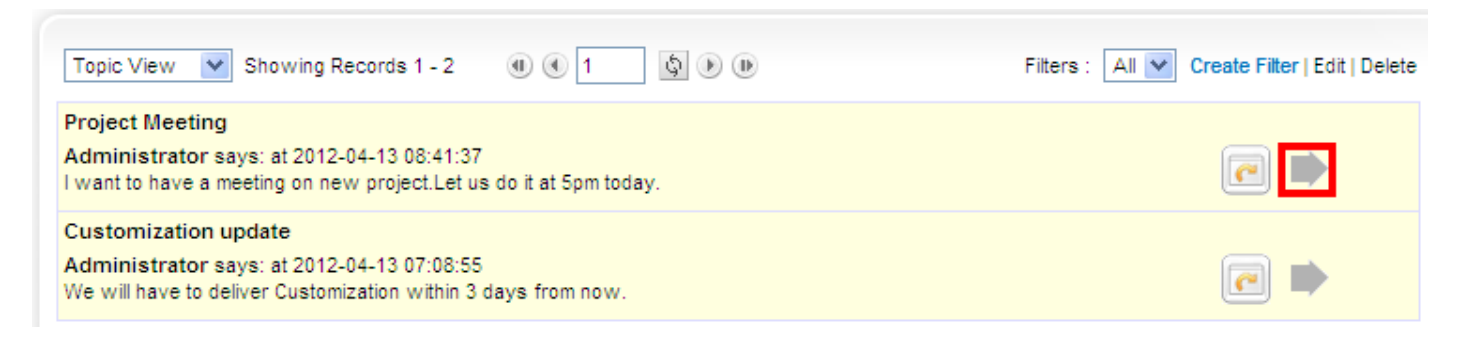

### <span id="page-59-2"></span>**Pranešimas paštu**

Konfigūravus išsiunčiamąjį serverį, pašto pranešimai siunčiami, kai:

- Sukuriama nauja (tiesioginė arba grupės) žinutė.
- Siunčiamas atsakymas.

#### Nauja žinutė

admin noreply@mail.od1.vtiger.com

to me, user3

Hi All.

admin has a sent a message for you.

#### **Customization update**

We will have to deliver Customization within 3 days from now.

You can view the conversation or reply here.

#### $\ddot{\phantom{0}}$ Žinutės atsakymas

Hi All.

user3 has a sent a reply for you.

#### **Customization update**

We will complete feature Testing today and update you the status.

You can view the conversation or reply here.

## <span id="page-60-0"></span>*Vt twitter* **modulis**

### **Turinys**

- 1 Apie *[Twitter](https://wiki.vtiger.com/index.php/Vttwitter_Module#About_Twitter)*
- 2 [Pradžia](https://wiki.vtiger.com/index.php/Vttwitter_Module#Getting_Started)
- 3 Prisijungimas prie *Vt twitter*
- 4 *Vt twitter* [diegimas į atvirąją](https://wiki.vtiger.com/index.php/Vttwitter_Module#vttwitter_Installation_on_OpenSource_vtiger_CRM) *Vtiger CRM* programą
- 5 [Reikalavimai](https://wiki.vtiger.com/index.php/Vttwitter_Module#Requirements)
- 6 [Diegimas](https://wiki.vtiger.com/index.php/Vttwitter_Module#Installation)

*Vt twitter* yra individualusis modulis, kuriuo užtikrinama pagrindinė sąsaja su *Twitter*.

## <span id="page-60-1"></span>**Apie** *Twitter*

*Twitter* yra socialinio tinklo paslauga, kuria naudojantis galima sekti prenumeruojamųjų vartotojų naujienas, taip pat prenumeruojančiųjų vartotojų pašto pranešimus. Nuo pat pradžių *Twitter* labai gerai vertinama paslauga. *Twitter* apibūdinama kaip *Internetinės SMS žinutės.*

### <span id="page-60-2"></span>**Pradžia**

- Reika spustelėti *Dirbtuvės* bloko nuostatų piktogramą **[>](https://wiki.vtiger.com/index.php/File:VtigerSettingsIcon.png)** *CRM nuostatos* **>** *Modulio tvarkytuvė*.
- Sąrašai *Individualieji moduliai* ir *Standartiniai moduliai* yra *Modulio tvarkytuvėje.*
- Reikia pasirinkti *Individualieji moduliai* ir juos įdiegti spustelėti mygtuką *Importuoti / atnaujinti.*

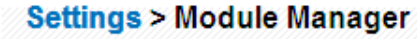

Manage module behavior inside vtiger CRM

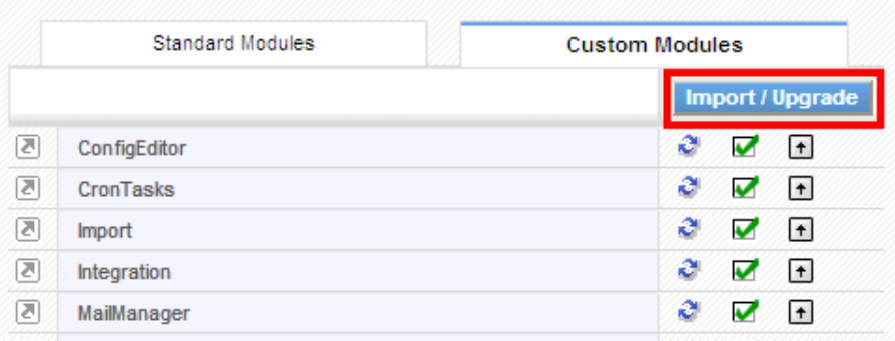

#### Reikia rasti *Vt twitter* plėtinių modulį ir spustelėti mygtuką **Įdiegti**.

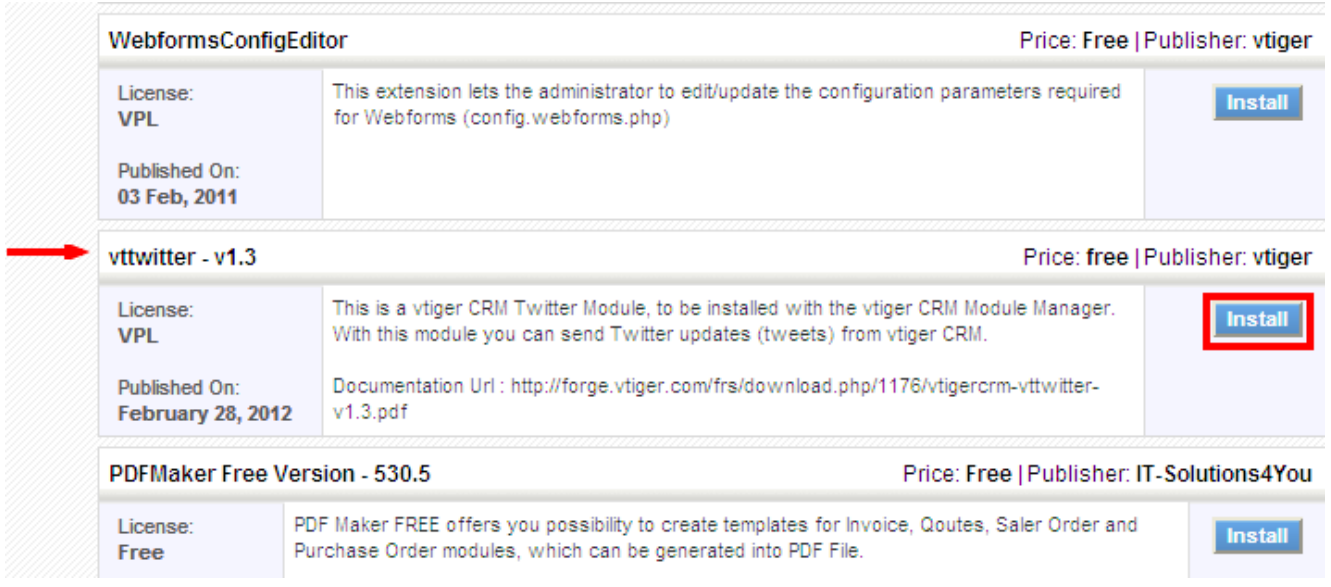

Importuotą infomaciją reikia patvirtinti ir toliau tęsti diegimą, spustelint *Gerai*.

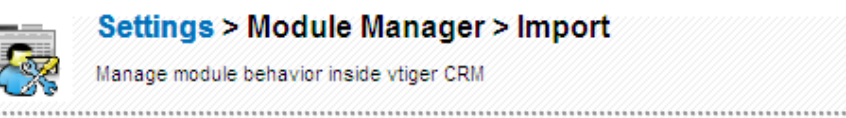

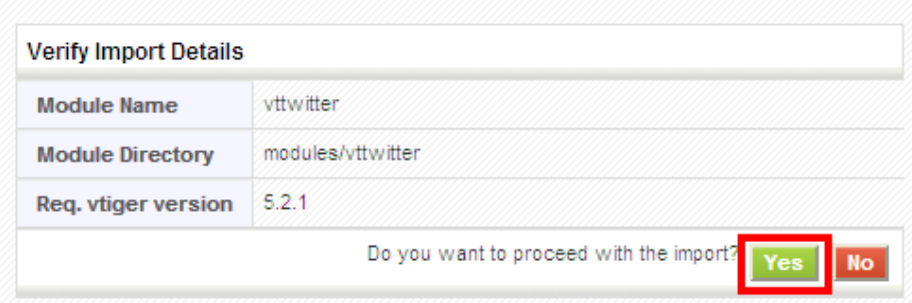

Baigti diegti, spustelint mygtuką *Baigti*.

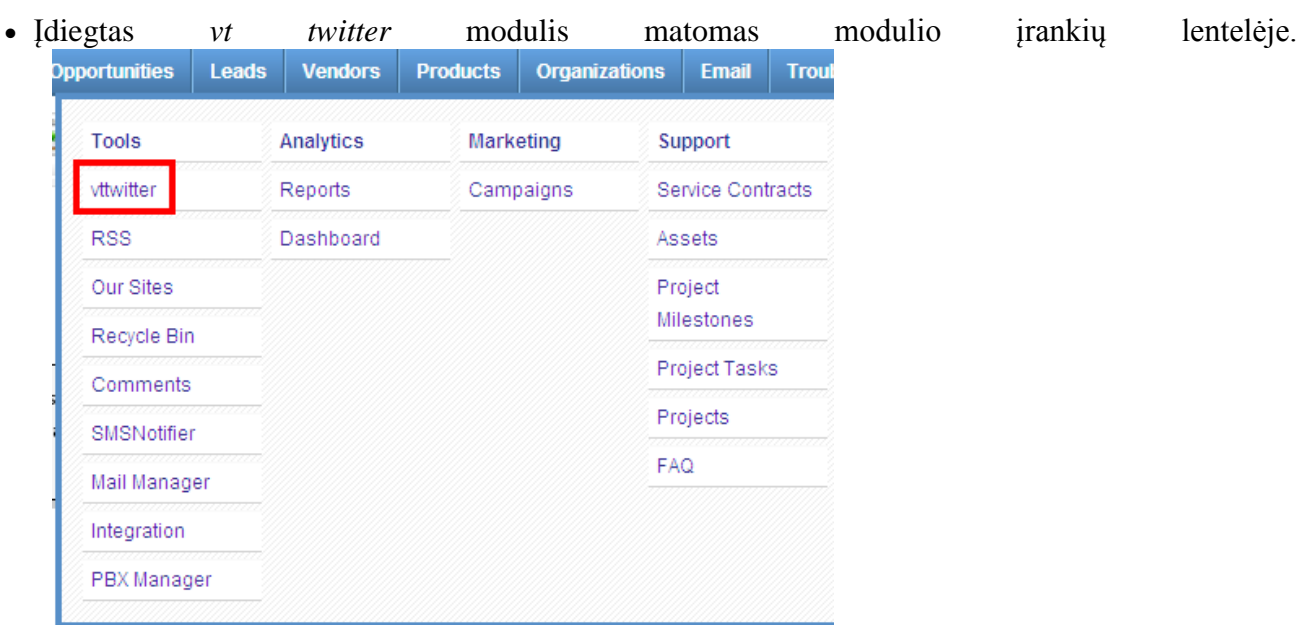

### <span id="page-62-0"></span>**Prisijungimas prie** *Vt tvitter*

- Norint konfigūruoti prisijungimo duomenis, reikia spustelėti nuostatų piktogramą, paryškintą žemiau.
- *Vt twitter* įdiegti reikia Klientų rakto, Slapto klientų *rakto, Autorizacijos ženklo ir Autorizacijos rakto.*
- Spustelėti *<http://dev.twitter.com/>* .
- *S*pustelėti nuorodą *Sukurti programą.*

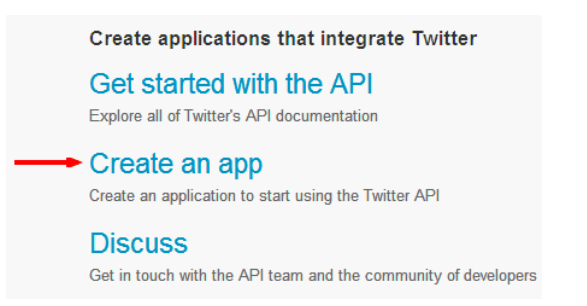

Norint įdiegti programą, reikia užpildyti laukus ir spustelėti mygtuką *Įdiegti Twitter programą***.**

### **Application Details**

#### Name:

#### vtiger twitter

Your application name. This is used to attribute the source of a tweet and in user-facing authorization screens. 32 characters max.

#### Description:

#### Integrate with vtiger

Your application description, which will be shown in user-facing authorization screens. Between 10 and 200 characters max.

#### **WebSite:**

#### http://vtiger.com

Your application's publicly accessible home page, where users can go to download, make use of, or find out more information about source attribution for tweets created by your application and will be shown in user-facing authorization screens. (If you don't have a URL yet, just put a placeholder here but remember to change it later.)

#### **Callback URL:**

Where should we return after successfully authenticating? For @Anywhere applications, only the domain specified in the callback w specify their oauth\_callback URL on the request token step, regardless of the value given here. To restrict your application from

Numatytasis prieigos tipas yra *Tik skaitomas.* 

### **vtiger Application Details Settings** OAuth tool @Anywhere domains **Reset keys** Integrate with vtiger http://vtiger.com

#### Organization

Information about the organization or company associated with your application. This informatio

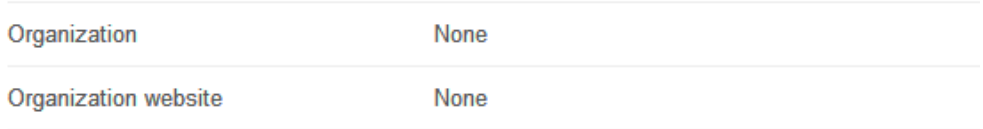

#### **OAuth settings**

Your application's OAuth settings. Keep the "Consumer secret" a secret. This key should neve

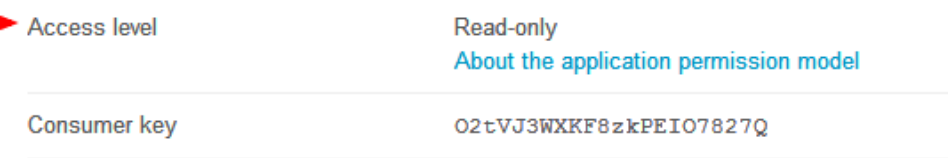

 Prieigos tipą galima keisti. Reikia spustelėti *Nuostatos***,** nustatyti programos tipą *Skaitomas ir rašomas,* spustelėti mygtuką *Atnaujinti Twitter aplikacijos nuostatas*.

### **Application Type**

Access:

- $\bigcirc$  Read only
- Read and Write
- O Read, Write and Access direct messages

What type of access does your application need? Note: @Anywhere applications Find out more about our Application Permission Model.

 Tada reikia spustelėti *Sukurti mano prieigos raktą*. *Lentelėje Išsamiau* galima rasti *Klientų raktą, Slaptą klientų raktą, Autorizacijos ženklą ir Autorizacijos raktą*.

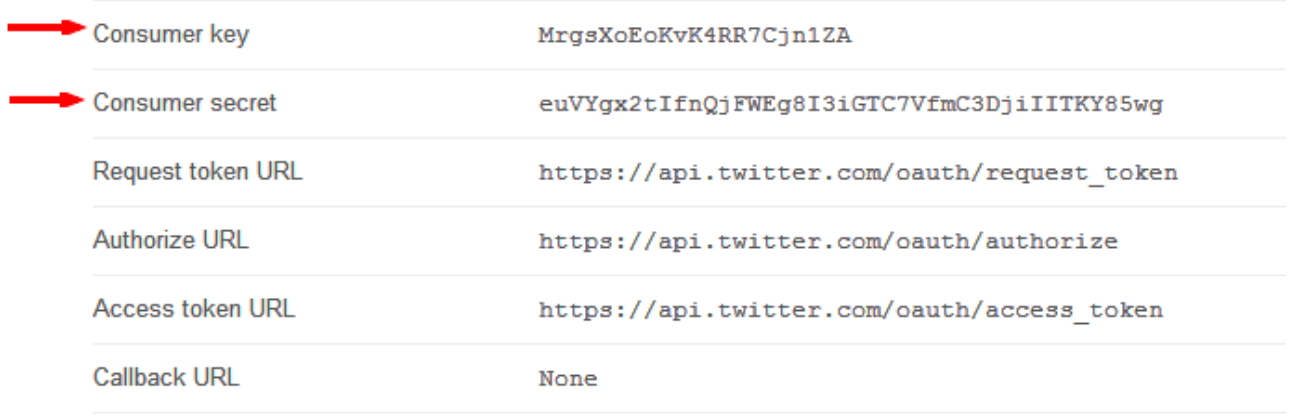

#### Your access token

Use the access token string as your "oauth token" and the access token secret as your "oauth token s account. Do not share your oauth\_token\_secret with anyone.

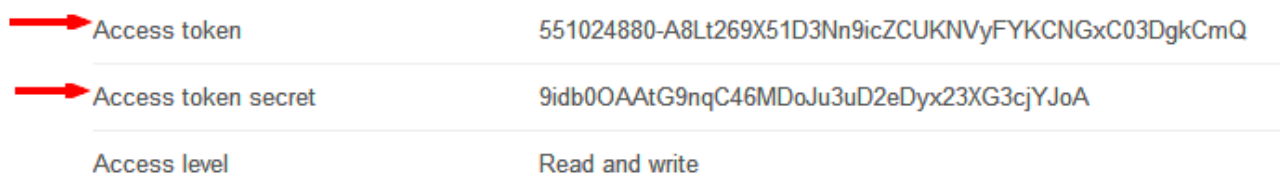

Į prisijungimo laukus reikia surašyti duomenis.

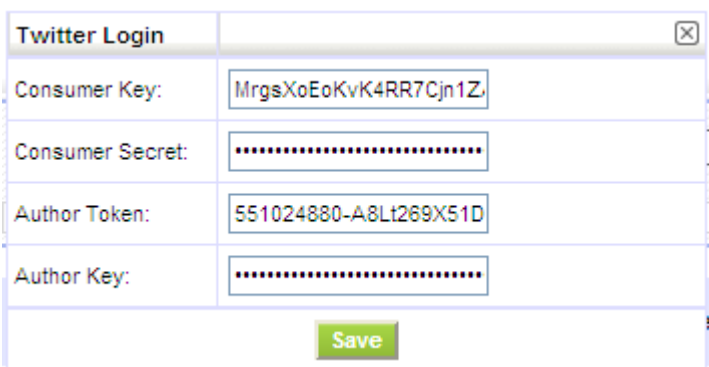

 Kad būtų galima naudotis programa *Twitter* per *Vtiger CRM*, reikia spustelėti piktogramą [.](https://wiki.vtiger.com/index.php/File:Create.gif) Tada reikia spustelėti *Įrašyti* – pakeitimai įrašomi.

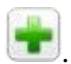

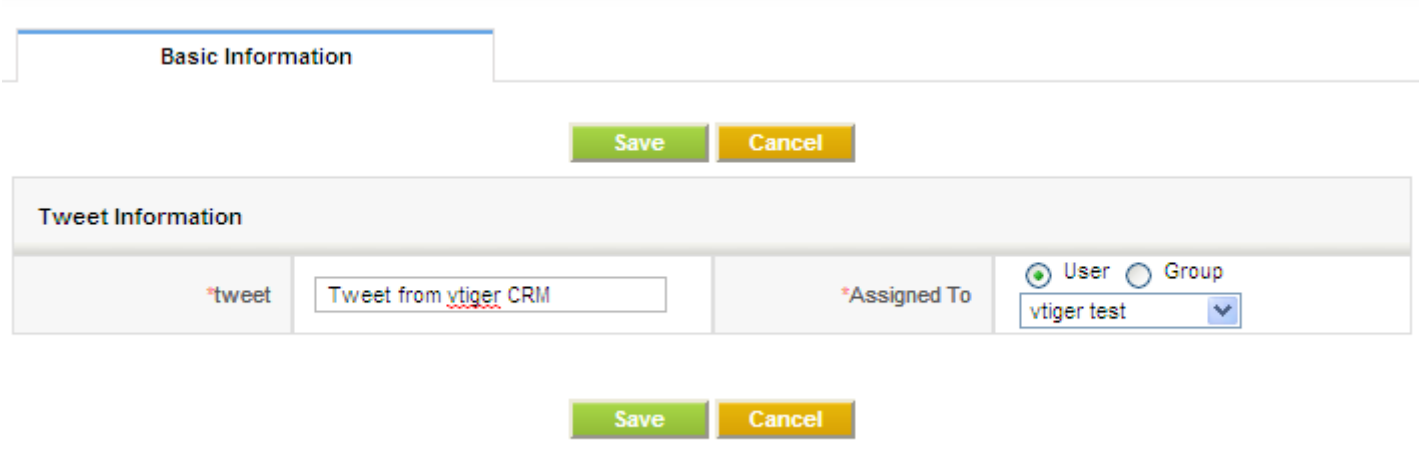

• Baigta! Dabar galima matyti savo tweet *Twitter* puslapyje.

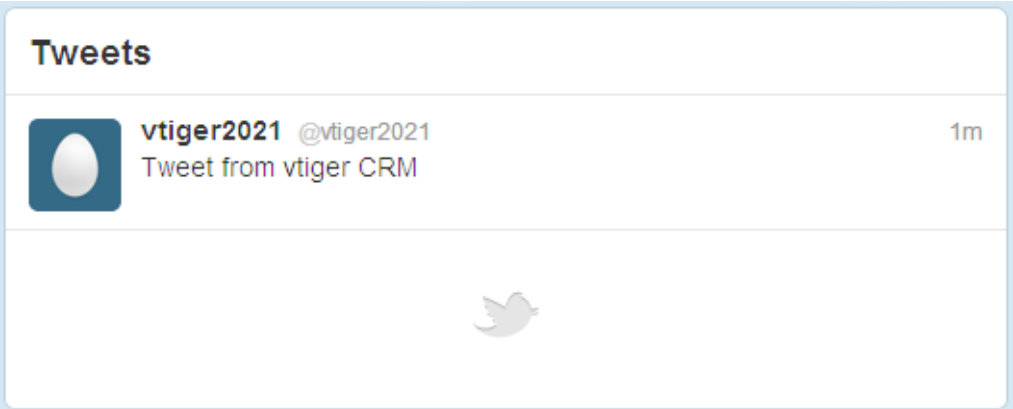

### <span id="page-65-0"></span>*Vt twitter* **diegimas į atvirąją programą** *Vtiger CRM*

Atvirosios sistemos *Vtiger CRM* vartotojai turėtų įdiegti *Vt twitter* kaip nurodyta žemiau.

**Reikalavimai**:

- 1. Pirmiausia turi būti įdiegta *Vtiger CRM*.
- 2. PHP CURL plėtinys turi būti įjungtas (patikrinti *php.in*i konfigūracijos failą).

### <span id="page-65-1"></span>**Diegimas**

*Vt twitter* yra *Modulio tvarkytuvėje*. Diegimo žingsniai:

- 1. Parsisiųsti naujausią versiją *Vt twitter-vx.y.zip*.
- *2.* Spustelėti *Nuostatų* **piktogramą [>](https://wiki.vtiger.com/index.php/File:VtigerSettingsIcon.png)** *CRM nuostatos > Modulio tvarkytuvė > Individualiojo modulio lentelė.*
- 3. Spustelėti mygtuką *Importuoti naują*.
- 4. Surasti *Vt twitter zip* failą ir spustelėti mygtuką *Importuoti*.
- 5. Patvirtinti importuotą informaciją ir tęsti importavimą, spustelint *Gerai*.
- 6. Baigti diegimą, spustelint *Baigti*.

Įdiegtas *Vt twitter* modulis matomas modulio įrankių lentelėje.